# SPH-i325 PORTABLE Dual-Mode TELEPHONE

User Guide

Please read this manual before operating your phone, and keep it for future reference.

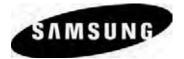

BMC\_i325\_UG\_EN\_05072008\_F1

## Intellectual Property

All Intellectual Property, as defined below, owned by or which is otherwise the property of Samsung or its respective suppliers relating to the SAMSUNG Phone, including but not limited to, accessories, parts, or software relating thereto (the "Phone System"), is proprietary to Samsung and protected under federal laws, provincial laws, and international treaty provisions. Intellectual Property includes, but is not limited to, inventions (patentable or unpatentable), patents, trade secrets, copyrights, software, computer programs, and related documentation and other works of authorship. You may not infringe or otherwise violate the rights secured by the Intellectual Property. Moreover, you agree that you will not (and will not attempt to) modify, prepare derivative works of, reverse engineer, decompile, disassemble, or otherwise attempt to create source code from the software. No title to or ownership in the Intellectual Property is transferred to you. All applicable rights of the Intellectual Property shall remain with SAMSUNG and its suppliers.

## Copyright

© 2008 Samsung Electronics Canada, Inc.. SAMSUNG is a registered trademark of Samsung Electronics Co., Ltd. and its related entities. Licensed by Qualcomm Incorporated under one or more of the following patents: U.S. Patent No. 4, 901, 307; 5, 056, 109; 5, 099, 204; 5, 101, 501; 5, 103, 459; 5, 107, 225; 5, 109, 390.

Openwave<sup>®</sup> is a registered Trademark of Openwave, Inc. RSA<sup>®</sup> is a registered Trademark of RSA Security, Inc. Post-it<sup>®</sup> is a registered Trademark of Minnesota Mining and Manufacturing Company aka 3M CORPORATION DELAWARE. The Bluetooth<sup>®</sup> word mark and looos are owned by the Bluetooth SIG. Inc. and any

use of such marks by Samsung Electronics Canada, Inc. is under license. Other trademarks and trade names are those of their respective owners.

# Disclaimer of Warranties; Exclusion of Liability

Except as set forth in the express warranty contained on the warranty page enclosed with the product, the purchaser takes the product "as is", and Samsung makes no express or implied warranty of any kind whatsoever with respect to the product, including but not limited to the merchantability of the product or its fitness for any particular purpose or use; the design, condition or quality of the product; the performance of the product; the workmanship of the product or the components contained therein; or compliance of the product with the requirements of any law, rule, specification or contract pertaining thereto. Nothing contained in the instruction manual shall be construed to create an express or implied warranty of any kind whatsoever with respect to the product. In addition, Samsung shall not be liable for any damages of any kind resulting from the purchase or use of the product or arising from the breach of the express warranty, including incidental, special or consequential damages, or loss of anticipated profits or benefits.

## Privacy

The privacy and copyright laws of Canada govern the disclosure, reproduction and distribution of data, media and other content, including music and video content. Certain activities, including downloads or transfer by any means (including, via cable, Bluetooth® or otherwise) of such content may be an infringement of privacy or copyright law. Neither Samsung Electronics Canada Inc. nor any of its affiliates shall be liable or responsible for any data or content disclosed, reproduced, downloaded or distributed by the user of this equipment.

# Warning

Depending on the user interface used in the handset, you may experience slow keypad response when performing tasks in the background. This can impact making phone calls. When there is no activity or change in the icons at the top of the main LCD display, the handset will resume normal operations.

# Table of Contents

| Getting Started                                              |   |
|--------------------------------------------------------------|---|
| Setting Up Your Device                                       | 1 |
| Initial Setup                                                |   |
| Getting Started With Your Service                            |   |
| Using your Device to Call                                    |   |
| Setting Up Your Voicemail (Optional Feature)                 |   |
| Phone Basics                                                 |   |
| Front View of Phone                                          | 5 |
| Rear and Side Views of Your Phone                            |   |
| Turning Your Phone On and Off.                               |   |
| Viewing the Display Screen                                   |   |
| Using Softkeys                                               |   |
| Using the End Key1<br>Completing a Hard Reset of the Device1 |   |
| Features of Your Device                                      | 2 |
| Using Your Phone's Battery and Charger                       | 4 |
| Using the Charger                                            |   |
| Navigating Through Device Menus                              |   |
| Displaying Your Phone Number                                 | 8 |
| Making and Answering Calls 1                                 |   |
| Entering Text                                                | 5 |
| Settings                                                     | 9 |
| Sounds                                                       | 9 |
| Display                                                      | 1 |
| Power Management                                             | 4 |
| Location Settings                                            |   |
| Call Options                                                 |   |
| Messaging Settings                                           |   |
| TTY Use with Handset                                         |   |
| Discreet Mode                                                |   |
| Device Customization                                         |   |
| Using Speed Dial                                             |   |
| Device Security                                              |   |
| Accessing the Security Menu 4                                |   |
| Using Your Device's Lock Feature                             |   |
| Using Special #s                                             |   |
| Using Encryption                                             |   |
| Resetting Your Device                                        |   |
|                                                              |   |

| Roaming                                      | 52 |
|----------------------------------------------|----|
| Setting Your Device's Roam Mode              | 53 |
| Call History                                 | 54 |
| Viewing History                              |    |
| Call History Options                         |    |
| Making a Call From the Call History          |    |
| Saving a Phone Number From Call History      |    |
| Deleting Call History Entries.               |    |
| Contacts                                     | 58 |
| Adding a New Contacts Entry                  | 58 |
| Assigning Speed Dial Numbers                 |    |
| Finding Contacts Entries                     | 59 |
| Contacts Entry Options                       |    |
| Adding a Phone Number to a Contacts Entry.   | 62 |
| Editing a Contacts Entry's Phone Number      | 62 |
| Editing a Contacts Entry                     |    |
| Deleting Contacts                            |    |
| Beaming a Contacts Entry                     |    |
| Selecting a Ringer Type for an Entry         |    |
| Tools                                        | 64 |
| Using Your Device's Calendar                 | 64 |
| Using Your Device's Alarm Clock              |    |
| Using Your Device's Notepad                  |    |
| Using Tasks                                  |    |
| Managing Voice Memos                         | 73 |
| Using the Tip Calculator                     | 74 |
| Using the Calculator                         |    |
| Using the Smart Converter.                   |    |
| Using the Stopwatch                          |    |
| Using the World Clock                        |    |
| Task Manager.                                |    |
| microSD                                      |    |
|                                              |    |
| Using Your Device's microSD Card and Adapter |    |
| microSD Settings                             |    |
| microSD Folders                              |    |
| General Precautions                          |    |
|                                              |    |
| Camera                                       |    |
| Taking Pictures.                             |    |
| Adjusting Settings                           |    |
| Recording Videos                             | 88 |

| Working with Pictures and Videos             |     |
|----------------------------------------------|-----|
| Printing Pictures via Bluetooth.             |     |
| Bluetooth                                    |     |
| Turning Bluetooth On and Off                 |     |
| Using the Bluetooth Settings Menu            |     |
| Bluetooth Profiles                           | 98  |
| Bluetooth Information Settings               |     |
| Pairing Bluetooth Devices                    |     |
| Beaming Files.                               |     |
| Using Hands-Free Devices                     |     |
| Using a Bluetooth Virtual Serial Port        |     |
| Applications                                 |     |
| Launching Internet Explorer                  |     |
| Using Live Search                            |     |
| Using the RSS Reader                         |     |
| Podcasts                                     |     |
| Using Internet Sharing                       |     |
| Synchronizing with ActiveSync                | 112 |
| ActiveSync Requirements                      |     |
| Synchronization Overview                     |     |
| Setting Up and Configuring ActiveSync        | 113 |
| Connecting with Your Computer                |     |
| Setting up Windows Media Player Sync Options | 116 |
| Synching Music via Windows Media Player      |     |
| Service Features                             |     |
| Using Voicemail (Optional Feature)           |     |
| Using SMS Text Messaging.                    |     |
| Using Email                                  |     |
| Using Caller ID                              |     |
| Responding to Call Waiting                   |     |
| Making a Three-Way Call                      |     |
| Using Call Forwarding                        |     |
| Voice Command                                | 130 |
| Voice Command Settings                       | 130 |
| Making a Call With Voice Command             |     |
| GSM Service Mode                             | 132 |
| Your SIM Card                                |     |
| Using Your Device in GSM Mode                | 134 |

| Setting GSM Services Options                     |     |
|--------------------------------------------------|-----|
| Selecting a Network                              |     |
| SMS Sending Options                              |     |
| Safety                                           | 142 |
| Getting the Most Out of Your Reception           | 142 |
| Maintaining Safe Use of and Access to Your Phone |     |
| Using Your Phone With a Hearing Aid Device       | 145 |
| Caring for the Battery                           | 147 |
| Owner's Record                                   | 149 |
| User Guide Proprietary Notice                    | 149 |
| Warranty                                         | 150 |
| Index                                            | 153 |
|                                                  |     |

# Getting Started

# **Getting Started**

Setting up service on your new device is quick and easy. This section walks you through the necessary steps to set up, turn on, and unlock your device; set up your voicemail; establish passwords; and contact your service provider for assistance with your service.

# Setting Up Your Device

- 1. Remove the battery cover.
  - Press down with thumbs as indicated below.
  - While applying pressure, slide cover away from the camera lens (as shown below).

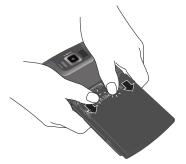

- 2. Install the battery.
  - Insert the battery into the opening on the back of the device, making sure the connectors align. Gently press down to secure the battery.
  - Position the battery cover and firmly slide it in until you hear a click.

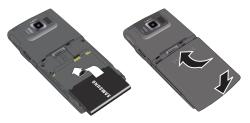

## Getting Started 1

- 3. Press 🔘 to turn the device on.
  - Your device will turn on, search for service, and then enter standby mode.
  - If your device is not yet activated, or if it is locked, contact your service provider to activate your device.

# **Initial Setup**

After you have powered on your device, you may wish to set some basic options. After the initial power-up, your device will display the Windows Mobile® screen where you will be guided through a series of setup procedures.

1. From the initial screen, press **Next** (right softkey) to begin the setup process.

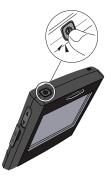

- 2. Use both the navigation key and keypad to enter new values within the date and time fields. See "Configuring the Time and Date" on page 45.
  - To toggle between AM and PM, highlight the AM/PM field and then press either **A** (for AM) or **P** (PM) on the keypad.
- Press Next (right softkey) to continue on to the password setup screen where you can create a password, which must be used to access your device's features and data. See "Locking Your Device with a Password" on page 47.

– or –

Skip to the next step if you do not wish to assign a password at this time.

- 4. Select "Prompt if device unused for" and press . (Enabling this option activates the remaining fields.)
- 5. Select each field and enter the desired information:
  - Minutes: to select the amount of unused time (idle) required before you are prompted for a password.
  - Password type: to choose from one of the following PIN types:
    - Simple PIN: must be at least four characters in length and cannot contain a simple sequence such as 0000, 1111, or 1234.

## 2 Getting Started

- Strong alphanumeric: must be at least seven characters in length and must contain at least three characters from each of the following categories: uppercase/lowercase letters, numerals, and symbols.
- Password: use the keypad to enter the desired password.
- Confirm password: use the keypad to re-enter the same password.
- 6. Press Done (left softkey) to store these settings.
- From the Email screen, press Skip (left softkey) to return to the email account setup process at a later time, or press Next (right softkey) to continue with the setup process.
  - For more information, please see "Using Email" on page 123.

**Note**: Some data connection charges may apply during the feedback update process.

**Note**: Your device's battery should have enough charge to power on the device, find a signal, set up your voicemail, and make a call. You should fully charge your battery as soon as possible. See "Charging the Battery" on page 15.

# Getting Started With Your Service

## Determining Whether Your Device Is Activated

If you purchased your device at a store, it is probably activated, unlocked, and ready to use. If you received your device in the mail, it has probably already been activated; all you need to do is unlock it.

If your device is not activated, please call your service provider.

Note: If you don't set the device lock, the device is not locked when you first turn it on.

## Locking Your Device

- 1. Press 🔘 to turn the device on.
  - The device is unlocked by default.
- 2. Press 🔘 and select Lock or press 🧧 to set the phone lock.

#### Getting Started 3

## **Unlocking Your Device**

- 1. Enter your password using the keypad.
- 2. Press Unlock (left softkey).

**Note**: To select a softkey, press the softkey button directly below the softkey text that is displayed at the bottom left and bottom right of your device's display screen. Softkey actions change according to the screen you're viewing and will not be displayed if there is no corresponding action available.

## Using your Device to Call

- 1. Use your keypad to enter a phone number.
- 2. Press 🦳 .

See "Making and Answering Calls" on page 18.

# Setting Up Your Voicemail (Optional Feature)

All unanswered calls to your device are automatically transferred to your voicemail, even if your device is in use or turned off. Therefore, you will want to set up your voicemail and personal greeting as soon as your device is activated.

- 1. From standby mode, press and hold  $\begin{bmatrix} 1\\ E \end{bmatrix}$ .
- 2. Follow the system prompts to:
  - Create your passcode.
  - Record your name announcement.
  - Record your greeting.

For more information about using your voicemail, see "Using Voicemail (Optional Feature)" on page 119.

## 4 Getting Started

# Phone Basics

Your device is packed with features that simplify your life and expand your ability to stay connected to the people and information that are important to you. This section guides you through the basic functions and calling features of your device.

# Front View of Phone

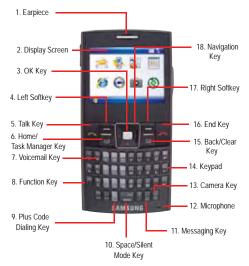

- 1. Earpiece: The Earpiece allows you to hear the caller.
- 2. **Display Screen**: The Display Screen shows signal and battery strength, time, day, and date. It also displays incoming calls or messages.
- **3. OK key**: Pressing when navigating through a menu accepts the highlighted choice in a menu. Pressing this key also begins a new line when writing memos or messages.
- Left Softkey: Allows you to select softkey actions or menu items corresponding to the bottom left line on the display screen.
- Talk Key: Allows you to place or receive a call. Press the key once to access the recent call log.

## Phone Basics 5

Phone Basics

- Home/Task Manager key: Press to return to the Home Screen from any menu, submenu, or application. Press and hold to launch Task Manager.
- 7. Voicemail key: Allows you to automatically dial your voicemail.
- 8. Function Key: Allows you to quickly launch predefined applications or activate specific functionality. This feature is activated by pressing and holding the key in conjunction with other specified keys. When entering text, press to enter numbers or specific characters on the keypad.
- 9. Plus Code Dialing Key: Automatically dials the international access code for the country in which you are located.
- 10. Space/Silent Mode Key: Adds either a space to a text entry or activates the device's silent mode. Press briefly to insert a blank character space into a message. In idle mode, press and hold to put your device in silent mode.
- Messaging Key: Allows you to access either the SMS Inbox or Message Composer. Press briefly to access the SMS (Text message) Inbox. Press and hold to launch the Text Message Composer (for new messages).
- **12. Microphone**: The Microphone allows the other caller to hear you clearly when you are speaking to them.
- 13. Camera Key: Press and hold to access the Camera preview.
- 14. Keypad: Allows you to enter numbers, letters, and characters using a full keypad interface that has the same layout as a computer keyboard.
- 15. Back/Clear Key: Deletes characters from the display when you are in text entry mode. Press to return to the previous menu or screen when navigating features on your phone.
- 16. End Key: Ends a call or returns to standby mode. Press and hold this key for two seconds to lock the keypad. While in the main menu, it returns the phone to standby mode and cancels your input.
- 17. Right Softkey: Allows you to select softkey actions or menu items corresponding to the bottom right line on the display screen. For example, when you receive an incoming call, you would press Ignore (right softkey) to reject the call and route it to your voicemail.
- **18. Navigation Key**: This key allows you to scroll through the phone menu options.

#### 6 Phone Basics

# Rear and Side Views of Your Phone

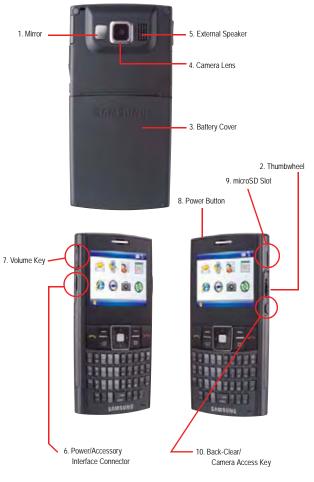

Phone Basics 7

- 1. Mirror: Displays your reflection when taking pictures and videos.
- Thumbwheel: Allows you to navigate through menu options. Press briefly to either select an option or execute the selected application. Press and hold to display the Quick Launcher screen (as shown on page 10).
- 3. Battery Cover: Covers and secures the internal battery and the SIM card.
- 4. Camera Lens: Allows you to take photos or shoot video.
- 5. External Speaker: Allows you to hear the other caller and the different ring tones or sounds offered by your device.
- Power/Accessory Interface Connector: Allows you to plug in the travel adapter (power), PC connection cable (data transfer), and optional headset for convenient hands-free conversations.
- 7. Volume Key: Allows you to adjust the earpiece volume or adjust the voice volume during a call.
- 8. **Power Button**: Press and hold to turn the device on or off. When the device is on, a short press displays the Quick List screen.
- microSD<sup>™</sup> card slot: Allows you to use the microSD card to expand the memory of your device.
- 10. Back-Clear/Camera Access Key: Allows you to clear an entry and return to a previous menu. This button is also user-configurable. (See "Device Customization" on page 43.) Press briefly to either clear an entry or go back to a previously active menu. Press and hold to launch the camera mode.

# Turning Your Phone On and Off

#### To turn your phone on:

• Press and hold the Power button (), located at the top of the device, to turn your phone on.

Once your phone is On, it displays an icon which indicates that your phone is searching for a signal. When your phone finds a signal, it automatically enters standby mode – the phone's idle state. At this point, you are ready to begin making and receiving calls.

#### 8 Phone Basics

If your phone is unable to find a signal after 15 minutes of searching, a Power Save feature is automatically activated. When a signal is found, your phone automatically returns to standby mode.

In Power Save mode, your phone searches for a signal periodically without your intervention.

**Tip**: The Power Save feature helps to conserve your battery power when you are in an area where there is no signal.

#### To turn your phone off:

- Press and hold the Power button (i) for two or more seconds until you see the powering down animation on the display screen.
- Briefly press the Power button lot access the Quick List, highlight **Power off**, and press .

Your screen remains blank while your phone is off (unless the battery is charging).

## Viewing the Display Screen

Your device's display screen provides information about your device's status and options. The Home Screen shows items such as menu icons and other listings. (For more information see page 31.)The display can be divided into the following main areas:

- Status Icons: indicates your device's current status.
- Recently Used Apps.: provides an icon list of recently accessed/used applications or features. This list becomes updated with each consecutive application or feature which is accessed/used.
- Upcoming Events: displays the nearest upcoming event in your calendar. Select it and press to access your Today Calendar.
- Message Access: provides quick access to the different message types: SMS (text messages), Email, and Voicemail.
- Taskbar/Softkey: provides access to Windows Mobile features such as the Start menu and Contacts.
- Quick Launcher: appears as a scrollable list at the far right of the screen when the thumbwheel is pressed and held for more than three seconds.

#### Phone Basics 9

The following list identifies the icons you'll see on your phone's display screens:

- displays your current signal strength. When you are receiving maximum signal strength, six bars are shown.
- $\gamma_{\! x} \qquad \hbox{indicates the wireless feature has been turned off. Your device is in Flight} \\ {mode and your cellular radio is turned off.}$ 
  - indicates there is no service available and your phone is searching for a network.

indicates the 1xRTT high speed data transfer protocol is currently in use.

indicates your device has high speed data service (Ev-Do protocol), which is required for video streaming and downloads.

indicates that your phone is in a roaming area.

indicates the Voice Command feature is active and awaiting a verbal command.

indicates a call is in progress and provides its signal strength.

indicates you missed a call.

indicates the speakerphone is enabled.

indicates that you have a new text message.

indicates that you have a new voice mail.

indicates that you have a new email message.

indicates your device's location feature is active.

indicates your device's location feature is inactive.

indicates the device has not detected an internal GSM SIM card.

indicates ringer volume is set to vibrate.

indicates Silence All mode is enabled. The ringer for the selected profile is set to off.

#### 10 Phone Basics

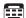

indicates your device is operating in TTY mode.

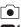

indicates that the Camera is enabled.

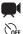

indicates that the Camcorder is enabled.

indicates that the self-timer function is enabled. With the self timer enabled, a set amount of time is required prior to taking a picture.

indicates the Single Shot mode. This is used to take a single picture.

indicates the Multi Shot mode. This is used to take a series of pictures.

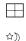

indicates the Mosaic Shot mode. This is used to take a series of four pictures displayed in a 2x2, side-by-side, or top/bottom pattern.

indicates the Night Shot mode. This is used to take a picture in low light levels.

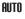

indicates that the white balance has been set to Automatic.

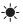

indicates that the white balance has been set to Daylight. This is used for taking pictures outdoors.

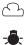

indicates that the white balance has been set to Cloudy. This is used for taking pictures outdoors under cloudy conditions.

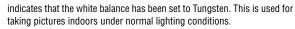

indicates that the white balance has been set to Fluorescent. This is used for taking pictures indoors under fluorescent lighting conditions.

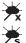

indicates the No effects mode.

indicates the Sepia effect mode. This applies a Sepia color tone to the picture.

indicates the  $\ensuremath{\mathsf{B/W}}$  effect mode. This applies a black and white color tone to the picture.

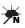

B/W

indicates the Negative effect mode. This applies a color tone of a film negative to the picture.

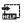

launches the shortcut key screen for both camera and camcorder mode.

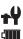

 $\ensuremath{\mathsf{launches}}$  the options menu for both the camera and camcorder.

indicates battery charge level (icon shown is full).

## Phone Basics 11

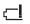

indicates battery charge level indicates battery charge level (icon shown fully discharged and device will power down).

indicates battery is being charged.

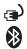

indicates that Bluetooth technology is active and enabled.

# Using Softkeys

Softkeys are special keys whose functions are determined by the currently active dialog, menu, or page. The current function for these keys is displayed above them on the screen. Your device has a left ( ) and a right ( ) softkey.

# Using the End Key

The **matrix** key can function differently depending on your current task, location, and the length of the press.

In Idle mode, while in a menu or page:

- A brief press takes you back to the Home Screen.
- A longer press locks the device.

While in a voice call:

• A brief press hangs up the current call.

# Completing a Hard Reset of the Device

**WARNING:** This reset will delete any installed applications or personal information saved to the device. Contacts stored on the SIM card will not be deleted.

1. Remove the storage card from the device, if one is present.

**Note**: A hard reset will erase the cipher key used for encrypting data on the microSD card. Please ensure that all personal data stored on this card is backed up to a computer so that it can later be transferred back to the memory card.

- 2. With the phone powered off:
  - Press and hold both the left and right softkeys.
  - While both softkeys are held down, press and hold the Power Button until the unit powers on.
- 3. As the device begins to power on, release both softkeys.

## 12 Phone Basics

**Note:** Once the phone powers on, you should see an onscreen alert message (a white screen with blue text). If you do not see this screen, let the device power up normally, turn it off again, and then repeat steps 2 and 3.

4. Immediately after the alert screen appears, press the left softkey.

**Note**: You have only five seconds to press the left softkey. Otherwise, the device will start up normally and the reset will be unsuccessful.

- If the reset was successful, the device displays a pop-up message stating the device is currently reformatting. This process can take several minutes. Allow the process to finish without interruption.
- When the device has finished resetting, follow the Windows Mobile setup instructions displayed on the screen. See "Initial Setup" on page 2.

# Features of Your Device

The Samsung i325 is lightweight, easy-to-use, and reliable, and it offers many features and service options. The following list previews some of those features and provides page numbers where you can find out more:

- Digital dual-band capability allows you to make and receive calls while on the network and to roam on other 1900 and 800 MHz digital networks where Bell Mobility has implemented roaming agreements.
- Included GSM SIM card allows you to expand your calling options using GSM technology while travelling in GSM only areas. This card comes in-box and may have been installed at time of activation. (page 132).
- Windows Mobile® 6 comes pre-installed and converts this device into a portable computer that can use Microsoft® applications such as Outlook®. (For more information, please see "Using Email" on page 123.)
- The Samsung i325 uses ActiveSync® 4.5 to keep your computer and your device synchronized (page 112).
- SMS Text Messaging (page 120) provides quick and convenient messaging capabilities.
- Voice Command lets you dial device numbers by speaking a name or a device number (page 130).
- Your Contacts list can be stored onto your Phone (page 58).

#### Phone Basics 13

- The built-in Calendar offers several personal information management features to help you manage a busy lifestyle (page 64).
- The Location feature works in connection with available location-based services (page 35).
- The keypad lets you quickly type messages (page 25).
- Speed dial lets you dial device numbers with one or two key presses (page 24).
- The Internet Sharing feature lets you use your device as a modem to connect your computer to the Internet anywhere on the network (page 110).

## Using Your Phone's Battery and Charger

**WARNING:** Use only Samsung-approved batteries and chargers with your device. Failure to use a Samsung approved battery and charger may increase the risk that your device will overheat, catch fire, or explode, resulting in serious bodily injury, death, or property damage.

## **Battery Capacity**

Your phone is equipped with a Lithium Ion (Lilon) battery. It allows you to recharge your battery before it is fully drained.

When the battery runs low, the battery icon will blink to remind you to recharge the battery. When the battery capacity is close to completely drained, the phone sounds an audible alert and then powers down.

Note: Long backlight settings, low signal strength, searching for service, vibrate mode, playing games, or browser use affect the battery's talk and standby times.

Tip: Be sure to watch your phone's battery level indicator and charge the battery before it runs out of power.

## **Installing the Battery**

See 'Setting Up Your Device" on page 1 for instructions on installing the battery.

#### 14 Phone Basics

## **Removing the Battery**

- 1. Make sure the power is off so that you don't lose any stored numbers or messages.
- Press down on the upper end of the battery compartment cover (just above the embossed Samsung logo), slide the cover off, and remove the battery from the device.

WARNING: Do not handle a damaged or leaking Lilon battery as you can be burned.

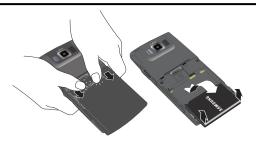

## **Charging the Battery**

Your phone's Lilon battery is rechargeable and should be charged as soon as possible so you can begin using your phone.

Keeping track of your battery's charge is important. If your battery level becomes too low, your phone automatically turns off and you will lose all the information you were just working on. For a quick check of your phone's battery level, glance at the battery charge indicator located in the upper-right corner of either of your phone's display screens. Communicates that the battery is full. If the battery charge is getting too low, the battery icon communication appears and the phone sounds a warning tone.

Always use a Samsung-approved desktop charger, travel adapter, or vehicle power adapter to charge your battery.

#### Phone Basics 15

WARNING! FOR CONNECTION TO AN ELECTRICAL SUPPLY NOT LOCATED IN NORTH AMERICA, YOU MUST USE AN ADAPTER OF THE PROPER CONFIGURATION FOR THE POWER OUTLET. USE OF THE WRONG ADAPTER COULD DAMAGE YOUR PHONE AND VOID YOUR WARRANTY. IMPORTANT SAFETY INSTRUCTIONS - TO REDUCE THE RISK OF FIRE OR ELECTRIC SHOCK, CAREFULLY FOLLOW THESE INSTRUCTIONS. THIS POWER UNIT IS INTENDED TO BE CORRECTLY ORIENTED IN A VERTICAL OR HORIZONTAL OR FLOOR MOUNT POSITION.

**Note**: You must unplug the adapter before removing the battery from the phone during charging to avoid damage.

## Using the Charger

- 1. Locate the interface connector on the side of the phone and pull out and turn the plastic cover.
- Plug the terminal end of the adapter into the phone's interface connector, orienting the adapter's gold contact pin upward.

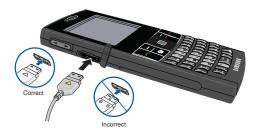

- 3. Plug the other end into an electrical outlet.
- An animated battery icon is displayed on the main screen. The icon provides an indication of whether the battery is being charged or is fully charged.

#### 16 Phone Basics

**Note**: It takes approximately 4 hours to fully recharge a completely drained standard battery. With the Samsung approved Lilon battery, you can recharge the battery before it drains completely.

## Navigating Through Device Menus

The navigation key on your device lets you scroll through menus quickly and easily. The scroll bar at the right of the menu keeps track of your position in the menu at all times.

To navigate through a menu, one option is to press the navigation key up or down. If you are in a first-level menu, such as **Settings**, you may navigate to the next menu by pressing or to the previous menu by pressing — .

A second navigation option is to use the thumbwheel located on the right side of the device. While in a list, the thumbwheel can be used to quickly scroll through available options.

## Selecting Menu Items

As you navigate through a menu, options are highlighted. Select any numbered option by pressing the corresponding number on the device's keypad. You may also select an item by highlighting it and pressing \_\_\_\_\_.

For example, if you want to adjust a device setting:

- 1. Press **Start** (left softkey) to access the main menu.
- Select Settings, and then select Sounds by pressing 3 or by highlighting it (using either the navigation key or thumbwheel) and press

Note: For the remainder of this guide, these steps condense into "Press Start > More > More > Settings > Sounds."

# Backing Up Within a Menu

To go to the previous menu:

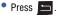

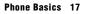

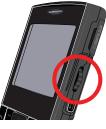

To return to standby mode:

📍 Press 🗖 or 🦰 .

**Displaying Your Phone Number** 

 Press Start > More > More > Settings > More... > More... > Phone Information. (Your phone number and other information about your device will be displayed.)

# Making and Answering Calls

## Making Calls

Placing a call from your device is as easy as making a call from any landline device.

- 1. Make sure your device is on.
- 2. Enter a phone number from standby mode. (If you make a mistake while dialing, press in to erase the numbers.)
- 3. Press
- 4. Press 🦰 to end the call.

**Tip**: To redial your last outgoing call, press **TALK** ( ) twice. When making calls outside your service provider's network, always dial using 11 digits (1 + area code + phone number).

You can also place calls from your device by using Voice Command (page 130), speed dialing numbers from your Contacts (page 24), and using your Call History listings (page 56).

## **Dialing Options**

When you enter numbers in standby mode, you will see a variety of dialing options displayed as softkeys on the device's display screen.

To initiate an option, press the corresponding softkey.

- Save: Enter a seven-digit or ten-digit number (phone number and area code) and press Save ( ) to save the phone number in your Contacts. (See "Saving a Phone Number" on page 23.)
- Menu: Pressing Menu ( \_\_\_\_\_), provides you with the following options:
  - **Open**: Allows you to display information specific to the current caller (if they have been previously entered into the Contacts list).
  - Send Text Message: Allows you to send a text message to the currently entered (or selected) number.

## 18 Phone Basics

- View: Allows you to filter your onscreen list of numbers by one of three criteria: Calls and Contacts, All Calls, or Speed Dial.
  - The Speed Dial filter allows you to enter a number (1-99) and then display any speed dial entries which match the specified speed dial location. Press to dial the speed dial number. (See "Assigning Speed Dial Numbers" on page 58.)

**Tip**: To speed dial a phone number from standby mode, press and hold the speed dial number. If the speed dial number is two digits, enter the first digit, and then press and hold the second digit. (This feature will not work when you are roaming off your service provider's network; when roaming you must dial using eleven digits [1 + the area code + the seven-digit phone number.])

## **Answering Calls**

- 1. Make sure your device is on.
- 2. Press of to answer an incoming call.

– or –

Press **Answer** (left softkey). (Depending on your settings, you may also answer incoming calls by pressing any number key. See "Call Options" on page 36 for more information.)

Your device notifies you of incoming calls in the following ways:

- The device rings or vibrates.
- The backlight illuminates.
- The screen displays an incoming call message screen.

If the incoming call is from a number stored in your Contacts, the associated name is displayed. If the incoming caller is not stored in your Contacts list, only the phone number is displayed. The caller's assigned image may also be displayed, if available.

For all incoming calls, the following options are displayed. To select an option, press the corresponding softkey.

- Answer to answer the incoming call. (This is the same as pressing 🔄 .)
- Ignore to send the call to your voicemail box. (This is the same as pressing .)

## Phone Basics 19

Note: When your device is off, calls go directly to voicemail.

## Ending a Call

Press

## **Using Call History**

When you place, accept, or miss a call, a record of the call is saved in the Call History list. When you view the numbers in this list, an icon to the left of the number indicates the call type:

Dialed: Indicates all outgoing calls made from your device.

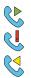

0 0 9

Missed: Indicates any missed calls.

Received: Indicates any received calls that were answered.

For more detailed information about Call History, see "Call History" on page 54.

## Making Calls from Call History

- 1. Press Start > Call History.
- 2. Use either the navigation key or thumbwheel to scroll through the available list.

Tip: The previous two steps can be shortened by pressing **m** from the Home screen to display a list of recent calls.

3. Highlight the number and press

## Missed Call Notification

## To display a missed call entry:

- 1. Press Start > Call History > Menu > Filter > Missed Calls.
- Select the missed call entry you wish to view. (To call that number, press .)

## Calling Emergency Numbers

You can place calls to 911 (dial 💡 📋 📜 🦱 ), even if your device is locked or your account is restricted.

## 20 Phone Basics

**Note**: When you place an emergency call, your device automatically enters Emergency mode.

During an emergency call, press **Menu** (right softkey) to display your options. Select an option and press .

• Unlock to unlock your device (appears only if the device is locked).

## To exit Emergency mode:

- 1. Press of to end a 911 call.
  - When calling a non-emergency number or selecting Emergency call only (default layout), you must select Yes to exit the Emergency call back mode.

Note: When you are in Emergency mode, you can exit after selecting **Emergency** call only. Select **Yes** at the prompt.

## Enhanced 911 (E911) Information

This device features an embedded Global Positioning System (GPS) chip necessary for utilizing E911 emergency location services where available.

When you place an emergency 911 call, the GPS feature of your device seeks information to calculate your approximate location. Depending on several variables, including availability and access to satellite signals, it may take up to 30 seconds or more to determine and report your approximate location.

**Important**: Always report your location to the 911 operator when placing an emergency call. Some designated emergency call takers, known as Public Safety Answering Points (PSAPs) may not be equipped to receive GPS location information from your device.

## In-Call Options

Pressing **Menu** (right softkey) during a call displays a list of available in-call features. To select an option, press the corresponding keypad number or select the option and press . The following options may be available through the Options menu:

• Mute/Unmute to toggle the onboard microphone's mute state (on/off).

## Phone Basics 21

- Speakerphone On or Speakerphone Off to route the device's audio through the speaker or through the earpiece.
  - Select Speakerphone On to route the device's audio through the speaker. (You can adjust the speaker volume using the volume keys on the side of the device.)
  - Select Speakerphone Off to use the device's earpiece.

**WARNING:** Because of higher volume levels, do not place the device near your ear during speakerphone use.

- Turn Hands free On or Turn Hands free Off to toggle the state of the Bluetooth hands free feature between on or off when the Bluetooth headset is connected.
- Contacts to display your Contacts list.
- Save to Contact to store the current phone number as a new entry into your Contacts list.
- View Calendar to display your calendar entries.
- Call History to display Call History list.

During a call, the left softkey functions as the **Mute** button. Press it to mute the device's microphone for privacy. Press it again to **Unmute** the device.

## **End-of-Call Options**

After you receive a call from or make a call to a phone number that is not in your Contacts, the phone number and the duration of the call are displayed. Press **Save** (left softkey) to add the new number to your Contacts. (See "Saving a Phone Number" below.)

After you receive a call from or make a call to a phone number that is already in your Contacts, the entry name, phone number, and the duration of the call are displayed.

 Press Menu > View Contact to view the Contacts information for the number.

#### 22 Phone Basics

# Phone Basics

## Saving a Phone Number

Your device can store up to 12 phone numbers in each of 10 Contacts entry types. Each entry's name can contain 255 characters. Your device automatically sorts the Contacts entries alphabetically. (For more information, see "Contacts" on page 58.)

#### To save a number from standby mode:

- 1. Enter a phone number and press Save (left softkey).
- 2. Select <New Contact> and press
- 3. Use the keypad to enter a first and last name for the new contact name. (You can also choose to update the number at this time.)
- 4. Use the navigation key to select a number type for the new contact from one of the following entries:
  - Mobile
  - Work
  - Home
  - Work 2
  - Home 2
  - Company
  - Pager
  - Car
  - Assistant
  - Radio
- 5. Select Save.

## Finding a Phone Number

You can search Contacts entries for phone numbers that contain a specific string of numbers.

- Enter one or more digits or characters in standby mode. (Both phone numbers and names matching your entry are displayed. The more numbers or characters you enter, the more specific the search becomes.)
  - Although your current Contacts list is displayed in alphabetical order, any recent numbers matching the criteria are displayed.
- 2. To dial the number, press

## Phone Basics 23

## Plus (+) Code Dialing

When placing international calls, you can use Plus Code Dialing to automatically enter the international access code for your location. This key can also be assigned, not only for an International prefix, but also for a Country code and City code. See "Assigning an International Country Code" on page 37.

- Press and hold 
   <sup>(n)</sup> until a "+" is displayed on your device's display screen.
- Dial the country code and phone number you're calling, and press . (The access code for international dialing will automatically be dialed, followed by the country code and phone number.)

## **Dialing From the Contacts List**

- 1. Press **Contacts** (right softkey) to list the entries.
- 2. Use the thumbwheel to scroll through the list of available contacts and select the entry you want to call.
- 3. Press of to dial the entry's default phone number.

– or –

To dial another number assigned to the contact entry, select the name and press \_\_\_\_, and then select a number and press \_\_\_\_.

## Using Speed Dialing

You can store up to 99 numbers in your device's speed dial memory to make contacting friends and family as easy as pressing a button or two. With this feature, you can dial speed dial entries using one keypress for locations 1–9 or two keypresses for locations 10–99.

## To use One-Touch Dialing for speed dial locations 1–9:

- Press and hold the appropriate key for approximately two seconds.
  - If a number has been assigned to the current number, the display confirms that the number has been dialed when it shows "Dialing...".
  - If an application has been assigned to the number, the corresponding application will launch.

## To use Two-Touch Dialing for speed dial locations 10–99:

- 1. Press the first digit.
- Press and hold the second digit for approximately two seconds. The display confirms that the number has been dialed when it shows "Dialing...".

## 24 Phone Basics

To manage all of your speed dial entries, press **Start > More > Accessories > Speed Dial**.

See "Using Speed Dial" on page 44.

Note: You cannot use numbers ending in "0" (10, 20, etc.) for speed dial locations.

# Entering Text

## **Selecting Characters**

Your device provides convenient ways to enter words, letters, punctuation, and numbers whenever you are prompted to enter text (for example, when adding a Contacts entry or when using Microsoft® Outlook® and SMS Text Messaging). The built-in keypad supports quick and easy text input, just as you would when using a computer's keyboard.

1. When you display a screen where you can enter text, use the keypad to enter different character types:

**Note**: The Wey can also be used to quickly launch up to four user-defined features or applications. See "Customizing the Function Key" on page 43.

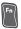

**Function**: Allows you to use characters displayed at the top of the blue QWERTY keys. Examples: \$, @, #, ?

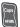

**Caps/Shift:** Converts the alphabetic character into uppercase. Changes the text input mode to Upper/Lower case mode.

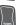

**Symbol**: Launches the Symbols page from where you choose from an extensive list of symbols and other character sets.

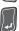

Enter: Moves the insertion point to the next line in a message.

| -  | -             |
|----|---------------|
|    | $\overline{}$ |
| N  |               |
|    |               |
| 12 | -11           |
|    | ${\cal P}$    |

**Delete Character**: Deletes the previous character, similar to the backspace key on a computer keyboard.

#### Phone Basics 25

- 2. Select one of the following character types:
  - Letters to enter the alphabetic characters associated with each key on the keypad. (See page 26.)
  - Numbers to enter numbers by pressing the numbers on the keypad. (See page 27.)
  - Symbols to enter symbols and "emoticons." (See page 27.)
  - Word Completion to disable or change Word Completion settings. To change Word Completion settings, press Start > More > More > Settings > More... > Word Completion.

The keypad provides dual-use keys labeled with alphabetic characters on the lower half and numbers and symbols on the upper half. Press the key corresponding to the character you want to enter.

## **Entering Characters**

## **Entering Uppercase and Lowercase Letters**

- 1. Press 📓 to make the next character uppercase. Characters revert back to lowercase after the next character is typed.
- 2. Press the corresponding text keys.
  - For example, to enter the word "Bill," type the keypad sequence below. (If you make a mistake, press in to erase a single character. Press and hold in to erase an entire word.)

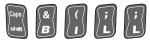

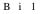

• To enter all uppercase characters, press 📓 before each letter.

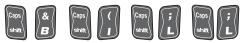

BILL

#### 26 Phone Basics

## **Entering Numbers**

The keypad can be used to enter numbers, letters, and symbols. Although these keys default to text (letters), numbers can be input by using in conjunction with the correct number key.

- Press in the input the character on the top row of the next key pressed.
- Press the corresponding keys. (For example, to enter "9:30," you would use the keypad sequence below. If you make a mistake, press to erase a single character. Press and hold to erase an entire word.)

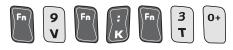

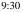

## Entering Symbols and Preset Messages

Symbols can be entered from the keypad (using the  $\boxed{2}$  key) or from the Symbols page (accessed using the  $\boxed{2}$  key).

## To enter symbols:

- 1. Position the cursor where you want the symbol to appear within your message.
- Press and use the navigation key to highlight a symbol. Press to insert the symbol into your message. There are multiple pages of available symbols.
  - Press Next (right softkey) to open the next page of symbols.
  - Press Previous (left softkey) to return to the previous page of symbols.

– or –

#### Phone Basics 27

- 1. Position the cursor where you want the symbol to appear within your message.
- 2. Press 📓 and then press the key for the symbol you wish to insert.

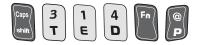

Ted@

#### To enter preset messages:

- Position the cursor where you want to insert the preset text into your message.
- 2. Press Menu > My Text.
- 3. Scroll to a preprogrammed message and press

**Note**: Preset messages (My Text) make composing text messages easier by allowing you to enter predefined text, such as "Meet me at," or a customized preset message of your own. (For more information on preset messages, see "Using Preset Messages" on page 122.)

#### 28 Phone Basics

# Settings

# Settings

This section describes how to change your device's settings to best suit your needs. Take a few moments to review these options and to adjust or add settings that are right for you.

# Sounds

### **Ringer Type**

You can assign ringer types to individual Contacts entries, types of calls, and types of messages. There are five main sound categories available:

- Ring Tone: assigns ringtones for incoming calls.
- Notification: assigns ringtones for categories such as new email, new text messages, new voice messages, and new instant messages.
- System Sound: assigns ringtones for system categories such as Exclamations, Questions, and Warnings.
- Keypad Tone: assigns a tone for use with keypad presses.
- Call Alert: assigns ringtones for call-specific activities such as Minute Beep, Connection, and Signal Fade.
- R2VS: assigns a simulated audio effect to the sound being routed through a connected headset.

### **Selecting Ringer Types for Voice Calls**

Your device provides a variety of ringer options that allow you to customize your ring and volume settings. These options allow you to identify incoming calls by the ring.

- 1. Press Start > More > More > Settings > Sounds > Ring Tone.
- 2. Use your navigation key to scroll through the available ringers. A sample ringer will sound as you highlight each option.
- 3. Press Done (left softkey) to assign a ringer.

### **Selecting Ringer Types for Message Notifications**

- 1. Press Start > More > More > Settings > Sounds > Notification.
- 2. Select New e-mail, New text message, New voice message, or New instant message.
- 3. Use your navigation key to scroll through the available ringers. A sample ringer will sound as you highlight each option.
- 4. Press Done (left softkey) to assign a ringer.

### Settings 29

### **Selecting Ringer Types for System Sounds**

- 1. Press Start > More > More > Settings > Sounds > System Sound.
- 2. Select Exclamation, Question, or Warnings.
- 3. Use your navigation key to scroll through the available ringers. A sample ringer will sound as you highlight each option.
- 4. Press Done (left softkey) to assign a ringer.

### Keypad Tone

Your device offers a number of options for selecting the audible tones accompanying a keypress.

- 1. Press Start > More > More > Settings > Sounds > Keypad Tone.
- 2. Use your navigation key to scroll through the available tones (default is Click).
- 3. Press Done (left softkey) to assign a tone.

### **Call Alert Notification**

Your device can alert you with an audible tone when you change service areas, once a minute during a voice call, or when a call has been connected.

- 1. Press Start > More > More > Settings > Sounds > Call Alert.
- 2. Select Minute beep, Connect tone, or Signal fade tone.
- 3. Select On or Off for each category and press Done (left softkey).

### Selecting an R2VS Setting

R2VS<sup>™</sup> significantly enhances the quality of mono and stereo audio by simulating stereo sound through a connected headset, thereby creating improved dynamics and bass performance. R2VS provides panoramic three-dimensional audio that extends the sound beyond the speakers or headphones themselves. These enriching effects are especially noticeable on digitally compressed audio formats such as MP3 and WMA.

To utilize this feature, your device needs to be connected to a headset via the Power/Accessory Interface Connector.

- 1. Press Start > More > More > Settings > Sounds > R2VS.
- 2. Use your navigation key to scroll through the available stereo settings.
- 3. Choose None (Mono), 3D Sound, or M-Theater.
- 4. Press Done (left softkey) to assign a setting.

### 30 Settings

# Settings

### Assigning Sound Profiles

Using profiles, you can adjust and customize device tones for different events or environments and then apply the settings as a group. The currently selected profile is displayed in the upper-right section of the Home screen.

- 1. Press Start > More > More > Settings > Profiles.
- 2. Select Normal, Silent, Vibrate, Outdoor, or Automatic and press Done (left softkey).

**Tip**: You can quickly change the profile by briefly pressing and then releasing the wex. Select the profile you want from the Quick List and press . You can quickly activate or deactivate the Silent profile by pressing and holding rom the Home screen.

### **Customizing Sound Profiles**

- 1. Press Start > More > More > Settings > Profiles.
- 2. Select the desired profile you want and press Menu > Edit.
- 3. Use the navigation key () to change the settings in each field. Available options may differ depending on the selected profile.
- 4. When you have finished, press Done (left softkey).

### **Resetting a Sound Profile to Factory Default**

- 1. Press Start > More > More > Settings > Profiles.
- 2. Select the desired profile you want to revert and press Menu > Reset to default.
- 3. Press Done (left softkey) complete the update.

## Display

### Configuring the Home Screen

The Home screen is displayed on your device while in standby mode. From here, you can view important information for the day or messages at a glance. You can also quickly switch to programs you've recently accessed.

The standby mode displays the Home screen from where you can:

- Access your Contacts List.
- Review upcoming appointments.
- Access unread SMS (text messages), email, and voicemail messages.

### Settings 31

- Launch the most recently accessed programs or change the sound profile option (top of screen).
- Access the Quick Launcher using the thumbwheel to provide access to some common features such as the Task Manager, Alarms, Calendar, and Edit menu.

The Home screen can be quickly accessed from any menu or screen by pressing See "Viewing the Display Screen" on page 9.

- Update the Home screen settings by pressing Start > More > More > Settings > Display > Home Screen. The following Home screen settings are available:
  - Home screen layout: Select the layout to be used for the Home screen.
  - Color scheme: Select the color scheme to be used for the Home screen.
  - Background image: Select an image to use as a background image on the Home screen.
  - Time out: Specify the length of time the device waits before returning the display to the Home screen if the device is not used.

### Setting the Home Screen Properties

Customize your Home screen's display appearance by selecting a new appearance and layout.

- 1. From standby mode, press Start > More > More > Settings > Display > Home Screen > Home screen layout.
- 2. Use the navigation key to select an option.
- 3. Press **Done** (left softkey) to store the new selection and return to the Home Screen.

### Changing the Color Scheme

Customize your device's display appearance by selecting a color scheme to reflect your personality.

- 1. Press Start > More > More > Settings > Display > Home Screen > Color scheme.
- 2. Use the navigation key to select an option.
- 3. Press **Done** (left softkey) to assign the color scheme and return to the previous screen.

### 32 Settings

### **Changing the Display Screen Wallpaper**

Choose what you see on the display screen while in standby mode. This selected image is displayed as the Home screen background image. The image can be chosen from either the default set or from a My Pictures folder.

### 1. Press Start > More > More > Settings > Display > Home Screen > Background image.

**Note**: If you delete the default display image, the Home screen layout may not work properly.

- 2. Use the navigation key to select an image. The list is sequential and includes a listing of any stored images (both on the device and within the optional memory card).
- Press Done (left softkey) to assign the image and return to the previous screen.

### **Setting the Time-out Properties**

Choose the time delay before the Home screen turns off.

- 1. From standby mode, press Start > More > More > Settings > Display > Home Screen > Time out.
- 2. Use the navigation key to select an option.
- 3. Press **Done** (left softkey) to assign the time-out value and return to the previous screen.

### Selecting the Start Menu Style

The Home screen provides access to the start menu using the Windows taskbar's **Start** button.

- 1. From standby mode, press Start > More > More > Settings > Display > Start Menu Style.
- 2. Select Grid or List and press Done (left softkey).

### Settings 33

# Power Management

You can conserve battery power by adjusting the timeout settings for the display and the keypad and display backlight or adjusting the display brightness. This section also provides you with an additional indication of your current main battery charge level.

### Reviewing the Battery Charge Level

 From standby mode, press Start > More > More > Settings > Power Management.

### Changing the Backlight Time-Out

Select the length of time the display backlight stays on when you do not use the device.

- From standby mode, press Start > More > More > Settings > Power Management > Backlight time out.
  - Choose Never, 5 seconds, 10 seconds, 15 seconds, 30 seconds, or 60 seconds.
- 2. Press the navigation key left or right to select a new time out setting and press **Done** (left softkey).

Note: Long backlight time-out settings reduce the battery's talk and standby times.

### Changing the Display Time-Out

Select the length of time the display stays on.

- 1. From standby mode, press Start > More > More > Settings > Power Management > Display time out.
  - During standby, the device goes into sleep mode after a specified period of time to conserve power. Choose Never, 10 seconds, 15 seconds, 30 seconds, 1 minute, 2 minutes, 5 minutes, or 10 minutes.
- Press the navigation key left or right to select a new time-out setting and press Done (left softkey).

### **Changing the Brightness**

Adjust your screen's brightness to suit your surroundings.

- From standby mode, press Start > More > More > Settings > Power Management > Display brightness.
  - Adjust the brightness level for the display. Choose Level 1 Level 5.

### 34 Settings

2. Press the navigation key left or right to select a new level setting and press **Done** (left softkey).

# Changing the Keypad Backlight Time-Out

Select the length of time the keypad backlight stays on when you do not use the keys.

- 1. From standby mode, press Start > More > More > Settings > Power Management > Keypad backlight time out.
  - Choose 1 second, 2 seconds, 3 seconds, 4 seconds, 5 seconds, or 10 seconds.
- Press the navigation key left or right to select a new time-out setting and press **Done** (left softkey).

# Restricting the Keypad Backlight Time-Out

By default, the keypad backlight time-out is enabled all the time. With this setting you can restrict the time of day that the keypad backlight time-out will be enabled. For example, if you were planning a day at the beach (when you would not need the keypad backlight), you could disable the backlight time-out for that period.

- 1. From standby mode, press Start > More > More > Settings > Power Management > Keypad backlight on.
- Choose Any time (default) or Custom time. If you wish to set a custom time, enter new start and end times using the 24-hour time format (0000 - 2400), and press Done (left softkey). The backlight will be enabled only during the start and end time that you have set.

# Location Settings

Your device is equipped with a Location feature for use in connection with locationbased services.

The Location feature allows the network to detect your position. Turning Location off will hide your location from everyone except 911.

**Note**: Turning Location on will allow the network to detect your position using GPS technology, making some applications and services easier to use. Turning Location off will disable the GPS location function for all purposes except 911, but will not hide your general location based on the cell site serving your call. No application or service may use your location without your request or permission. GPS-enhanced 911 is not available in all areas.

### Settings 35

### To enable your device's Location feature:

- From standby mode, press Start > More > More > Settings > More... > More... > Other Settings > Location. (The Location disclaimer will be displayed.)
- 2. Read the disclaimer and press OK (left softkey).
- 3. Select Location on or Location off and press Done (left softkey).

When the Location feature is on, your device's standby screen will display the  $\oplus$  icon. When Location is set to Location off, the # icon will be displayed. In this instance, the location feature is only enabled while in a 911 call so that emergency personnel can locate you during an emergency.

# Call Options

You can customize settings related to call functions. Although your current phone number is displayed, it cannot be changed in this menu.

### To access the Call Options menu:

1. From standby mode, press Start > More > More > Settings > Call Options.

Call options allow you to change the following settings:

- Any key answer to set up how you answer incoming calls.
- Auto answer to answer incoming calls automatically with the optional hands-free car kit or earphone.
- Voice mail number to set up the call-in number for your assigned voicemail server.

**Note**: The voicemail number is automatically set when you receive your device. You should not need to change it unless otherwise instructed by your service provider.

• International code to set up a standard international long distance prefix.

### Setting Any Key Answer

Select how to answer incoming calls on your device: whether you want to be required to press either or any number key.

When this option is enabled, you can answer incoming calls by pressing any key, except for the following:

#### 36 Settings

### To enable Any key answer:

- From standby mode, press Start > More > More > Settings > Call Options.
- 2. Use the navigation key to highlight the "Any key answer" field and press to check the box.

### Auto-Answer Mode

You may set your device to automatically pick up incoming calls when connected to an optional hands-free car kit or headset.

#### To enable or disable auto-answer mode:

- 1. From standby mode, press Start > More > More > Settings > Call Options > Auto answer.
  - Choose Never (to disable Auto-Answer), 2 seconds, 4 seconds, 6 seconds, 8 seconds, or 10 seconds.
  - Assigning a time causes all calls to be automatically answered when the device is connected to a hands-free car kit or a headset (sold separately).
- Press the navigation key left or right to select a new time setting and press Done (left softkey).

### Reviewing Your Voice mail Number

During the initial system setup, the device automatically detects and sets your voicemail number. If this field is blank, you can manually enter the number obtained from your service provider.

**Note**: Although this field is editable, it is not recommended that this number be altered.

### Assigning an International Country Code

You can enter a frequently used country code that will be entered when plus code dialing is used. The Plus Code Dialing Key  $\left( \begin{array}{c} \bullet \\ \bullet \end{array} \right)$  automatically dials the international access code for the country in which you are located.

This field allows you to prepend multiple dialing codes to a number. This can be useful for long distance dialing where the international prefix, country code, and city code are already stored on the device.

### Settings 37

### To enable the International Country Code:

- 1. From standby mode, press Start > More > More > Settings > Call Options > International code.
- 2. Use the keypad to enter an international country code and press **Done** (left softkey).
  - When using Plus Code Dialing, the international code defaults to the code for the country you are currently in, but when a value is entered in this field, all international calls begin with this new value. This new value supersedes the default International code.
  - As an example, if this field contained: 01159399, then whenever you pressed <sup>(a)</sup>, the "+" symbol would appear onscreen and then you would simply key in the local phone number.
- 3. Press Done (left softkey).

# Messaging Settings

Staying connected to your friends and family has never been easier. With your device's advanced messaging capabilities, you can send and receive many different kinds of text messages without placing a voice call. (For more information, see "Using SMS Text Messaging" on page 120.)

Messaging settings make text messaging easier by letting you decide how you would like to be notified of new messages, create a signature with each sent message, and create your own preset messages.

### Accessing SMS Message Settings

- 1. From standby mode, press **Start > Messaging**.
- Use your navigation key to select Text Messages and press Select (left softkey) to launch the Text Messages menu.
- 3. Press Menu > Tools > Options.

### Configuring Message Display Settings

- 1. From standby mode, press Start > Messaging > Text Messages.
- 2. Press Menu > Tools > Options > Display.
- 3. Use your navigation key to make the appropriate selections.
  - Show date and time in the message list places additional date and time information into the message display.
  - Sort messages by provides different sorting criteria for those messages currently in the message list:

### 38 Settings

- Choose from either: Date received, Subject, Sender or Message type.
- Choose from either: Descending or Ascending.
- After deleting or moving a message lets you set one of the following options: Show next message, Show previous message, or Return to message list.
- 4. Press Done (left softkey) to update these display settings.

### Setting Message Sending Options

- 1. From standby mode, press Start > Messaging > Text Messages.
- 2. Press Menu > Tools > Options > Sending.
- 3. Use the navigation key to highlight a field:
  - Include copy of original message when replying to e-mail.
  - Save copies of sent items places a copy into the Sent folder.
- 4. Press **Done** (left softkey) to check the box.

Tip: To access the Messaging Settings menu, you can also press **Start >** Messaging > Menu > Settings.

### Adding a Customized Signature

Add a customized signature to each message you send.

- 1. From standby mode, press Start > Messaging > Text Messages.
- 2. Press Menu > Tools > Options > Signatures.
- Select either Text Messages or Outlook E-mail to assign which message category will use the configured signature.
- 4. Highlight the "Use signature with this account" field and press to check the box. (If you do not wish to attach a signature to your outgoing messages, do not check the "Use signature with this account" field.)
- Highlight the "Include when replying and forwarding" field and press to check the box. (This adds the signature to your outgoing messages.)
- 6. Enter a signature and press **Done** (left softkey). (See "Entering Text" on page 25.)

### Settings 39

### Using Preset Messages

Preset messages make sending text messages to your friends, family, and coworkers easier than ever. My Text messages lets you quickly insert commonly used phrases into the body of a new message or a reply to a message.

### To add a preset message to a text message:

- 1. While the message is open, position the cursor to where you would like the preset message to go.
- 2. Press Menu (right softkey) > My Text.
- 3. Highlight a message to insert, and press Insert (left softkey).

### To edit a preset message:

 Select an existing preset message and press Menu (right softkey) > Edit My Text and use the keypad to edit or replace the message. and press
 (See "Entering Text" on page 25.)

### To delete a preset message:

- 1. Select a preset message and press Menu > Edit My Text. (The entire message is highlighted.)
- 2. Press and hold 🔚 to delete the message.
- 3. Press **Done** (left softkey) to complete the deletion, or press **Cancel** (right softkey) to cancel the deletion.

### **Updating Account Settings**

You can request that a notification message be sent back to your device when a message has been successfully delivered and also that your callback number will be attached to the message.

- 1. From standby mode, press Start > Messaging > Text Messages.
- 2. Press Menu > Tools > Options > Account Settings.
- 3. Use the navigation key to highlight a field and then press to check the box.
  - Request delivery notifications launches an onscreen pop-up message to notify you if the last outgoing message was successfully delivered.
  - Always send callback number provides additional information to the outgoing message by attaching the number used in the Callback number field.

### 40 Settings

- Select the Callback number field, and if desired, use the keypad to enter a new callback number. Press and hold to delete the previous numbers.
- 5. Press Done (left softkey).

### **Deleting Messages**

Delete individual messages you have read whenever you like, or delete all old messages.

### To delete messages:

- 1. From standby mode, press Start > Messaging > Text Messages.
- 2. Select a message from the list and press **Delete** (left softkey).
- 3. When prompted to confirm the deletion, press Yes (left softkey).

### To empty previously deleted messages:

- 1. From standby mode, press Start > Messaging > Text Messages.
- 2. Press Menu > Tools > Empty Deleted Items.
- 3. When prompted to confirm the deletion, press Yes (left softkey).

# TTY Use with Handset

A TTY (teletypewriter, also known as a TDD or Text Telephone) is a telecommunications device that allows people who are deaf, hard of hearing, or who have speech or language disabilities, to communicate by telephone.

Your device is compatible with select TTY devices. Please check with the manufacturer of your TTY device to ensure that it supports digital wireless transmission. Your device and TTY device will connect via a special cable that plugs into your device's headset jack.

If this cable was not provided with your TTY device, contact your TTY device manufacturer to purchase the connector cable.

**Note**: Not all service providers support TTY. Consult your service provider for more information.

### Settings 41

### To turn TTY Mode on or off:

- From standby mode, press Start > More > More > Settings > More... > More... > Other Settings > TTY.
- 2. Read the onscreen alert message and press
- 3. Press the navigation key left or right to select a setting and press Done (

• Choose from TTY OFF or TTY FULL.

**Note:** In TTY Mode, the device's standby screen will display the TTY icon. If TTY mode is enabled, the audio quality of non-TTY devices connected to the headset jack may be impaired.

**IMPORTANT 911 Emergency Calling**: We recommend that TTY users make emergency calls by other means, including Telecommunications Relay Services (TRS), analog cellular, and land line communications. Wireless TTY calls to 911 may be corrupted when received by public safety answering points (PSAPs) rendering some communications unintelligible. The problem encountered appears related to TTY equipment or software used by PSAPs. The wireless industry and PSAP community are currently working to resolve this.

## **Discreet Mode**

You can set your device to discreet mode when you do not want others to hear your normal ring tone or you want to be courteous (such as in a movie theater).

### To set your device to discreet mode:

- From standby mode, press Start > More > More > Settings > More... > More... > Other Settings > Discreet mode.
- Use your navigation key to select **On** or **Off** and press **Done** (left softkey).

#### 42 Settings

# Settings

# **Device Customization**

Customizing the Side Back-Clear Key Settings You can change the program assigned to the side Back-Clear key  $\square$  when it is pressed and held.

- From the Home screen, press Start > More > More > Settings > More...> More... > Key Settings > Side Key Settings.
  - Pressing and releasing either clears an entry or takes you back to a previously active menu.
  - By default, pressing and holding launches the camera mode.

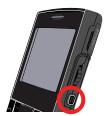

2. Use your navigation key to assign a new application and press **Done** (left softkey).

### Customizing the Message Key

You can change the Message application assigned when you press and release or press and hold the Messaging key ( $\mathbf{m}$ ). By default:

- Pressing and releasing ("short press") lets you access the Text Message Inbox.
- Pressing and holding ("long press") activates the Text Message Composer (for new messages).
  - From the Home screen, press Start > More > More > Settings > More... > More... > Key Settings > Message Key Settings.
  - Use your navigation key to assign either Text Messages Inbox or Outlook Email Inbox in the '(Short press)' field.
  - 3. Use your navigation key to assign either Text Messages Composer or Outlook Email Composer in the '(Long press)' field.
  - 4. Press **Done** (left softkey) to store these settings and return to the previous menu.

### Customizing the Function Key

While in the Home screen, pressing and holding the interval in conjunction with other specified keys can launch predefined applications or activate specific functions.

### Settings 43

### To show the list of customizable application hot keys:

- From the Home screen, press Start > More > More > Settings > More...> More... > Key Settings > Fn Key Settings.
- Press Show List to both display a list of four predefined application buttons and their currently associated application.
  - The W key is by default associated with the World Clock application.
  - The **B** key by default, will launch the Bluetooth Settings menu.
  - The I key is by default associated with International Usage.
  - The **F** key by default, will launch the Fn Key Settings menu.

### To use the Fn key:

- From the Home screen, press and hold information for a few seconds to activate the onscreen Launch Application window. This pop-up indicates the current application assignments of the four available hot keys.
  - As an example, to quickly change the device's service mode from CDMA to GSM, press and hold (), and then press () (in the default setting).

### To change the hot keys:

- From the Home screen, press Start > More > More > Settings > More... > More... > Key Settings > Fn Key Settings > Show List.
- 2. Select one of the four buttons from the list and press
- 3. From the Select an Item screen, use your navigation key to choose an item and press . (This list is extensive and you should note that there are many available options.)
- 4. Press **Done** (left softkey) when you have finished assigning hot keys.

# Using Speed Dial

### Assigning an Application to a Speed Dial Location

Start menu applications can be set to launch when activated by a speed dial keypress in the same way that phone numbers can be assigned to a speed dial key.

Tip: You can also assign email addresses or Web pages to the number keys as speed dial entries.

### 44 Settings

- 1. From the Home screen, press Start.
- 2. Select a desired application from the Start menu screen (or from available submenus), but don't press .
- 3. Press Menu (right softkey) > Add Speed Dial.
- 4. Use the keypad to assign a descriptive name within the Name field (or accept the default).
- 5. In the Keypad assignment field, select an available speed dial location for the application.

**Note**: Keypad numbers 0, 1, and all digits ending in 0 (10, 20, 30, etc.) are reserved and cannot be overwritten. Speed dial 1 is reserved for quick access to Voicemail services.

6. Press Done (left softkey) to finish assigning the speed dial.

### To view the list of current Speed Dial assignments:

- 1. Press Start > More > Accessories > Speed Dial.
  - This list displays both phone numbers and applications that have been assigned a speed dial location (from 2 -99).

### To delete a current Speed Dial assignment:

- 1. Press Start > More > Accessories > Speed Dial.
- 2. Select a speed dial entry and press Menu (right softkey) > Delete.
- 3. Confirm the deletion by pressing **Yes** (left softkey) or cancel by pressing **No** (right softkey).

### Configuring the Time and Date

The Date and Time settings enable you to either manually set the date, time, and time zone or to allow the device to automatically update the information over the network.

- From the Home screen, press Start > More > More > Settings > More... > Date and Time.
- 2. Select your time zone and set the current date and time.

### Settings 45

- 3. Set the Time settings and Time zone settings fields to either Manual or Auto.
  - Manual requires the information to be updated by the user.
  - Auto obtains the time and date information from the network.
- 4. Press **Done** (left softkey) to complete the setup process.

### Configuring the Regional Settings

This menu allows you to change the way some data is formatted and displayed on the device such as language, locale, date styles, and currency and time formats appropriate to your current location.

- From the Home screen, press Start > More > More > Settings > More... > More... > Regional Settings.
- 2. Select the fields for any categories you wish to change and then press the navigation key left or right to change settings.
- 3. Press Done (left softkey) to complete the setup process.

**Note**: If you changed a language or locale setting, after pressing **Done** you will need to turn the device off and then back on again for your changes to take effect.

### To change from English to French:

- From the Home screen, press Start > More > More > Settings > More... > More... > Regional Settings.
- 2. In the 'Language' field, select Français and press Done (left softkey).
- 3. Press **OK** (left softkey) to acknowledge the change in the language.
- Press and hold for two seconds until you see the powering down animation on the display screen.
  - When the device restarts, French menus will be displayed.

### To change from French to English:

 Repeat steps 1 – 4, this time selecting US English in the 'Language' field.

### 46 Settings

# **Device Security**

This section will familiarize you with your device's security settings. With several options available, you can customize your device to meet your personal needs.

# Accessing the Security Menu

All of your device's security settings are available through the Security menu.

### 1. Press Start > More > More > Settings > More... > Security.

# Using Your Device's Lock Feature

### Locking Your Device with a Password

When your device is locked, you can only receive incoming calls or make calls to 911 or special numbers. (See "Using Special #s" on page 49.)

When you lock your device, it requires a password to return to normal operation. When a password is set up, the device can be locked immediately or configured to lock when the screen goes blank.

- 1. Press Start > More > More > Settings > More... > Security.
- 2. Select Device Lock and press
- 3. Select "Prompt if device unused for" and press . (Enabling this option activates the remaining fields.)
- 4. Select each field and enter the required information:
  - Time: select the amount of unused time (idle) required before you are prompted for a password.
  - Password type: to choose from one of the following PIN types:
    - Simple PIN: must be at least four characters in length and cannot contain a simple sequence such as 0000, 1111, or 1234.
    - Strong alphanumeric: must be at least seven characters in length and must contain at least one character from each of the following categories: uppercase/lowercase letters, numerals, symbols. Examples of strong alphanumeric passwords are sb?8A!3 and %\$VH5hW.
  - Password: use the keypad to enter the desired password.
  - **Confirm password**: use the keypad to re-enter the same password.
- 5. Press Done (left softkey) > Yes (left softkey) to store these settings.

### Device Security 47

### Unlocking Your Device Using a Password

Once the preset time has expired, the display screen will dim and the taskbar Start option is replaced with Unlock.

- 1. From standby mode, press Unlock.
- 2. Enter your password using the keypad.
- 3. Press Unlock.

### Changing the Device Lock Code

- 1. Press Start > More > More > Settings > More... > Security.
- 2. Select Device Lock and press
- 3. Enter your password using the keypad.
- 4. Press Unlock.
- Navigate to the Password field and then to the Confirm password field, pressing and holding in each field to delete the current password information.
- Enter your new password within both fields and when prompted, reenter your new lock code.
- 7. Press **Done** (left softkey) to store the new password.

### Removing the Device Lock

- 1. Press Start > More > More > Settings > More... > Security.
- 2. Select Device Lock and press

**Tip**: If you can't recall your lock code, try using the last four digits of either your Social Insurance Number or Mobile Directory Number or try 0000. If none of these work, call Customer Service at 1-800-Samsung.

- 3. Enter your password using the keypad.
- 4. Press Unlock.
- Select "Prompt if device unused for" and press . (This action removes the check mark from this option and disables the device lock feature.)
- 6. Press **Done** (left softkey) > **Yes** (left softkey) to store the new settings.

### 48 Device Security

### Manually Locking Your Device

This manual process temporarily locks the device without the need to enter a password.

You can still receive calls, but you cannot make calls or use the keypad.

- 1. Press () to activate the Quick List menu. (This menu allows you to quickly turn the device off, access the Wireless Manager, lock the device, or activate sound profiles.)
- Select Lock and press . (The display screen dims and the Unlock option now appears in the taskbar.)

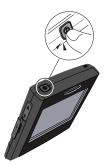

– or –

Press and hold 🧧

### Manually Unlocking the Device

• Press **Unlock** (left softkey) and then immediately press **(**]. (This removes the manual lock and allows you to fully utilize the device and all its features.)

### Calling in Lock Mode

You can place calls to 911 and to your special numbers when in lock mode.

 To call an emergency number or special number, enter the phone number and press

# Using Special #s

Special numbers are important numbers that you have designated as being "always available." You can call and receive calls from special numbers even if your device is locked.

You can save up to three special numbers in addition to your Contacts entries (the same number may be in both directories).

### To add or replace a special number:

- 1. Press Start > More > More > Settings > More... > Security.
- 2. Select Emergency Numbers and press
- 3. Select a location for your entry.
- 4. Enter the number and press **Done** (left softkey).

### Device Security 49

 Read the Alert pop up and press Yes (left softkey) to activate a soft reset of your device or No (right softkey) to cancel the operation.

Note: There are no speed dial options associated with special numbers.

# **Using Encryption**

The encryption feature is used with files stored on the optional microSD<sup>™</sup> card to make them readable only on your device.

### To encrypt files stored on a microSD card:

- 1. Press Start > More > More > Settings > More... > Security.
- 2. Select Encryption and press
- Press to enable the encryption option and then press Done (left softkey).

### Managing Certificates

You can add and delete public key certificates. Three types of certificates can be created.

### To access information about different certificate types:

- 1. Press Start > More > More > Settings > More... > Security.
- Select Certificates and press . From this screen, you can manage the following certificate types:
  - Personal: Used to identify yourself to others.
  - Intermediate: Used to identify intermediate certification authorities. (Intermediate certificates are issued by the trusted root certificate authority, and any SSL [secure sockets layer] certificates then issued by the intermediate certificate will inherit the trust of the trusted root.
  - Root: Used to identify root certification authorities. (A root certificate is the top-most certificate of the certificate tree. All certificates below the root certificate inherit the trustworthiness of the root certificate.)
- 3. Select the encryption option and press to see the certificate information.

#### 50 Device Security

### To delete a certificate:

- 1. Press Start > More > More > Settings > More... > Security.
- 2. Select Certificates and press
- 3. Select any of the three available certificates and press to reveal a list of related certificates.
- 4. Select an entry from the list and press Menu > Delete.
  - After selecting **Delete**, the certificate is disabled by default.
- 5. Read the disclaimer and press **OK** (left softkey).

## **Resetting Your Device**

Resetting the device restores all the factory defaults, including the ringer types and display settings. The Contacts list, call history, scheduler, and messaging are also affected.

- 1. Press Start > More > More > Settings > More... > Security.
- 2. Select Phone Reset and press
- 3. Enter the lock code and press Done (left softkey).
- 4. Read the disclaimer and press **OK** (left softkey).
  - The device will restart and all current data stored on the device will be deleted. This reset process does not affect the data stored on the microSD card.
  - After the device restarts, you may have to press Next (right softkey) and reconfigure basic settings such as the time and date (page 45) and the password (page 47).

### Device Security 51

# Roaming

This section explains how roaming works as well as special features that let you manage your roaming experience

### **Recognizing Icons on the Display Screen**

Your device's Home screen always lets you know when you're off the network. Anytime you are roaming, the device displays the roaming icon (R) and extra charges may apply when making or receiving a call.

**Tip**: Remember, when you are using your device off the network, always dial numbers using 11 digits (1 + area code + number).

Note: You may pay a higher per-minute rate for roaming calls.

### **Roaming on Other Digital Networks**

When you're roaming, you may not be able to access certain features, such as web services.

**Note:** If you're on a call when you leave the network and enter an area where roaming is available, your call is dropped. If your call is dropped in an area where you think service is available, turn your phone Off and On again to reconnect to the network.

### **Checking for Voicemail Messages While Roaming**

When you are roaming off the network, you may not receive automatic on-device notification of new voicemail messages. Callers can still leave messages, but you will need to periodically check your voicemail for new messages if you are in a roaming service area for an extended period of time.

- 1. Dial 1 + area code + your phone number.
- 2. When you hear your voicemail greeting, press 📳 .
- 3. Enter your passcode at the prompt and follow the voice prompts.

When you return to the network, voicemail notification will resume as normal.

#### 52 Roaming

# Setting Your Device's Roam Mode

Your device allows you to control your roaming capabilities. Your device has a way of alerting you when you are roaming off the network: the onscreen roaming icon. By using the **Roaming** menu option, you can determine which signals your device accepts, and which network you will use.

### Enabling the Roaming Option

Choose from three different settings on your device to control your roaming experience.

- 1. Press Start > More > More > Settings > More... > Roaming.
- Use the navigation key to select an option in the 'Roaming option' field and press **Done** (left softkey).
  - Automatic to seek service. When service is unavailable, the phone searches for an alternate system.
  - Home Only to access the home network only and prevent roaming on other networks.
  - 1X Only to access 1X networks. No EVDO service is available.

### International Data Roaming

You can keep connected via email and Web browsing when traveling in countries in which data service is offered. Data services are available on both CDMA and GSM networks; check with your service provider to determine the services available where you are traveling.

**Note**: Prior to using your GSM Data Services, you must establish and utilize your CDMA data services domestically on the network.

# **Call History**

This section guides you through accessing and making the most of your Call History.

# Viewing History

Call History is a list of recent phone numbers (or Contacts entries) for calls you placed, accepted, or missed. Call History makes redialing a number fast and easy. It is continually updated as new numbers are added to the beginning of the list and the oldest entries are removed from the bottom of the list. When you view the numbers in this list, an icon to the left of the number indicates the call type:

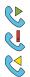

**Dialed**: Indicates all outgoing calls made from your device.

Missed: Indicates any missed calls. These are routed to your voicemail.

Received: Indicates any received calls that were answered.

Each entry contains the phone number (if it is available) and the Contacts entry name (if the phone number is in your Contacts).

Accessing Call History

- 1. Press Start > Call History.
- 2. Use either the navigation key or thumbwheel to scroll through the available list.

**Tip**: The previous two steps can be shortened by pressing from the Home screen to display a list of recent calls.

3. Highlight the number and press 🦳 .

**Note:** Call History records only those calls that occur while the device is turned on. If a call is received while your device is turned off, it will not be included in the device's Incoming or Missed call logs. If you return a call from the voicemail menu, it will not be included in your device's Outgoing call log.

### 54 Call History

# **Call History Options**

Select a Call History entry and press to display the date and time of the call, the phone number (if available), and the caller's name (if the number is already in your Contacts).

- 1. Access the Call History list.
- 2. Press Menu (right softkey) to display the following options:
  - Find Contact to find a contact entry matching the selected phone number.
  - Send Text Message to activate the Text Message Composer (for a new message).
  - E-mail to activate the Microsoft Outlook® Composer (for a new email message).
  - View Timers to display the recorded time for the following categories.
    - Last call: call length for last outgoing call.
    - All calls: length of all incoming and outgoing calls since the last reset of the timers (page 56).
    - Incoming calls: total time used for all incoming calls.
    - Outgoing calls: total time used for all outgoing calls.
    - Roaming calls: total time used for all roaming calls.
    - Data calls: total time used for all data transmissions (calls).
    - Last reset: shows most recent reset time.
    - Lifetime calls: total combined time used for all of the above call types.
  - Delete to delete the currently selected entry.
  - Delete List to delete all Call History entries.
  - Save to Contacts to save the number into your Contacts list if it is not already stored. (See "Saving a Phone Number From Call History" on page 56.)
  - Filter to restrict the list of entries that appear.

**Tip**: You can also view the next Call History entry by pressing the navigation key down or view the previous entry by pressing the navigation key up.

### Call History 55

### Filtering Calls in Call History

- Press Start > Call History > Menu (right softkey) > Filter. (This option filters the list to display only those calls meeting your selected criteria.)
- 2. Select an option and press
  - No Filter: all calls are displayed.
  - Missed Calls: only calls which were not answered are displayed.
  - Incoming Calls: only calls that were answered are displayed.
  - Outgoing Calls: only calls that were placed are displayed.

### Resetting Timers from the Call History

- 1. Press Start > Call History > Menu (right softkey) > View Timers.
- 2. Press Menu > Reset Timers.
- 3. Read the disclaimer and press Yes (left softkey).

# Making a Call From the Call History

- 1. Press Start > Call History.
- 2. Select an entry (number or Contacts name) and press 🦰 .

Note: You cannot make calls from Call History to entries identified as **No ID** or **Restricted**.

# Saving a Phone Number From Call History

The number of Contacts that can be stored on the device is determined by the storage capacity. Each Contacts entry can store up to a total of 10 phone numbers, and each entry's name can contain 255 characters.

- 1. Select a Call History entry and press Save (left softkey).
- 2. Select <New Contact> and press
- Use the keypad to type in the new entry's first and last name. The device's word prediction feature may try to identify the word being typed.

### 56 Call History

- 4. Select a Number type from one of the following categories (groups):
  - Mobile
     Company
  - Work Pager
  - Home Car
  - Work 2
  - Home 2

AssistantRadio

After you have saved the number, the new Contacts entry is displayed in the alphabetical listing. (See "Contacts Entry Options" on page 61.)

Note: You cannot save phone numbers already in your Contacts or from calls identified as Unknown ID or Restricted.

# **Deleting Call History Entries**

You can delete individual entries from Call History, or you can delete all entries.

### To Delete individual entries in Call History:

- 1. Press Start > Call History.
- 2. Select an entry and press Menu (right softkey) > Delete.
- Read the disclaimer and if you are certain you want to permanently delete the entry, press Yes (left softkey).

– or –

Press No (right softkey) to return to the previous menu.

### To Delete all entries in Call History:

- 1. Press Start > Call History.
- 2. Press Menu (right softkey) > Delete List.
- Read the disclaimer and if you are certain you want to permanently delete the list of entries, press Yes (left softkey).

– or –

Press No (right softkey) to return to the previous menu.

### Call History 57

# Contacts

This section explains how to use your device's Contacts list.

# Adding a New Contacts Entry

The number of Contacts entries that can be stored on the device is determined by the storage capacity of the device. Each Contacts entry can store up to a total of 10 phone numbers, and each entry's name can contain 255 characters.

- 1. Press Start > Contacts > New.
- 2. Enter a name for the new entry. (See "Entering Text" on page 25.)
- 3. Enter the phone number(s) for the entry.
- 4. Press Done (left softkey) to store the new entry into the Contacts list.

After you have saved the number, the new Contacts entry is displayed. (See "Contacts Entry Options" on page 61.)

# Assigning Speed Dial Numbers

Your device can store up to 99 phone numbers in speed dial locations. (For details on how to make calls using speed dial numbers, see "Using Speed Dialing" on page 24.) You can assign speed dial numbers when you add a new Contacts entry, when you add a new phone number to an existing entry, or when you edit an existing number.

**Note**: Numbers 0, 1, and all digits ending in 0 (10, 20, 30, etc.) are reserved and cannot be overwritten. Speed dial 1 is reserved for quick access to Voicemail.

### To assign a speed dial number to a new phone number:

- Add a phone number to a new or to an existing Contacts entry. (See "Adding a New Contacts Entry" on page 58 or "Adding a Phone Number to a Contacts Entry" on page 62.)
- 2. Select the new entry from the Contacts list and press . (This opens a details screen for the selected entry.)
- 3. Press Menu (right softkey) > Add to Speed Dial and press
- 4. Edit the name using the keypad (if desired).
- Select an available speed dial location (2 99) and press Done (left softkey) to complete the speed dial assignment. (A confirmation will be displayed.)

### 58 Contacts

### To assign a speed dial number to an existing phone number:

- 1. From the Home screen, press Contacts (right softkey).
- 2. Select an entry and press
- 3. Select a number to assign to a speed dial location.
- 4. Press Menu (right softkey) > Add to Speed Dial and press
- Select an available speed dial location (2 99) and press Done (left softkey) to return to the details page. (A confirmation will be displayed.)
- 6. Press Done (left softkey) to return to the Contacts menu.

**Note**: If you attempt to assign an already in-use speed dial location to a new phone number, a message will appear asking if you wish to replace the existing speed dial assignment. Press **Yes** (left softkey) to assign the location to the new phone number and delete the previous speed dial assignment.

### To review a list of previously assigned speed dial numbers:

1. Press Start > More > Accessories > Speed Dial.

# **Finding Contacts Entries**

There are several ways to display your Contacts entries: by name, by speed dial number, by group, and by voice dial tags. Follow the steps outlined in the sections below to display entries from the Contacts menu.

### **Finding Contacts by Name**

- 1. Press Start > Contacts.
  - or –

From the Home screen, press **Contacts** (right softkey).

2. Scroll through all the entries.

– or –

Enter the first letter of a name. (The more letters you enter, the more your search narrows.)

3. To display the details for an entry, select it and press

### Contacts 59

4. To dial the entry's default phone number, press

– or –

To display additional Contacts entries, press the navigation key up or down.

### **Finding Speed Dial Numbers**

- 1. Press Start > More > Accessories > Speed Dial.
- 2. Scroll through speed dial entries. Speed dial numbers are displayed in numeric order.

– or –

Enter the number of a speed dial location using your numeric keypad.

- 3. To display the details of an entry, highlight it and press
- 4. To dial the entry's default phone number, highlight the entry from the list and press

### **Finding Entries by Category**

To make the search process easier and quicker, Contacts entries can be assigned to any or all of these categories: Business, Holiday, Personal, and Seasonal.

- 1. Press Start > Contacts > Menu > Filter.
- Select one of the available category types from the pop-up menu and press to filter the current list of Contacts. (If your category does not appear in the list, select **More...** to display additional entries.)
  - All Contacts does not filter the Contacts list.
  - Recent displays only the most recently added contacts.
  - No Categories displays only entries that are not assigned to a category.
  - Business displays only entries that are assigned to the Business category.
  - Holiday displays only entries that are assigned to the Holiday category.
  - **Personal** displays only entries that are assigned to the Personal category.
  - Seasonal displays only entries that are assigned to the Seasonal category.

### 60 Contacts

- More.. allows you to select multiple category types and display only those entries that match.
- 3. To display an entry within the category, select it and press
- 4. To dial the entry's default phone number, press

– or –

To dial another listed number:

- Select the entry and press \_\_\_\_\_.
- Select the phone number and press **Call** (left softkey).

### Contacts Entry Options

To access a Contacts entry's options, display the entry and press **Menu**. Select an option and press .

- Edit to add to or change a Contacts entry. (See "Adding a New Contacts Entry" on page 58 or "Adding a Phone Number to a Contacts Entry" on page 62.)
- Send Contact [Beam] to send and receive information wirelessly between your device and one or more other Bluetooth-enabled devices.
- Copy Contact to create a duplicate of a Contacts entry.
- Delete Contact to permanently delete an entry.
- Copy All to transfer a copy of all current contacts to either the phone or to the SIM card, depending on the original storage location of the selected entry.
- View By to filter how entries are displayed (either by Name [alphabetical] or by Company [user-defined]).
- Delete All to permanently delete all Contacts entries from either the phone or the SIM card.
- Filter to display only entries matching a selected filter category. See "Finding Entries by Category" on page 60.

Tip: You can view the next entry by pressing the navigation key right or view the previous entry by pressing the navigation key left.

### Contacts 61

# Adding a Phone Number to a Contacts Entry

- 1. Display a Contacts entry. (See "Finding Contacts Entries" on page 59.)
- 2. Press Menu > Edit.
- Select a phone number field, use the keypad to enter the new number, and press **Done** (left softkey).

# Editing a Contacts Entry's Phone Number

- 1. Display a Contacts entry. (See "Finding Contacts Entries" on page 59.)
- 2. Press Menu > Edit.
- Select a number to change, and use in to clear one digit at a time, or press and hold in to erase the entire number.
- 4. Re-enter or edit the number and press Done (left softkey).

# Editing a Contacts Entry

- 1. Display a Contacts entry.
- 2. Press Menu > Edit.
- Select the information you wish to edit (Name, Group, Ringer, etc.), and use to clear one character at a time, or press and hold to erase the entire entry.
- Add or edit the information using the keypad and press Done (left softkey) to save the changes.

## **Deleting Contacts**

You can quickly delete either individual entries or all entries from your Contacts list. Contacts can be deleted from either the device or from the SIM card.

### To delete a single contact:

- 1. Press Start > Contacts.
- 2. Select a contact from the list and press Menu > Delete Contact.
- 3. Read the disclaimer and press Yes (left softkey).

### To delete all contacts:

- 1. Press Start > Contacts > Menu > Delete All.
- 2. Select either Phone or SIM and press
- 3. Read the disclaimer and press Yes (left softkey).

### 62 Contacts

# Beaming a Contacts Entry

You can send and receive information wirelessly between your phone and up to two Bluetooth-enabled devices. The following example shows how to transmit Contacts entry information to another phone.

- 1. Display a Contacts entry.
- 2. Press Menu > Send Contact > Beam. (The device will search for other Bluetooth-enabled devices in range.)
- 3. Select a Bluetooth device from the list and press **Beam**. (The recipient will then be given the option to agree to save the contact to their own device.)

### To Receive a Beamed Contact:

When receiving a Contacts entry from another device, you will be prompted to accept the beamed information.

1. Read the confirmation screen and press Done (left softkey).

### Selecting a Ringer Type for an Entry

Assign a ringer type to a Contacts entry so you can identify the caller by the ringer type. (See "Ringer Type" on page 29.)

- 1. Display a Contacts entry.
- 2. Press Menu > Edit.
- 3. Scroll through available ringers in the Custom ring tone field. (When you highlight a ringer type, a sample ringer will sound.)
- 4. Select a ringer and press **Done** (left softkey) to save the new ringer type.

# Tools

This section shows you how to use these features to turn your device into a time management planner that helps you keep up with your contacts, schedules, and commitments.

# Using Your Device's Calendar

### Adding an Event to the Calendar

Your Calendar helps organize your time and reminds you of important events.

- 1. Press Start > Organizer > Calendar.
- Press the left softkey to cycle between Week, Month, and Agenda (fullscreen table calendar view).

Tip: Press the navigation key up or down to scroll through the Calendar.

- 3. Select the day to which you would like to add an event and press Menu (right softkey) > New Appointment.
- Enter a title for the event in the Subject field using the keypad. (See "Entering Text" on page 25.)
- Select a time and date for the event by selecting the corresponding fields, pressing to delete any previous information, and using the keypad to enter new values.
  - To toggle between AM and PM, highlight it and press either **A** (for AM) or **P** (PM) on the keypad.
- 6. Press it to set as an All day event.
- 7. Use the keypad to enter a location for the event.
- Select the number of Attendees for the event (default is No attendees...).
  - Select to add either a Required Attendee or an Optional Attendee and press .
  - Press Menu > New Contact. (See "Adding a New Contacts Entry" on page 58.)
- 9. Select an alarm time for the event by highlighting the Reminder field.
  - Select None, 1 minute, 5 minutes, 10 minutes, 15 minutes, 30 minutes, 1 hour, 1 day, or 1 week.

### 64 Tools

- 10. Select a recurrence status for the event by highlighting the Occurs field.
  - Select Once, Every [Day], Day [Number] of every month, or Every [Month Number].
- 11. Select a status category for the event by highlighting the Status field.
  - Select Busy, Out of Office, Free, or Tentative.
- 12. Select a sensitivity for the event by highlighting the Sensitivity field.

# Select Normal, Personal, Private, or Confidential.

- 13. From within the Notes field, press the navigation key right to access the Note dialog and enter an optional note.
- 14. Press Done (left softkey) to save the event and return to the calendar page.

# Event Alert Menu

When your device is turned on and you have an event alarm scheduled, your device alerts you and displays the event summary. There are several ways your device alerts you to scheduled events:

- By playing the assigned ringer type
- By illuminating the backlight

# To adjust the reminder type in the calendar and task:

- 1. Press Start > More > More > Settings > Profile.
- 2. Select files that you want and press Menu > Edit.

# To view additional options, press the appropriate softkey:

- **Dismiss** acts to dismiss the event.
- Menu silences the alarm and schedules it to replay again at a select interval:
  - Remind 5 mins before
  - Snooze 5 minutes
  - Snooze 10 minutes
  - Snooze 15 minutes
  - Snooze 1 hour
  - Snooze 1 day
  - Dismiss All
  - View Item

## Tools 65

# **Reviewing Calendar Events**

You can quickly access any calendar entries by either selecting an upcoming event from the Home screen or by using the thumbwheel to open the Calendar via the Quick Launcher.

# To go to the Calendar menu for today's date:

- 1. From the Home screen, use the thumbwheel or navigation key to scroll down to the Calendar Events section and press .
  - Calendar Events: displays the next upcoming event and allows quick access to the Calendar screen.

– or –

- 1. Press Start > Organizer > Calendar > Menu > Go to Today.
- Select the event you would like to view and press . (If you have multiple events scheduled for the selected day, they will be listed in chronological order.)

#### To review all Calendar events:

- Press and hold the thumbwheel for at least three seconds to activate the Quick Launcher (displayed on the right side of the current screen.)
- 2. Scroll to the Calendar icon and press () to launch the event viewer.
- 3. Press Menu > Month View.

Tip: In the Agenda view, days with events scheduled are shown with a triangular icon at the corner.

## Deleting an Event

- 1. Press Start > Organizer > Calendar.
- 2. Select the event you would like to erase and press Menu (right softkey) > Delete Appointment.
  - When deleting an event, you will be able to delete events for the selected day or week only.

#### 66 Tools

**Note:** If the day for which you are deleting events contains a recurring event, you will see this prompt: "Do you want to delete all occurrences of the recurring appointment or only this one?" Select **All** (left softkey) to delete all occurrences of the event or **One** (right softkey) to delete the event for the selected day only.

# Using Your Device's Alarm Clock

Your device comes with a built-in alarm clock that has multiple alarm capabilities.

# To Set a wake-up alarm:

- 1. Press Start > Organizer > Alarms > Wake-up alarm.
- Check the box to the left of the Time field by pressing . This will allow you to use the navigation key to scroll right to the Time field.
- 3. Highlight the Time field (7:00 by default) and then use the keypad to enter a new time for the wake-up alarm.
- 4. Use to uncheck any days for which you do not want to hear the alarm.
  - Press Menu (right softkey) to choose from a list of day options.
  - Choose from Select every day, Select Mon-Fri, Select Mon-Sat, Select Sat-Sun, Select Sun-Thu, or Deselect All.
  - Make your selection and press
- Select a ringer tone for the alarm by selecting the Tone field and pressing the navigation key left or right to scroll through the tones. If you pause on a tone, a sample will play.
- 6. Select a snooze setting by selecting the Snooze field and using the navigation key to select Off, 1 min, 3 min, 5 min, 7 min, or 10 min.
- 7. When you have finished setting the alarm, press **Done** (left softkey).

# To Set a custom alarm:

- 1. Press Start > Organizer > Alarms.
- 2. Select Alarm 1 Alarm 9.
- 3. Use the keypad to enter an optional label for the alarm in the Name field.
- 4. Turn the alarm on or off by selecting the Alarm activation field and using the navigation key to adjust the selection.
  - Select **On** or **Off**.

Tools

- Select a time for the alarm by selecting the Alarm time field and using the navigation key to adjust the selection.
  - Using your keypad or navigation key, set the alarm time notification setting and time.
  - Select Manual setting in the Alarm time window to set an exact time for the alarm, or scroll to set the alarm to go off from 10 minutes to 2 hours from the current time.)
- 6. Select a ringer tone for the alarm by selecting the Tone field and selecting from an available alert tone.
  - To select a ringer menu, press the navigation key right or left to make your selection, after which a sample of the tone will sound.
- 7. Select a repeating status for the alarm by selecting the Repeat field and using the navigation key to adjust the selection.
  - Highlight Every day, Except Sunday, None, or Except Saturday and Sunday.
- 8. Select a snooze status for the alarm by selecting the Snooze field and using the navigation key to adjust the selection.
  - Highlight Off, 1 min, 3 min, 5 min, 7 min, or 10 min.
- 9. When you have finished setting the alarm, press Done (left softkey).

# Using Your Device's Notepad

Your device comes with a notepad that you can use to compose and store reminders and notes to help keep you organized.

## To compose a note:

- 1. Press Start > Organizer > Notepad > New (left softkey).
  - When there is more than one note already stored, press Menu (right softkey) > New note to create a new note.
- Type your note using the keypad and press Done (left softkey). (See "Entering Text" on page 25.)

# To read a saved note:

- 1. Press Start > Organizer > Notepad.
- 2. Select a note and press

#### 68 Tools

- 1. Press Start > Organizer > Notepad.
- 2. Select a note and press **Menu** (right softkey)> **Delete** (or **Delete all**, to delete all saved notes).

# To display sorted notes:

- 1. Press Start > Organizer > Notepad > Menu (right softkey) > Sort.
- 2. Select a sort order (ascending order or descending order) and press
- 3. Select a sort key and press
  - By name sorts the notes based on the first few characters.
  - By date sorts the notes based on the creation date.
  - By size sorts the notes based on file size.

# To send a note via text messaging (SMS):

- 1. Press Start > Organizer > Notepad.
- Select a note and press Menu (right softkey) > Send via Email/ Message.
- 3. Select Text Messages and press
- Use the keypad to enter the recipient's phone number and press Send (left softkey). (For more information, see "Using SMS Text Messaging" on page 120.)

# To send a note via email:

- 1. Press Start > Organizer > Notepad.
- Select a note and press Menu (right softkey) > Send via Email/ Message.
  - A working email account must be set up on the device before you can send an email message. (For more information, please see "Setting Up an IMAP or POP Account" on page 123.)
- 3. Select Outlook E-mail and press Select (left softkey).
- 4. Use the keypad to enter the recipient's contact information and subject, and then press **Send**. (For more information, please see "Composing Email Messages" on page 126.)

# Using Tasks

Your device can keep track of your to-do list items (tasks).

# To create a new task:

- 1. Press Start > Organizer > Tasks > Menu (right softkey) > New Task.
- 2. Enter the task using the keypad and press
- With the task still selected, press again, and then press Edit (left softkey).
- 4. Select the Priority field and press the navigation key to assign a priority to the task (Normal, Low, or High).
- Assign a Start date and Due date for the task by selecting the appropriate field and using the keypad to enter the new dates.
- 6. Use the navigation key in the Occurs field to designate how often the task comes up.

# Highlight Once, Every [Weekday], Day [Number] of every month] or Every [Month Day].

- 7. You can set a reminder to let you know of an upcoming task:
  - Select the Reminder field and press \_\_\_\_\_.
  - Enter a date the reminder should appear.
- Select an optional category for the task: Business, Holiday, Personal, or Seasonal. (See "Sorting and Filtering Tasks" on page 71.)
- 9. Select an optional sensitivity level for the task: Normal, Personal, Private, or Confidential.
- 10. Select the Notes field and press to attach an optional personalized note to this task. When you have completed the note text, press Done (left softkey).
- 11. Press **Done** (left softkey) to complete the setup and addition of the new task to your task list.

All new tasks are saved to the task list. You can organize your tasks based on priority level, subject, start date, due date, status, or other related criteria.

# Marking a Task as Complete

You can place a check mark beside a task to show that it has been completed.

- 1. Press Start > Organizer > Tasks.
- 2. Select the task from the list and press Complete (left softkey).

## 70 Tools

# Tools

# Task Options

To display a task's options, select a task and press **Menu** (right softkey). Select an option and press .

- New Task to create a new task. (See "To create a new task:" on page 70.)
- Beam Task to send and receive task information between your device and other Bluetooth-enabled devices.
- Delete Task to permanently delete the selected task.
- Sort By to organize how tasks are sorted within the list, using sort keys such as Status, Priority, Subject, Start Date, Due Date.
- Filter to display only those entries which match a selected sort key. (See "Filtering the Task List" on page 71.)
- **Options** to select other task settings.
  - Set reminders for new items automatically creates an alert when a new task is created.
  - Show start and due dates causes the start and due date for each task to be displayed in the task list.

# Sorting and Filtering Tasks

# Sorting the Task List

- 1. Press Start > Organizer > Tasks > Menu (right softkey) > Sort By.
- 2. Select one of the available sort keys from the pop-up menu and press to organize the current list.
  - Status sorts tasks based on their status.
  - Priority sorts tasks based on their priority.
  - Subject sorts tasks alphabetically based on their subject title.
  - Start Date sorts tasks based on their beginning date.
  - Due Date sorts tasks based on their due date.

## **Filtering the Task List**

- 1. Press Start > Organizer > Tasks > Menu (right softkey) > Filter.
- 2. Press or press the navigation key right to open a pop-up menu.

Note: Each task can be assigned to as many as four categories.

#### Tools 71

- 3. Select a category type and press to filter the current list. (If your category does not appear in the list, select **More...** to display additional entries.)
  - All Tasks displays the complete task list.
  - Recent displays only the most recently added tasks.
  - No Categories displays only those tasks that currently have no category assignment.
  - Active Tasks displays only those tasks that are currently active (not checked off as completed).
  - Completed Tasks displays only those tasks that have been checked off as completed. (See "Marking a Task as Complete" on page 70.)

If there are additional categories such as Business, Holiday, Personal, or Seasonal, these will also be listed as filter options.

# Editing a Task

- 1. Press Start > Organizer > Tasks.
- 2. Select a task and press
- 3. Press Edit (left softkey).
- Select the information you wish to edit (Subject, Priority, Status, etc.) and either press to clear one character at a time, or use the navigation key to make changes within the text.
- 5. Press **Done** (left softkey) to save your changes.

# Deleting a Task

- 1. Press Start > Organizer > Tasks.
- 2. Select a task and press Menu (right softkey) > Delete Task.
- 3. Press Yes (left softkey) to delete or No (right softkey) to cancel.

# Beaming a Task via Bluetooth

Your device allows you to send and receive information wirelessly between up to two Bluetooth-enabled devices at a time. (For more information, see "Beaming Files" on page 102.)

# To beam a task:

- 1. Press Start > Organizer > Tasks.
- 2. Select a task and press **Menu** > **Beam Task**. (The phone begins to search for compatible devices in range.)

## 72 Tools

 Select a target Bluetooth device from the list and press Beam (left softkey). (The recipient's phone will then display a confirmation screen where they'll have to agree to save the newly sent task to their own list.)

# To receive a beamed contact:

When receiving a task sent by another compatible device, you are prompted to accept the new incoming information and then store it to your current tasks list.

1. Read the confirmation screen and press **Done** (right softkey).

# Managing Voice Memos

Use your device's Voice Notes to record brief memos to remind you of important events, phone numbers, or grocery list items.

**Recording Voice Memos** 

- 1. Press Start > Organizer > Voice Notes > Record (left softkey).
- 2. Begin recording after the prompt.

# To end the recording of your memo:

1. Press Stop (left softkey).

**Note**: Memo storage capacity is limited only by the amount of available memory.

# Voice Memo Options

# To rename voice memos you have recorded:

- Press Start > Organizer > Voice Notes. Voice memo names start with the prefix "Recording," followed by a sequence number for each recording, starting at 1.
- 2. Select a voice memo from the list and press **Menu > Rename**.
- 3. Either press 🔄 to clear one character at a time, or use the navigation key to make changes within the voice memo name.
- 4. Press **Done** (left softkey) to complete the process.

# To play the voice memos you have recorded:

- 1. Press Start > Organizer > Voice Notes.
- 2. Press
  - or –

Press Menu (right softkey) > Play.

# **Erasing Voice Memos**

#### To erase all voice memos:

- 1. Press Start > Organizer > Voice Notes.
- 2. Select a voice memo from the list and press Menu (right softkey) > Delete.

# Using the Tip Calculator

- 1. Press Start > More > Accessories > Tip Calculator.
- 2. Use the keypad to enter the bill amount.
- Select the tip percentage (5%,10%, 15%, 20%, Manual setting). If you're selecting Manual setting, use the keypad to enter the tip percentage.
- 4. If you're splitting the check, highlight the Split field and enter the number of people in your party.
- 5. Press Calculate (left softkey) to complete the process.

# Using the Calculator

Your device comes with a built-in calculator.

- 1. Press Start > More > Accessories > Calculator.
- 2. Enter numbers using your keypad.
  - Press 📳 to enter decimal points.
  - Press 📳 to change the numeric value from positive to negative.
- 3. Press (+, -, \*, / ) using the navigation pad.
- 4. Press into calculate the total.
- 5. Press Clear (left softkey) to clear all numbers.

# Using the Smart Converter

Your device comes with a built-in conversion application.

- 1. Press Start > More > Accessories > Smart Converter.
- 2. Select a conversion type and press
  - Select Currency, Length, Weight, Volume, Area, or Temperature.
- 3. Select a unit to convert from and then enter a value for the unit.
  - Press I to add a decimal point. Your device can display up to six digits after an inserted decimal point.

# 74 Tools

- For temperature conversions, press 📓 to change the temperature to either below or above zero.
- Press **Clear** (left softkey) to delete all numbers.

# Using the Stopwatch

Your device comes with a built-in stopwatch.

- 1. Press Start > More > Accessories > Stopwatch.
- 2. Press Start (right softkey) to turn on the timer.
- 3. While the timer is running, you can press **Record** (left softkey) to record one or more time lapses.
- 4. When you want to stop running or recording the timer, press **Stop** (right softkey).
- 5. Press Reset (left softkey) to set the timer back to zero.
- 6. Press a to exit the application and return to the Home screen.

# Using the World Clock

To view the time in over 50 different locations:

- 1. Press Start > Organizer > World Clock.
- Press the left softkey to switch between World map and World clock views.
- Highlight Clock 1 or Clock 2 and then press Edit (right softkey) > Assign to configure the clock.
- 4. Select a Country, City, and Time Zone (including Daylight Savings Time) and press Done (left softkey).

# **File Viewer**

File Viewer allows you to view documents in a variety of formats such as PDF, Word, Powerpoint, and Excel on your device.

To view a document, you must transfer documents from a PC. If you have installed the memory card, you can view the files stored in it.

# To open the File Viewer:

Press Start > File Viewer.

# To view a document:

When you open File Viewer, the file directory of the phone displays.

- 1. Select the folder containing the document you want.
- 2. Select the file you want to open.
- 3. From a file view, you can use the keypad to quickly perform an option:
  - **Panning**: To pan to a different part of the document, press the Navigation keys to move to the direction you want.
  - Zooming: To zoom in or out, press the Zoom soft key and then use the left and right softkeys to Zoom In and Zoom Out as needed. To access the Menu soft key again, press the key.
  - Fit to..: To fit the page on screen, press the Menu soft key and select Fit To.. > Fit on screen. You can also select to Fit on origin, Fit on width, Fit on height, or Reflow. The Reflow option will display the document in a Notepad/text format.
  - Navigating: To navigate the pages, press the Menu soft key and select Prev page, Next page, or Go to page.
  - Rotating: To rotate the screen 90 degrees clockwise, press
  - Search: To search for a word, number, or phrase in the document, press the Menu soft key to access the Search tool.
  - Help: Access the Help screen for using File Viewer.

# Task Manager

Your phone is a multi-tasking device. It can run more than one program at the same time. However, multi-tasking may cause hang-ups, freezing, memory problems, and additional power consumption. To avoid these problems, end unnecessary programs using Task Manager.

## To open Task Manager:

 Press Start > Accessories > Task Manager. The list of all the programs currently running on your phone appears.

## To manage running programs:

- To activate a program, press the **Menu** soft key and select **Activate**.
- To close a program, press the Stop (left softkey). To close all programs, press the Menu soft key and select Stop all.
- To refresh the program list, press the Menu soft key and select Refresh.

#### 76 Tools

# microSD

This section details the features and options of your device's microSD functionality.

# Using Your Device's microSD Card and Adapter Using the microSD Card

Your device is capable of supporting an optional memory storage medium known as a microSD memory card. This card allows you to expand your device's memory space to store music, videos, photographs, and data in your device.

Memory cards with over 2 GB storage capacity will not work with this device.

# Installing the microSD Memory Card

1. Locate the memory slot on the right side of the device and flip up the microSD plastic cover.

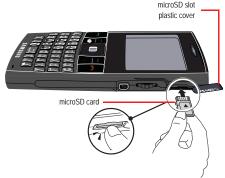

- 2. Make sure the microSD card's gold contacts are facing up.
- Carefully insert the microSD card into the opening and firmly push it in until you hear a click that indicates the card is securely installed.
- 4. With the card now securely installed, replace the plastic cover over the microSD slot on the device.

**Note**: Be sure to use only recommended microSD cards (32MB–2 GB). Using nonrecommended microSD cards could cause data loss and damage your device.

## microSD 77

# **Removing the microSD Memory Card**

- 1. Flip up the microSD plastic cover on the right side of the device.
- Firmly push the end of the card further into the device and release—the card should pop out from the memory card slot. If this does not work, repeat this process.

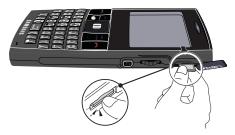

**Note**: The microSD card can be easily damaged by improper operation. Please be careful when inserting, removing, or handling it.

**Note**: DO NOT remove a microSD card while files are being accessed or transferred. Doing so will result in loss or damage of data.

Make sure your battery is fully charged before using the microSD card. Your data may become damaged or unusable if the battery runs out while using the microSD card.

# microSD Settings

# Formatting the microSD Card

- 1. With the microSD card inserted, press Start > More > More > Settings > More...> Memory Information.
- Press Menu (right softkey) > Format Storage Card. (A warning will be displayed.)
- 3. If you are sure you wish to remove all the files from your microSD card, press **Yes** (left softkey), or press **No** (right softkey) to cancel the operation.

## 78 microSD

**Note**: The formatting procedure erases all the data on the microSD card, after which the files CANNOT be retrieved. To prevent the loss of important data, please check the contents before you format the card.

- 4. Press OK (left softkey) to return to the Memory Information screen.
- 5. Press Done (left softkey) to exit this screen.

# Creating Folders in the microSD Card

The built-in camera or camcorder will create a My Pictures folder on an installed microSD memory card the first time a picture or video is saved to the memory card. Also, the camcorder will create a My Videos subfolder in the My Pictures folder on an installed microSD card the first time the camcorder stores a video to the card.

You can create other folders on the microSD card using the following steps.

- 1. Ensure that the microSD card is properly inserted.
- Press Start > More > File Explorer > Menu (right softkey) > Storage Card. (This accesses the microSD card and displays the root directory.)
- 3. Select Edit > New Folder.
- 4. With the default "New Folder" name highlighted, use the keypad to enter a new name and press .

**Note**: When a picture or video is first taken, the device automatically creates a My Pictures folder. See "Adjusting Settings" on page 86.

# Viewing Memory Space on the microSD Card

 With the microSD card inserted, press Start > More > More > Settings > More... > Memory Information. (The total, free, and used memory space is shown numerically in addition to a color-coded bar that shows used vs. free memory space.)

# microSD Folders

# **Viewing Your microSD Folders**

All the files stored in your microSD card are organized into folders.

1. Press Start > More > File Explorer > Menu (right softkey) > Storage Card.

## microSD 79

# To change the display mode:

- 1. Press Menu (right softkey) > View.
- 2. Select either Icons or List and press
  - Icons displays all content (folders and files) as icons in rows of four.
  - List displays all files as a list.

## To change the sort order:

- 1. Press Menu (right softkey) > Sort By.
- 2. Select a sort key (Name, Date, Size, or Type) and press

# Launching a File from the microSD Card

- 1. Press Start > More > File Explorer > Menu (right softkey) > Storage Card.
- 2. Select a folder and press it to reveal the folder's contents.
- 3. Select a file and press it to launch the file's associated application.

# Connecting Your Device to Your Computer

Before using your device's mass storage capabilities, you need to prepare your device's data services to synchronize with your desktop or laptop computer. Once the device is connected to the computer, you can transfer your data to or from the microSD card.

The device can be configured to communicate with your computer as an extension of your computer by using the ActiveSync® utility which is used to synchronize computer applications with your device.

Before you can connect your device to your computer via USB, you will need to install the ActiveSync application.

- 1. With the microSD card inserted, press Start > More > More > Settings > Connections > More... > USB to PC.
- Check the "Enable advanced network functionality" box by pressing and press Done (left softkey).
- 3. Connect the other end of the cable to your computer.

#### 80 microSD

 Plug one end of the included USB cable into your Power/Accessory Interface connection located on the side of the device. (Wait for the connection to be completed. When connected, your computer will automatically detect your device.)

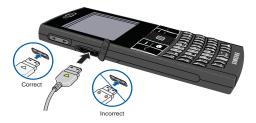

- If ActiveSync was previously installed on your computer, the application will prompt you to configure the new connection profile. For now, click **Cancel** and close the application. Setup and configuration of ActiveSync is covered in a later section (page 112).
- Click the My Computer icon on the Windows desktop, and double-click Mobile Device (which may appear as an icon or text, depending on your View settings).
  - A window opens showing a My Windows Mobile-Based Device icon and additional folders which comprise your device's My Documents folder. This folder may contain subfolders for My Pictures, My Ringtones, Notes, and Templates. These folders must not be modified or deleted.
  - The My Documents directory (Start > More [left softkey] > File Explorer > Menu [right softkey] > My Documents) provides access to only those folders available on the device and not on the microSD card.
- 7. Double-click the **My Windows Mobile-Based Device** icon to reveal all the device contents (both storage card and internal device folders).
  - My Documents contains all the built-in device folders that are part of the My Documents group.
  - Program Files contains all currently installed applications, such as Camera, RSS Reader, and Windows Media Player®.

Download from Www.Somanuals.com. All Manuals Search And Download.

microSD

- Storage Card contains the microSD card directory of user-created files and folders.
- Double-click the Storage Card folder to reveal the contents of the microSD card.

# Transferring data directly to the microSD

The microSD card can be accessed and used just as easily as any other communicating storage device.

- From your Desktop, double-click My Computer > Mobile Device > My Windows Mobile-Based Device > Storage Card entry to display the folders and files available on the internal microSD card.
- 2. Open a folder and begin the transfer process of files for your computer to the internal card's target folder.

#### To remove the connection:

• When you have finished transferring data, unplug the USB cable from the device.

# **General Precautions**

- No driver installation is required for Windows 2000/ME/XP users. If you use Windows 98 (or 98SE), you will need to download and install the USB mass storage driver. Contact your service provider for this information.
- To avoid loss of data, do not remove the USB cable, the microSD card, or the battery while files are being accessed or transferred.
- Do not use your computer to change or edit folder or file names on the microSD, and do not attempt to transfer large amounts of data from the computer to the microSD card. Doing so may cause the microSD card to fail.
- Do not turn off or restart your computer, or put it into standby mode while using a mass storage device. Doing so may result in loss or damage of data.
- If you connect a mass storage device to a peripheral device, the peripheral device may not work properly.

#### 82 microSD

# Camera

You can activate the camera and take pictures when the phone is open. In addition to taking pictures, you can also record, view, and send videos to your friends and family with your phone's built-in video camera. This section explains the features and options of your device's built-in camera.

# **Taking Pictures**

Taking pictures with your device's built-in camera is as simple as choosing a subject, pointing the lens, and pressing a button.

Although the side button is can be used for clearing text, you can also quickly activate the camera or camcorder by pressing and holding the side button.

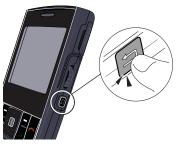

To launch the camera or camcorder:

1. Press and hold 🔚 .

– or –

| Press and hold | ۵ | - |
|----------------|---|---|
|----------------|---|---|

Note: The camera will open to its last-used function (camera or camcorder).

# To take a picture:

- 1. Press Menu > Camera to activate camera mode. (Additional camera options are available through the camera's Menu. See "Camera Mode Options" on page 84 for more information.)
- Using the device's display screen as a viewfinder, aim the camera lens at your subject.

- 3. Press or the thumbwheel until the shutter sounds. (The picture will be saved in your selected storage area. See "General Settings" on page 86.)
  - To return to camera mode to take another picture and save your current image, press Save (left softkey).

**Note**: When the Autosave feature is enabled, your pictures are automatically stored (page 87).

# **Camera Mode Options**

When the device is in camera mode, press **Menu** (right softkey) and navigate through the various options:

- Camera/Camcorder to toggle between camera and camcorder.
- Shooting Mode to select from the following image capture options:
  - Single Shot, Multi Shot, Mosaic Shot, Frame Shot, or Night Shot. (See "Taking Multiple Shots" on page 85.)
- Size to select a picture's image size (1280x960, 640x480, or 320x240).
- Timer to activate the camera's timer. (See "Setting the Self-timer" on page 84.)
- White Balance to adjust white balance based on changing conditions. Select from Auto, Daylight, Cloudy, Tungsten, or Fluorescent.
- Effect to select a variety of color tones for the picture (No effects [default], Sepia, B/W, or Negative).
- Help to view key functions in camera mode.
- Settings to adjust General, Camera, and Camcorder settings. (See "Adjusting Settings" on page 86.)

# Setting the Self-timer

- 1. From camera mode, press Menu > Timer.
- Highlight the length of delay you want the timer to use (2 Sec, 5 Sec, or 10 Sec) and press .
- 3. Press to start the timer. (A numeric countdown is displayed on the upper left portion of the display screen.)
- Get ready for the picture. (The device will make a chirping sound just before taking the picture.)

## 84 Camera

## To cancel the Self-timer after it has started:

📍 Press 🛅 .

Note: While the self-timer is active, all keys are disabled except **Back**, **End**, and **Home**.

# **Taking Multiple Shots**

This feature allows you to take a series of continuous shots. When you take multiple shots, thumbnails of those images are displayed in the viewfinder. When multiple shots are selected, the image size is automatically set to 640 x 480.

1. From camera mode, press Menu (right softkey) > Shooting mode.

**Note**: If your device's memory is full, the **Shooting mode** option is still displayed but a picture can not be taken.

- 2. Select one of the following options and press
  - Single shot to take a single picture.
  - Multi shot to take a series of pictures. (This value is determined by the Multi shot value set in the Settings menu [page 87].)
  - Mosaic shot to take a series of four pictures displayed in a 2x2, side-by-side, or top/bottom pattern.
  - Frame shot to take a single picture surrounded by a fun picture frame (frame [default], rabbit, bean, Charles, hair, Christmas, snow, Halloween, birthday, or heart).
  - Night shot to take a picture in low light levels.
- Press or the thumbwheel button to take the pictures. (The Multi shot option will display 3,6,9, or 12 thumbnail pictures onscreen.)

**Note**: When the Autosave feature is enabled, your pictures are automatically stored (page 87).

# Adjusting the Zoom

This feature allows you to zoom in on an object when you take a picture. Depending on your resolution settings, you can adjust the zoom from 1x to 2x.

 From camera mode, press the navigation key up or down to adjust the zoom. A zoom bar is displayed on the right side of the display screen.

# Adjusting the Brightness

 From camera mode, press the navigation key left or right to adjust the brightness level. (A brightness level bar is displayed across the bottom of the display screen.)

# Adjusting Settings

There are three categories of settings that can be made within camera/camcorder mode:

- General
- Camera
- Camcorder

# **General Settings**

These are options that apply to both the camera and camcorder such as Viewfinder, Auto save, Default Storage, and Time Out.

- 1. Press Start > Camera > Menu (right softkey).
- 2. Use the navigation key to select the Settings icon ( 4) and press
- 3. Select General and press

# Setting the viewfinder format:

- 1. From the General menu, select **Viewfinder** and use the navigation key to select from one of the available options:
  - Normal View displays a common set of icon indicators along the top portion of the screen
  - No Indicators displays only **and the softkey options (View and Menu)** along the bottom portion of the screen.
  - Guideline view displays a 3x3 grid over the entire display to help you compose the image. This view also provides the standard icon indicators along the top portion of the screen.
- 2. Press Done (left softkey) to store the setting.

#### 86 Camera

# **Enabling Auto save:**

- From the General menu, select Auto save and use the navigation key to select a setting:
  - On automatically stores the new picture or video into the default storage location. This option bypasses the Save option being presented onscreen.
  - Off causes an onscreen Save option to appear onscreen. This requires that you choose whether to save or discard each new image/ video.
- 2. Press Done (left softkey) to store the setting.

# Setting a default storage location:

- 1. From the General menu, select **Default Storage** and use the navigation key to select a setting:
  - My device stores new pictures or videos into the My Pictures folder on the device.
  - Storage card stores new pictures or videos into the My Pictures folder on the memory card.
- 2. Press Done (left softkey) to store the setting.

#### Setting a time out value:

- From the General menu, select Time Out and use the navigation key to select an inactivity timeout setting (After 1 minute, After 2 minutes, After 3 minutes, or Never.)
- 2. Press Done (left softkey) to store the setting.

# **Camera Settings**

These options affect camera operation only.

- 1. Press Start > Camera > Menu (right softkey).
- 2. Use the navigation key to select the Settings icon ( 4) and press
- 3. Select Camera and press
- 4. Select and change settings using your navigation key.
  - Quality to select the picture quality setting (Fine, Normal, or Economy).

- Multi Shot to take simultaneous pictures.
  - Number to select how many pictures are taken during a multishot sequence (6, 9, 12, or 3).
  - Speed to select how quickly the camera responds after is pressed (Normal, Low, or High).
- Mosaic Shot to select the number and orientation of the pictures taken for a mosaic shot (2x2, 2Horz, or 2Vert).
- Sound to set sound options for camera functions.
  - Shutter to select a shutter sound (Shutter1, Shutter2, Crystal, Dingdong, Great, or Off).
  - $\bullet$  Zoom determines whether a sound is played when zooming (On or Off).
  - Brightness determines whether a sound is played when the brightness is adjusted (On or Off).
- 5. Press Done (left softkey) to store these settings.

# **Camcorder Settings**

These settings affect camcorder operation only.

- 1. Press Start > Camera > Menu (right softkey).
- 2. Use the navigation key to select the Settings icon ( 4) and press
- 3. Select Camcorder and press
- 4. Select and change settings using your navigation key.
  - **Sound** to set sound options for camcorder functions.
    - Start determines whether a sound is played when the camcorder begins recording (**On** or **Off**).
    - End determines whether a sound is played when the camcorder stops recording (On or Off).
- 5. Press Done (left softkey) to store these settings.

# **Recording Videos**

In addition to taking pictures, you can also record, view, and send videos to your friends and family with your device's built-in video camera.

1. Press Start > Camera > Menu > Camcorder to activate video mode.

– or –

# 88 Camera

Press and hold **> Menu > Camcorder**. (Additional video options are available through the video mode **Menu**. See "Video Mode Options" on page 89.)

- 2. Using the device's display screen as a viewfinder, aim the camera lens at your subject.
- 3. Press or the thumbwheel to begin recording.

• Press **Cancel** (right softkey) to reset the camcorder without saving.

- 4. Press or the thumbwheel to stop recording.
- 5. Press **Save** (left softkey) to save the video to the default storage location. (See "General Settings" on page 86.)

# Video Mode Options

When the device is in camcorder mode, press **Menu** (left softkey) and navigate through the various options:

- Camera/Camcorder to toggle between Camera and Camcorder. (For more information see "Recording Videos" on page 88.)
- Size to select a video's image size (320x240 or 176x144).
- Timer to activate the camcorder's timer. (See "Setting the Self-timer" on page 84.)
- White Balance to adjust white balance based on changing conditions. Select from Auto, Daylight, Cloudy, Tungsten, or Fluorescent.
- Audio to toggle the microphone On or Off during recording.
- Effect to select a variety of color tones for the video (No effects [default], Sepia, B/W, or Negative).
- Help to view key functions in camcorder mode.
- Settings to adjust General, Camera, and Camcorder settings. (See "Adjusting Settings" on page 86.)

# **Selecting Video Settings**

See "Camcorder Settings" on page 88.

# Working with Pictures and Videos

Depending on the default storage location, your pictures and videos are stored in the My Pictures folder either on the device or on the memory card.

The number of pictures and videos that can be stored in your device is not only determined by the fixed amount of available onboard memory, but also by the size of other files stored on your device such as Contacts, Voice Notes, and Calendar entries.

**Note**: Deleting pictures will free up memory space on your device to enable you to take more pictures.

The number of pictures and videos stored on the microSD card is much more variable because of differences in memory card sizes.

**Device Picture and Video Folders** 

To review your pictures and videos saved on the device:

- Press Start > More > Pictures & Videos. (This navigates to the My Pictures folder on the device. From there you can access videos by opening the My Videos subfolder.)
- 2. Use your navigation key to view and scroll through the pictures.
  - To launch the camera, highlight the camera icon and press \_\_\_\_\_.
- 3. Select a picture or video and press in to view the file.
  - or –
- 1. Press Start > More > File Explorer > My Documents > My Pictures.
- 2. Use your navigation key to view and scroll through the available pictures or videos (within the My Videos subfolder).

# microSD Picture and Video Folders

You can save pictures and videos directly to the microSD card using your device's pictures and videos settings. The maximum number of pictures or videos that can be saved to the microSD card is limited only by the memory size of the card.

# To review your pictures and saved to the storage card:

- Press Start > More > Pictures & Videos > Menu (left softkey) > Folders
   Storage Card. (This navigates to the My Pictures folder on the
   microSD on the device. From there you can access videos by opening
   the My Videos subfolder.)
- 2. Select the My Pictures folder and press
- 3. Use your navigation key to view and scroll through the pictures.
  - To launch the camera, highlight the camera icon and press \_\_\_\_\_.
- 4. Select a picture or video and press in to view the file.

– or –

#### 90 Camera

- 1. Press Start > More > File Explorer > Menu > Storage Card > My Pictures.
- 2. Use your navigation key to view and scroll through the available pictures or videos (within the My Videos subfolder).

# My Pictures Folder Options

Whether a picture file is stored in either the device or on the storage card, the My Pictures folder provides some general folder options.

- 1. Navigate to the My Pictures folder in either the device or storage card.
- 2. Highlight an image, press Menu for more options:
  - Send to send the image or video in a message. (See page 93 for details.)
  - Beam... to send the image or video directly to another Bluetoothcompatible device.
  - Edit to display the following:
    - Cut to remove the file from the current location, and temporarily store it in the phone's memory.
    - Copy to make a copy of the current file and temporarily store it in the phone's memory.
    - **Paste** to transpose the previously selected file (via either cut or copy) file to the current folder.
    - Delete to erase the currently selected file.
    - **Rename** to change the name of the currently highlighted file.
    - New Folder to create a new subfolder in the current location.
  - **Properties** to provide Name, Location, File Type, File Size, and Date Created information.
  - View to display the current files as either a List or as a series of Icons.
  - Sort By to sort the entries by Name, Date, Size, or Type.
  - My Device to display all folders on your device (including those on the storage card).
  - Storage Card to display all folders on your storage card.
  - My Documents to display the My Documents folder stored in the device.

## Camera 91

**WARNING**: Do not modify or delete any folders other than the storage card or the My Documents folders, as this could affect the device and its applications.

# Picture and Video File Options

When you are viewing a picture or playing a video file from either the device or the storage card, press **Menu** (right softkey) to display the following options:

- Zoom to change the level of detail in the picture displayed on the screen. Select from Zoom In, Zoom Out, Fit to Screen, or Actual Size.
- Play Slide Show to view a sequence of pictures from the selected folder (only available when two or more pictures are saved to the folder).
  - To exit the Slideshow, press a or
  - To rotate an image, press the navigation key up or down.
- Use as Home Screen to set the current image as the background for the Home screen.
- Beam picture... to choose from a list of compatible devices and then send the image via Bluetooth to a selected device. (See "Beaming Files" on page 102.)
- Edit to display the following options:
  - Rotate to rotate the picture 90 degrees clockwise.
  - Crop to cut out unwanted parts of the picture using your navigation key to reframe the visible image.
  - Auto Correct to correct the image for brightness, contrast, and color.
  - Undo to undo the last action.
  - Cancel to cancel the edit process.
  - Save As to save a picture to the same location under a different name using the keypad and \_\_\_\_.
- Save to save the picture using either:
  - Save to Contact... to assign the current picture as the Caller ID for a selected Contacts entry. Select an entry and press
  - Save As... to save the picture under a different name (see above).
- **Properties** to display a picture's name, file type, dimensions, file size, date created, and protection status.

#### 92 Camera

- General to set the dimensions for images to be emailed (Large [640x480], Medium [320x240], Small [160x120], or Original size) and to rotate left 90 degrees or right 90 degrees when rotating a picture.
- Slideshow to set the default orientation (landscape or portrait) for pictures in slideshows; and to enable the slideshow to run as a screensaver on a connected computer after a two-minute idle period.
- Print via Bluetooth to send the selected picture to a Bluetooth-compatible printer. See "Printing Pictures via Bluetooth" on page 94.
  - Use your navigation key to specify the following settings for the printed image: Layout, Media Size, MediaType, Quality, Orientation, Sides, Copies, and NumberUp.
  - Press **Print** to send the file to the printer.

# Sending Pictures and Videos by Email

Once you have taken a picture or a video, you can use the messaging capabilities of your device to instantly share it with family and friends as an email attachment.

You will need to set up an email account before you can send pictures or videos. (For more information, please see "Setting Up an IMAP or POP Account" on page 123.)

# To send pictures or videos to email recipients:

- Highlight a picture or video by following the steps listed in either "Working with Pictures and Videos" on page 89 or "microSD Picture and Video Folders" on page 90 (depending on the storage location of the picture or video you wish to send).
- 2. Press Menu (right softkey) > Send.
- 3. Highlight an email account and press Select (left softkey).
- 4. Enter the recipient's email address in the To: field using the keypad. (See "Entering Text" on page 25.)
- 5. Enter a message title in the Subject: field using the keypad.
- 6. Press the navigation key down to the message area below the Attachment field and enter a message, if desired.
- 7. To insert an additional picture or video, press Menu (right softkey) > Insert > Picture.

# Camera

# Camera 93

- 8. Highlight a picture (or navigate to a video) and press
- 9. Press Send (left softkey) to send the message.

# Printing Pictures via Bluetooth

Your device can send pictures to a Bluetooth-compatible printer, allowing you to print pictures stored on your device without the need for connecting cables or additional software.

**Note**: Make sure your battery is fully charged before using this feature and that your printer is turned on and functioning properly.

# To set up your device for Bluetooth printing:

- 1. Confirm that Bluetooth has been enabled on your device. (See "Turning Bluetooth On and Off" on page 96.)
- 2. Press Start > More > More > Settings > Connections > Bluetooth.
- 3. Select Add new device... and press
- Select a Bluetooth-enabled printer from the list of detected devices and press Next (left softkey).
- 5. Use the keypad to enter a passcode and press Next (left softkey). (An onscreen message will tell you if the connection was made successfully. If the connection failed, please confirm the device is functioning correctly and repeat steps 3 and 4.)
- 6. Press OK (left softkey).
- Use the keypad and to enter a display name for the printer and press Next (left softkey).
- 8. From the Services screen, check the **Printer** box by highlighting the option and pressing .
- 9. Press Done (left softkey) twice to return to the Connections screen.

## To print pictures directly from your device:

1. Press Start > More > Pictures & Videos. (This displays pictures and videos stored on the device.)

– or –

# Press Start > More > File Explorer > Menu > Storage Card > My Pictures.

#### 94 Camera

- 2. Highlight an image.
  - If the picture has already been selected and opened, press Menu > Print via Bluetooth.
- 3. From the list of available BPP-configured devices, highlight a printer and press .
- 4. Specify printer settings:

**Note**: On some printers, the image may be printed using the printer's default printing setup without the need to make any settings on your device.

- Layout: To print one large print or two, four, or nine smaller prints per sheet.
- Media Size: To set the print size (4x6, 5x7, 8x10, letter, etc.). Print sizes may vary according to the type of printer you have.
- Media Type: To set the paper type.
- Quality: To set the print quality.
- Orientation: To set the orientation of the printed page (Portrait or Landscape).
- Sides: To choose from either Single-Sided or Double-Sided.
- Copies: To specify the number of copies to print at one time.
- NumberUp: To print a page number on each print.

Note: You may need to provide a passkey to continue printing.

When you have finished selecting the printer settings, press Print (left softkey).

# Bluetooth

Bluetooth is a short-range communications technology that allows you to connect wirelessly to a number of Bluetooth devices, such as mono or stereo headsets, hands-free car kits, and Bluetooth-enabled handhelds, PCs, printers, and wireless phones. The Bluetooth communication range is usually up to approximately 10 meters (30 feet).

# Turning Bluetooth On and Off

By default, your device's Bluetooth feature is turned off. Turning your Bluetooth on makes your device discoverable (connectable).

# To turn Bluetooth on:

1. Press the Power button to launch the Quick List screen.

**Note:** On the Wireless Manager screen, select and activate the **All** field to toggle the Bluetooth and your wireless connection on and off.

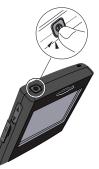

- 2. Select Wireless Manager and press
- 3. Highlight the Bluetooth field and press 🔲 to enable Bluetooth.

  - When Bluetooth is active, the 🛞 icon is displayed on both this field and on the screen.
- 4. Press Done (left softkey) to exit and return to the Start screen.

# To turn Bluetooth off:

- 1. Press the Power button, select Wireless Manager, and press
- 2. Highlight the Bluetooth field and press in to disable Bluetooth.
- 3. Press Done (left softkey) to exit and return to the Start screen.

# **Bluetooth Status Indicators**

The following icons show your Bluetooth connection status at a glance:

- Bluetooth is active.
- Bluetooth is disabled (default status).

# 96 Bluetooth

# Using the Bluetooth Settings Menu

The Bluetooth Settings menu allows you to set up many of the characteristics of your device's Bluetooth service, including:

- Entering or changing the name your device uses for Bluetooth communication
- Setting your device's visibility (or "discoverability") for other Bluetooth devices

## To access the Bluetooth Settings screen:

- 1. Press the Power button, select Wireless Manager and press
- 2. Highlight the Bluetooth field and press Menu (right softkey) > Bluetooth Settings.

Note: Another way to navigate to the Bluetooth Settings screen is Start > More > More > Settings > Connections > Bluetooth.

- 3. Press Menu (right softkey) to set your Bluetooth options.
  - Select Turn Off Bluetooth to disable Bluetooth. If Bluetooth is already turned off, this option will be Turn On Bluetooth.
  - Select Turn On Visibility to make your device visible to other Bluetooth-enabled devices. If visibility is already turned on, this option will be Turn Off Visibility.
  - Select COM Ports to set up a COM port (after pairing with a device) by pressing Menu (right softkey) > New Outgoing Port.

# About Discoverability (Visibility)

Making your device discoverable (visible) allows other devices to detect it when they search for in-range Bluetooth-compatible devices. Your device must be turned on and the built-in Bluetooth radio must also be turned on and discoverable. To turn on your device's visibility, see step 3 in "To access the Bluetooth Settings screen:" on page 97.

# **Bluetooth Profiles**

All of the Bluetooth settings you configure are stored in your device's Bluetooth user profile. You can use different profiles for specific Bluetooth functions.

- HSP: Headset Profile This profile functions as a wireless ear jack. When an incoming call is received, the ringer can be heard through the headset instead of through the device. The call can then be received by pushing a button. While using the device, you can use the headset instead of the device by pushing a button on the headset, the same as inserting a jack into the device. Increase or decrease the volume by using the volume key on the side of the device.
- HFP: Hands-Free Profile This profile functions as a wireless car kit. Incoming calls ring to the hands-free headset or device. Calls can be received by pressing a button on the headset or device. For dialing, four functions are supported: recent call dial, voice dial, speed dial, and number dial. Increase or decrease the volume by using the volume key on the side of the handset.

Note: This feature may not be initially available.

- PAN: Personal Area Network Profile This profile functions as a wireless data cable, connecting a computer or PDA to a network through your handset.
- OPP: ObjectPush Profile This profile uses the Generic Object Exchange profile services to send data objects between devices and can be used to exchange objects like music files, pictures, and calendar (vCal) and business cards (vCard).
- FTP: File Transfer Profile This profile allows you to transfer files to or from other Bluetooth-enabled devices.
- BPP: Basic Printing Profile This profile enables simpler printing from your device to a Bluetooth-enabled printer.
- A2DP: Advanced Audio Distribution Profile This profile allows you to transmit high quality stereo music from your device to other compatible accessories including Bluetooth stereo headsets.
- AVRCP: Audio/Video Remote Control Profile This profile enables your device to remotely control compatible accessories including Bluetooth stereo headsets. You can play, pause, stop, forward, backward from a headset. (Playback functions may vary among Bluetooth accessories.)

#### 98 Bluetooth

- PBAP: Phone Book Access Profile This profile enables exchange of Contacts information between devices. It is likely to be used between a car kit and a mobile device to allow the car kit to display the name of the incoming caller.
- HID: Human Interface Device Profile This profile enables your device to remotely control compatible accessories including Bluetooth Human Interface Devices (such as a mouse, keyboard, etc).
- ActiveSync: To use ActiveSync® via Bluetooth wireless technology, you need to configure the settings for both your computer and your device. For more information, refer to "Synchronizing with ActiveSync" on page 112.
- OBEX: Object Exchange Protocol This is an efficient, compact binary protocol that enables a wide range of devices to exchange data spontaneously in a simple, efficient manner.
- SPP: Serial Port Profile This profile emulates a serial cable to provide a wireless replacement for existing RS-232 based serial communications applications.

# **Bluetooth Information Settings**

Your device's My Information Setting menu allows you to configure and review many of your device's Bluetooth settings, including:

- Entering or changing the name your device uses for Bluetooth communication.
- Displaying your device's Bluetooth address.

## To Assign a Bluetooth Name to your Device:

By default, your device is given the Bluetooth name "SPH-I325". You may wish to assign a unique name to avoid confusion if there are other similar devices within the Bluetooth coverage range.

- 1. Press Start > More > More > Settings > Connections > Bluetooth Profiles > My Information Setting.
- 2. Select the Device Name field.
- 3. Press 📩 to delete the default "SPH-I325" name.
- Use the keypad to enter a new descriptive name. (This is the name which will appear to other users when your Bluetooth visibility is turned on.)
- 5. Press **Done** (left softkey) to return to the Bluetooth Profiles screen.

## Bluetooth 99

# To view your Bluetooth device address:

- 1. Press Start > More > More > Settings > Connections > Bluetooth Profiles > My Information Setting.
- Use either the thumbwheel or navigation key to scroll down the My Information Manager page to review the Device Address Bluetooth uses for your device.

# Pairing Bluetooth Devices

# **Pairing Devices**

The Bluetooth pairing process (bonding) allows you to establish trusted connections between your device and another Bluetooth device. When devices are paired, a passcode is shared between devices, allowing for fast, secure connections while bypassing the discovery and authentication process.

**Note**: When pairing your device to other Bluetooth devices, ensure that your device is not connected to your computer via a USB cable.

# To pair your phone with another Bluetooth device:

- Confirm that Bluetooth is enabled. (See "Turning Bluetooth On and Off" on page 96.)
- 2. Press Start > More > More > Settings > Connections > Bluetooth.
- Select Add new device.. and press . (Your device will display a list of discovered in-range Bluetooth devices.)
- 4. Select a device and press Next (left softkey).
- 5. Use the keypad to enter a passcode and press Next (left softkey). (An onscreen message will tell you if the connection was made successfully. If the connection failed, please confirm the device is functioning correctly and repeat steps 3 and 4.)
- 6. Use the keypad and to enter a display name for the Bluetooth device and press **Next** (left softkey).
- 7. From the Services page, check the **Hands Free** box by highlighting the option and pressing .
  - If you are connecting to a Bluetooth-capable printer, you must check the **Printer** box on the Services page.

## 100 Bluetooth

**Note**: Due to different specifications and features of other Bluetooth-compatible devices, display and operations may be different, and functions such as transfer or exchange may not be possible with all Bluetooth-compatible devices.

### Waiting for Pairing from an External Device

If you are going to be using a Personal Area Network (PAN) profile to pair with a computer or PDA, you will need to allow the other device to initiate pairing with your phone.

### To allow your phone to be paired with another Bluetooth device:

- 1. Make sure your Bluetooth feature is active and your device is visible. See "Using the Bluetooth Settings Menu" on page 97.
- 2. From the Confirm screen, press **Yes** (left softkey) to accept the connection from the external Bluetooth device.
- Enter the passcode (the same one used by the initiating device) in the passcode field and press Next (left softkey).

**Note**: Although your device can connect to any Bluetooth-compatible device, only two connections can be made at a time. If an incoming pairing request is rejected, you might need to disable pairing with another device.

### To inactivate Bluetooth devices in your list:

- 1. Press the Power button, select Wireless Manager and press
- 2. Highlight the Bluetooth field and press **Menu** (right softkey) > **Bluetooth Settings**.
- 3. Highlight an entry from the list, press and press Next (left softkey).
- 4. Uncheck boxes for Services options by highlighting an option and pressing .
- 5. Press Done (left softkey) to return to the Bluetooth Devices list.

#### To configure the settings of Bluetooth devices in your list:

- 1. Press the Power button, select Wireless Manager and press
- Highlight the Bluetooth field and press Menu (right softkey) > Bluetooth Settings.

#### Bluetooth 101

Bluetooth

- 3. Highlight a device and press Menu (right softkey) > Edit.
- 4. Use the keypad and to change the device name and press Next (left softkey).
- Highlight an option and then press to check or uncheck the box for the option.
- 6. Press Done (left softkey).

### To delete a Bluetooth device from your list:

- 1. Press the Power button, select Wireless Manager and press
- Highlight the Bluetooth field and press Menu (right softkey) > Bluetooth Settings.
- 3. Highlight a device and press **Menu** (right softkey) > **Delete**.
- From the Confirm screen, press Yes (left softkey) to delete the device or press No (right softkey) to cancel.

## **Beaming Files**

Using an active Bluetooth connection, you can beam any data file (Contacts, pictures, video, text, etc.) directly to another Bluetooth device. Both devices must be active (), with visibility turned on, and the recipient must accept the incoming data.

When you send data to another user, it is up to the recipient to either accept the incoming data or reject the connection. If you are sending a picture to a Bluetooth-compatible printer, you may need the passcode to establish a connection.

### Beaming Contacts via Bluetooth

- 1. Press Start > Contacts.
- 2. Select an entry and press **Menu** (right softkey) > **Send Contact** > **Beam**. (Your device will search for and list all discovered Bluetooth devices.)

**Note**: Each device that appears in the above search will initially appear as "Unknown device." After a short time the correct display names will appear.

 Highlight a device and press **Beam** (left softkey) to send the name card to this recipient. (The recipient's device will display an onscreen message asking whether they would like to receive and save your Contact entry to their list.)

#### 102 Bluetooth

#### Beaming a Multimedia File

1. Press Start > More > Pictures & Videos. (This displays pictures and videos stored on the device.)

– or –

Press Start > More (left softkey) > File Explorer > Menu (right softkey) > Storage Card.

- Highlight an image and press Menu (right softkey) > Beam... (Your device will search for and list all discovered Bluetooth devices.)
- From the list of devices, highlight a device and press Beam. (The recipient's device will display an onscreen message asking whether they would like to receive and save your picture or video to their device.)

### Printing Pictures via a Bluetooth Printer

There are two ways you can print pictures via Bluetooth:

- Using the Print via Bluetooth option. See "Printing Pictures via a Bluetooth Printer" on page 103.
- Using the Beam option (see below).

### To print pictures via direct Beaming:

- 1. Follow steps 1 and 2 in "Beaming a Multimedia File."
- 2. From the list of devices, highlight a printing device, press **Beam**, and press .

**Note**: Each device that appears in the above search will initially appear as "Unknown device." After a short time the correct display names will appear.

## Using Hands-Free Devices

Your device allows pairing with hands-free devices. Although the pairing process is similar to that of most other Bluetooth devices, the Hands-Free option must be enabled within the Services menu to take advantage of this feature. (See "Pairing Bluetooth Devices" on page 100.)

Some or all of the features below are available when using a Bluetooth hands-free device.

- Voice recognition using the Voice Commands application
- Last number redial
- Call holding and call switching

- Ending a call
- Switching to a private call

**Note**: For specific information about the features available with your hands-free device, please refer to the user manual provided with your device.

## Bluetooth OBEX FTP

Your device can fully utilize the OBEX FTP (object exchange file transfer protocol) application provided to exchange data with other devices using Bluetooth technology as the transport layer. To use your device as a Bluetooth OBEX FTP server, ensure that your device's visibility is turned on so that the OBEX FTP client can both search for and then automatically establish an OBEX FTP connection.

### Bluetooth OBEX FTP Server Setting

If the OBEX FTP client attempts an OBEX FTP connection with your device, Bluetooth pairing is usually required. The default shared folder of the OBEX FTP server is "\My Documents".

### Exchanging Files via an OBEX FTP Server

When a client device attempts to upload files to or download files from your device's OBEX FTP server, a dialog box opens asking, "Someone is trying to get your files. Do you accept the request?" or "A new file has arrived. Do you accept the incoming file?".

(The message that is displayed depends on whether a download or upload is requested.) In either case, press **Yes** (left softkey) to confirm you want to allow an upload to or download from your server.

## Using a Bluetooth Virtual Serial Port

Many Bluetooth devices such as GPS devices, support the Bluetooth serial port profile (SPP). You can use your device's virtual Bluetooth serial port to make a Bluetooth serial connection with such devices.

### Assigning a Bluetooth Virtual Serial Port

- 1. Pair your phone with the target Bluetooth device. (See "Pairing Bluetooth Devices" on page 100.)
- From the Bluetooth Devices page, press Menu (right softkey) > COM Ports > Menu (right softkey) > New Outgoing Port.
- 3. Select a device from the list and press Select (left softkey).
- 4. Select a COM port for the connection and press **Done** (left softkey).

#### 104 Bluetooth

The port you selected above can now be used by other applications available on your device. For example, you can use this new port to communicate with a third-party Bluetooth GPS application.

#### Bluetooth 105

# Applications

This section outlines Mobile applications such as: Internet Explorer®, Live Search®, and RSS Reader.

## Launching Internet Explorer

Your device comes with a version of Microsoft Internet Explorer with many of the same features as the browser you use on your computer.

### 1. Press Start > Internet > Internet Explorer.

### Navigating to a specific Web address:

- 1. Press Menu (right softkey) > Address Bar.
- 2. Press and hold 🛅 to delete the default Web address.
- 3. Enter a new address and press Go.
  - A list of recently visited Web sites may appear below the address bar in the event you would like to navigate to one of those Web sites without having to retype the address.

### Adding a Web page to your Favorites list:

When you find a Web page that you would like to revisit, it can be saved as a Favorite link.

- 1. Press Menu (right softkey) > Address Bar.
- 2. Press and hold 🖆 to delete the current Web address.
- 3. Enter a new address beginning with www. and press Go.
- 4. When the page has fully loaded, press Menu (right softkey) > Add to Favorites.
  - To alter the default entry name, press and hold to delete the current name and then use the keypad to enter a new name.
- 5. Press Add (left softkey).

### Browser Display Options:

You can change the way Web pages are displayed on your screen. You can adjust text size, appearance, and the speed that pages are loaded (by blocking pictures).

- 1. Press Menu (right softkey) > View.
- Select Text Size to adjust the default text size used by the browser to display onscreen content.
  - Choose from Largest, Larger, Medium (default), Smaller, or Smallest.

### 106 Applications

- 3. Select the format and orientation for pages displayed on your screen. Choose from:
  - **One Column** to display a page in a single-column format.
  - Fit To Screen to force the page to fit your available screen size.
  - Desktop to retain the page's original format. (You may need to scroll vertically or horizontally to view the entire page.)
  - Full Screen to turn off menu and icon display to view the page using your whole screen.
- The Show Pictures option can be deselected to increase the speed at which Web pages are loaded onto your screen.
  - Highlight Show Pictures and press to uncheck this option if it is enabled.

## Using Live Search

Your device comes with a built-in Web search engine called Live Search. This visual search engine provides ready access to a variety of topics, searches, and maps.

### Using Live Search from the Start Menu

- 1. Press Start > More (left softkey) > Live Search.
- 2. Read the service agreement and press Accept (left softkey).
- 3. Enter a text string to search. See "Entering Text" on page 25.
- 4. Once you've entered keywords press to launch the Live Search engine and view your results.
- 5. Use your navigation key and keypad to begin your searches:
  - <Business or Category> to enter a term, keyword, or business name as your search key.
  - <City, State> to scroll through a list of available cities to further refine a search.
  - Highlight Choose a new location and press to select a location that is not currently listed.
  - Use the thumbwheel to scroll through the alphabetical list of cities and select a location that is not currently listed. You can choose a specified city, from a map, or from Contacts.

– or –

### Applications 107

Choose from one of the following search presets (select the corresponding icon onscreen or press **Menu** [right softkey]):

- Categories to narrow your search by starting with a main category and then refining your search.
  - Select a category and then press the navigation key right to expand a given category, or down to scroll through a list of categories. When you find the category you want, press

**Note**: These searches are based on the location currently selected from the main Live Search screen.

- Map displays a map of the currently selected city.
  - Press Menu (right softkey) to access options such as Zoom Out, Zoom In, and View (Road, Aerial, Full Screen, and Traffic).
- **Directions** allows you to enter a start and end point for the current city to get driving directions.
  - Enter starting and ending locations and press Route (left softkey) to begin receiving the directions.
- Traffic provides a dynamic view of traffic conditions that is updated every two minutes for the currently selected city.
  - Press Menu (right softkey) to access options such as Zoom Out, Zoom In, and View (Road, Aerial, Full Screen, and Traffic).
- Movies displays a listing of showtimes and locations for movies showing within the selected area.
  - Use your navigation key to select either the Movies tab or the Theaters tab.
  - Scroll to a movie or theater and press to get more information.

## Using the RSS Reader

An RSS ("Really Simple Syndication") reader is a software application that resides on your device and obtains syndicated Web content such as news headlines, music and video podcasts, and blogs from different locations and displays them to you in an easy-to-view stream on your display screen.

#### 108 Applications

- 1. Press Start > Internet > RSS Reader.
- 2. Press Menu (right softkey) > Update all. (This updates the RSS feeds to all current categories.)
- Press Done (left softkey) when updating has ended to return to the RSS Reader - Feeds screen. (Each RSS entry is listed with the number of feeds currently available for that entry.)

Creating a New Folder

- 1. Press Menu (right softkey) > Edit > New folder.
- 2. Enter a name for the new RSS folder and press **OK** (left softkey).

### Adding a New Feed

- 1. Press Menu (right softkey) > Edit > New feed.
- Enter the RSS URL for the feed, assign a folder location for the newly created feed, and press **OK** (left softkey).

### **Deleting a Current Feed**

- 1. Within a category, select a feed.
- 2. Press Menu (right softkey) > Edit > Delete.
- 3. Read the confirmation screen and press Yes (left softkey) to delete the selected feed or No (right softkey) to cancel the operation.

### Moving a Feed to Another Folder

- 1. Within a category folder, select a feed.
- Press Menu (right softkey) > Edit > Move. (The selected field should now be highlighted.)
- Move the navigation key up or down to relocate the feed to a new folder and press **Done** (left softkey).

### Searching for Feeds

- 1. Select a category folder.
- 2. Press Menu (right softkey) > Feed search.
- 3. Enter a keyword to search.
- 4. Press **Search** (left softkey) to start. (Multiple search engines will search on your keyword and return any searches that match your criteria.)
- Select a search result from the list and press Add (left softkey) to insert it into the currently selected folder.

#### Applications 109

Applications

## Podcasts

Your device comes equipped with podcasts that you can easily access and transfer to your device. When podcasts are downloaded, they are stored under **Audio** or **Video** depending on the type of podcast you downloaded.

#### To download and listen to a podcast:

- 1. Press Start > Internet > Podcast.
- Select Podcasts. You can press Menu (right softkey) to access the following options:
  - Search Podcast: Enter a keyword and press Search (left softkey).
  - Subscribe to Podcast: Enter a URL and press Subscribe (left softkey).
  - Update Podcast: Select to update the selected podcast on your device.
  - Delete: Select to delete the selected podcast from the list.
  - Cancel: Select to cancel the selected podcast from downloading.
- 3. Select a podcast from the list and press Get (left softkey).
  - The podcast will start playing as soon as it completes downloading.

#### To play a previously downloaded podcast:

- 1. Press Start > Internet > Podcast.
- Select Audio or Video depending on the type of podcast you want to access.
- 3. Select a podcast from the list and press Play (left softkey).

Note: You can also access previously downloaded podcasts under Start > More (left softkey) > File Explorer > Podcast.

## Using Internet Sharing

Internet Sharing lets you use your device as a modem to connect your computer to the Internet from anywhere on the network. This feature works by using either a direct USB or wireless Bluetooth connection to your computer.

### 110 Applications

**IMPORTANT**: Internet Sharing requires a Phone As Modem service plan. Please contact your service provider to add this plan to your account before using this feature.

- See "Connecting with Your Computer" on page 115.
  - 1. Press Start > More > More > Internet Sharing.
  - Use either the navigation key or thumbwheel to scroll to the PC Connection field and then select either USB or Bluetooth PAN.
    - The Network Connection field cannot be altered and should read Phone as Modem or Data.
  - 3. Press **Connect** (left softkey) to establish an Internet connection.
    - Confirm the connection by launching your computer's Web browser and going to a Web address that you know is valid (for example, <u>www.yahoo.com</u>, <u>www.google.com</u>, or <u>www.msn.com</u>).

### Applications 111

# Synchronizing with ActiveSync

Your device features a built-in ActiveSync® utility that allows you to synchronize data between your computer and your device. This software helps keep Contacts, Calendar, Tasks, or Inbox data up-to-date.

## ActiveSync Requirements

The computer to which you install ActiveSync (v4.5 or higher) must meet the following hardware and software requirements:

- Operating system: Microsoft Windows XP with SP1 or later, Windows 2000 with SP4, Windows XP Tablet PC Edition, or Windows Server 2003.
- Web browser: Microsoft Internet Explorer 6 or later (required)
- Storage: Hard-disk drive with 12 to 65 MB of free space. (Actual requirements will vary depending on features selected and system configuration.)
- I/O Port: USB port (1.0 or higher)
- Optical drive: CD-ROM drive
- Video card: VGA graphics card or compatible video graphics adapter supporting 256 colors or more.

Installing ActiveSync on Your Computer

- 1. Insert the Software Installation CD into your computer's disc drive.
- 2. Click the Setup and Installation link from the onscreen disc menu.
- 3. Click the **Install** button to begin the installation of the ActiveSync application to your computer.
  - You can also download the latest version of Microsoft® ActiveSync from the Microsoft site at: <u>http://www.microsoft.com/windowsmobile/activesync/</u>

**Note**: If the ActiveSync option is greyed out, you may have the application already installed. It is recommended that you uninstall any previous version prior to completing this new installation.

4. Launch the setup program and follow the onscreen instructions.

#### 112 Synchronizing with ActiveSync

At the end of the installation process, you will see an ActiveSync icon in your taskbar.

- Synchronization will begin automatically the first time your device is connected to your computer.
- All selected synchronization items will be copied from your computer to your device and Windows Explorer will create a shortcut of the Mobile device on your Taskbar.

## Synchronization Overview

Once you begin the synchronization process (by connecting your device to your computer) the Microsoft ActiveSync window should automatically open.

Your device will remain connected to the computer after synchronization is complete. If any selected content is changed on your computer (new email, photos, playlist updates, etc.), Microsoft ActiveSync automatically resyncs the information on the device. You can open the device's file directory in ActiveSync on your computer by clicking **Tools > Explore Smartphone** from the ActiveSync main menu. You can then copy files quickly and easily from the device to the computer, or vice versa.

## Setting Up and Configuring ActiveSync

Your computer can assign a different profile to each device that is connected to it via the ActiveSync application.

- 1. Right-click the ActiveSync icon found in your computer's taskbar and select the **Connection Settings...** option.
- 2. Make sure the following options are checked and click OK:
  - Allow USB Connections
  - Open ActiveSync when my device connects
- 3. Connect one end of the USB data cable (included with your device) into the USB port on your computer.

### Synchronizing with ActiveSync 113

 Connect the other end into the Power/Accessory Interface Connector. (The Synchronization Setup Wizard will launch on your computer and prompt you to set up a sync partnership with the device.)

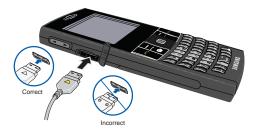

### Configuring ActiveSync Options

- 1. From the initial Synchronization Setup Wizard, click **Next** to begin the setup process.
- 2. If you do not use Microsoft Exchange®, skip to step 3.

If you want to use Microsoft Exchange, see "Setting Up Exchange Server via ActiveSync" on page 125.

 Check the box in the Synchronize directly with a server running Microsoft Exchange field and click Next.

**Note**: The information in these fields is case-sensitive. Some fields may have already been filled in by your device upon connection.

- Enter an Exchange Server Address (also known as the Outlook Web Access server address).
- If your server requires an encrypted connection, check the box for "This server requires an encrypted (SSL) connection."
- Enter your User name, Password, and Domain information.
- To enable automatic email synchronization, check the box for Save password.
- Click Next to continue.

#### 114 Synchronizing with ActiveSync

- From the Synchronization Options screen, check all information types you would like to synchronize with your device and your computer. (Contacts, Calendar, E-mail, Tasks, Favorites, Files, and Media.)
- 4. Click Next to continue.
- Check the box for Allow wireless data connections if you would like to allow this connection type (usually disabled if your device is using an active USB connection), and click Next.
- Click Finish to complete the setup process and establish the partnership. ActiveSync will save the settings and begin synchronizing your device with your computer based on those settings.

**Note**: Media synchronization can require that you launch Windows Media Player to finish the process of setting up the partnership.

## Connecting with Your Computer

You can connect the device to your computer by one of two methods:

- Using a USB cable (page 113).
- Using a Bluetooth connection (requires a COM port assignment).

### Using Bluetooth with ActiveSync

- 1. Ensure that your computer's Bluetooth radio is turned on and visible.
  - Your Bluetooth device will occupy a COM port when actively in use on a USB port.

**Note**: The Bluetooth transmitter should be connected to an available USB port. Refer to the Bluetooth device's manual for specific setup and configuration instructions.

- 2. Pair your device and your computer.
  - Press Start > More > More > Settings > Connections > Bluetooth.
  - Select Add new device.. and press . (See "To pair your phone with another Bluetooth device:" on page 100.)
- 3. Right-click the ActiveSync icon found in your taskbar and select the **Connection Settings...** option.

#### Synchronizing with ActiveSync 115

- Check the Allow connections to one of the following option and choose the COM port used by your Bluetooth device from the dropdown list.
- 5. Ensure that the **Open ActiveSync when my device** option is checked, and click **OK**.
- Right-click the ActiveSync icon found on your computer's taskbar and select the Connection Settings... option.
- 7. Click **Connect..** to initiate the wireless synchronization process.

## Setting up Windows Media Player Sync Options

If you choose to synchronize multimedia files (pictures, video, and music), you will need to set up a sync partnership between your device and your computer's Windows Media Player.

It is recommended that you have the latest version of Windows Media Player installed. (You can verify this by clicking **Help > Check for Updates...** from the Media Player menu.)

1. From within the Synchronized items field (adjacent to the Media entry) click the **Setup must be completed** link.

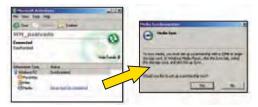

- 2. In the pop-up dialog box, click Yes to begin the setup process.
- 3. Launch Windows Media Player. (Your device appears within the left pane.)

#### 116 Synchronizing with ActiveSync

4. Click on the Sync tab to launch the partnership process.

| Contracted for the second second seco |           |                                                            | CROK  |
|----------------------------------------------------------------------------------------------------|-----------|------------------------------------------------------------|-------|
|                                                                                                    |           | Device Selay<br>Index to<br>Index to a selay as the device |       |
|                                                                                                    | Versendut |                                                            | Upone |

- 5. If the Device Setup screen (shown above) does not appear, right-click on the phone icon (left pane) and select **Setup Sync..**.
- Enter a new name for the device (as it will appear within the Windows Media Player's left pane) and click Finish.

## Synching Music via Windows Media Player

- Click on any of the available library categories (such as Artist, Album, or Songs) to display a list of all current music files detected by Windows Media Player.
  - For the purpose of this section, **Artist** has been selected.

**Note**: Songs that are copy-protected (DRM protection) will not be transferred and can result in a transfer error message.

2. Select a song and drag it to the Sync List section of the application (right pane). (The available memory indicator will change depending on the size of the selected song.)

#### Synchronizing with ActiveSync 117

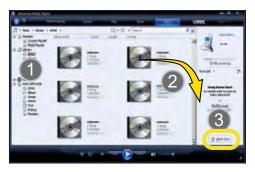

- When you have finished selecting songs, click Start Sync to begin the upload process from your computer to your device's Music folder.
  - If this list is later updated on your computer, it will be updated on your device during the next synchronization session.

#### 118 Synchronizing with ActiveSync

# Service Features Using Voicemail (Optional Feature)

### Setting Up Your Voicemail

All unanswered calls to your device are automatically transferred to your voicemail, even if your device is in use or turned off. Therefore, you will want to set up your Voicemail and personal greeting as soon as your device is activated.

- 1. Press and hold  $\begin{bmatrix} 1\\ E \end{bmatrix}$ .
- 2. Follow the system prompts to:
  - Create your passcode.
  - Record your name announcement.
  - Record your greeting.

### Voicemail Notification

Your device alerts you to a new message in the following ways:

- By sounding the assigned ringer type.
- By displaying the top of the Home screen.

### New Voicemail Message Alerts

When you receive a new voice message, your device alerts you and prompts you to call your voicemail.

#### To display your Missed Log:

1. Press 👝 once

– or –

#### Press Start > Call History.

#### **Retrieving Your Voicemail Messages**

You can review your messages directly from your wireless device or from any other touch-tone device.

**Note**: When you are roaming off the network, you may not receive notification of new voicemail messages. It is recommended that you periodically check your voicemail by dialing 1 + area code + your wireless phone number. When your voicemail answers, press , and enter your passcode. You will be charged roaming rates when accessing voicemail while roaming off the network.

#### Service Features 119

Download from Www.Somanuals.com. All Manuals Search And Download.

Service

Your device accepts messages even when it is turned off. However, you are notified of new messages only when your device is turned on and you are in a service area.

**Note**: You are charged for airtime minutes when you are accessing your voicemail from your wireless device.

#### **Using One-Touch Message Access**

- 1. Press and hold  $\begin{bmatrix} 1\\ E \end{bmatrix}$
- 2. Press 📓 to access your voicemail settings.

### **Using Another Device to Access Messages**

- 1. Dial your wireless phone number.
- 2. When your voicemail answers, press 📳.
- 3. Enter your passcode.

**Tip**: When you call into voicemail, you first hear the header information (date, time, and sender information) for the message. To skip directly to the message, press 4 during the header.

### Voicemail Menu Key

Following the prompts on the voicemail system, you can use your keypad to navigate through the voicemail menu. Your device's voicemail menu structure is depended on your service provider.

## Using SMS Text Messaging

With SMS Text Messaging, you can send and receive instant text messages between your device and another messaging-ready device. When you receive a new message, it will alert you by sounding the assigned ringer type and then displaying the SMS icon ( ) at the top of your screen. In addition, SMS Text Messaging includes a variety of preset messages, such as "I'm running late, I'm on my way," that make composing messages fast and easy. Use your device to customize your own preset messages (up to 256 characters).

Composing SMS Text Messages

- 1. Press Start > Messaging > Text Messages.
- 2. Press Menu (right softkey) > New.

#### 120 Service Features

- Press Menu (right softkey) > Add Recipients, select a Contacts entry, and press (You may include an unlimited number of recipients per message.)
- Press Menu (right softkey) > Check Names. Recipient names currently used within the To: field will be verified against the current Contacts list.
  - **Contacts** to select a recipient from your Contacts list (qualifying Contacts entries must contain a wireless phone number).
  - Mobile phone number to manually enter a wireless phone number that is not in Contacts.

Note: Use semicolons to separate multiple recipients.

- 5. Enter a message or choose one of the preset messages available within the My Text area.
  - To use a preset message, press Menu > My Text, select a message and press Insert (left softkey).
  - You can have any combination of both preset messages and text within your message.

Note: There is a 140-character limit for text messages.

- Review your message and select additional messaging options by pressing Menu > Message Options and checking boxes for any options you wish to enable.
  - Request message delivery notifications notifies you when the message has been successfully delivered.
  - Priority assigns a priority to the outgoing message (Normal or High).
  - Send a callback number sends your callback number as part of the outgoing text message.
  - Callback number allows you to either use your default phone number or a different number.
- 7. Press Done (left softkey) to return to the main message.
- 8. Press Send (left softkey) to deliver your message.

#### Service Features 121

Service

### Accessing SMS Text Messages

#### To read an SMS Text message:

When you receive a text message, it will be displayed automatically on your device's screen ( $\square$ ).

- 1. Use your navigation key or thumbwheel to select the **SMS** option from the Message Access section, and press .
- 2. Select the message from the list and press

#### To reply to an SMS Text message:

- 1. While the message is open, press **Reply** (left softkey).
- 2. Compose your reply or use the preset messages.
  - To type a message, use the keypad to enter your message.
  - To use a preset message, press Menu (right softkey) > My Text, highlight a message, and press Insert (left softkey).
- Review your reply and press Send. (Review your message and select additional messaging options by pressing Menu [right softkey] > Message Options.)

### Using Preset Messages

Preset messages make sending text messages to your friends, family, and coworkers easier than ever. My Text messages let you quickly insert commonly used phrases into the body of a new message or a reply to a message.

#### To add a preset message to a text message:

- 1. While the message is open, press **Menu** (right softkey) > **My Text**.
- 2. Highlight a message to insert, and press **Insert** (left softkey).

#### To edit a preset message:

- 1. While the message is open, press **Menu > Edit My Text**.
- 2. Select an existing preset message and press
- 3. Use the keypad to edit or replace the message and press . (See "Entering Text" on page 25.)

### To delete a preset message:

- Select a preset message from the list and press Menu (right softkey) > Edit My Text. (The entire messages is highlighted.)
- 2. Press and hold 📁 to delete the message.

#### 122 Service Features

3. Press - (left softkey) to complete the deletion, or press - (right softkey) to cancel the deletion.

## **Using Email**

### Setting Up an IMAP or POP Account

If you want to send and receive email messages through an ISP (Internet Service Provider) account, or if you wish to use your device to access your corporate email through a VPN (Virtual Private Network), you will first need to set up an IMAP (Internet Message Access Protocol) or a POP3 (Post Office Protocol) account.

### To automatically set up a POP or IMAP account:

**Note**: If you have multiple email accounts, you must configure each account with its own settings.

- 1. From the Home screen, press Start > Messaging > New E-Mail Account.
- 2. Use the keyboard to enter an email address.
  - The device will attempt to determine the necessary communication settings for both incoming and outgoing email messages.
- 3. Press Next (right softkey) to attempt to retrieve these settings automatically. This process may take several minutes.
- If the device was able to automatically retrieve the necessary settings, press Next (right softkey).

– or –

If the device was unable to automatically obtain the settings, press **Previous** (left softkey) to return to the initial Email Setup screen and proceed with the manual setup process described in "To manually set up a POP or IMAP account:" on page 124.

- 5. On the next screen, use the keypad to enter the name you wish to associate with this email account.
  - This name will appear within the list of available email accounts on your Messages screen.
- 6. Press Next (right softkey).
- 7. Use the keypad to enter the account's **User name** and **Password** information.

### Service Features 123

- Press to check the "Save password" check box if you would like the device to always remember your password during later access to this email account.
- 9. Press Next (right softkey).
- 10. Select the time interval in the **Automatic Send/Receive** field that you would like for your device to send and check for new email.
- 11. Press Finish (right softkey).

## What You Will Need to Set Up Your IMAP or POP3 Account

If Auto configuration was unsuccessful, or if you need to access an account using a VPN server connection, contact your ISP (Internet service provider) or network administrator for the following information and enter it manually:

- Account type (IMAP or POP3)
- Incoming and Outgoing Mail Server Names
- Username and Password
- Domain Name
- Special Security Settings (if used)

For more information about configuring email accounts, go to:

http://www.microsoft.com/windowsmobile/help/smartphone/default.mspx

### To manually set up a POP or IMAP account:

- 1. From the Home screen, press Start > Messaging > New E-Mail Account.
- 2. Use the keyboard to enter an email address.
- 3. Press to remove the check mark from the 'Try to get e-mail settings automatically from the Internet' field that is highlighted.
- 4. Press Next (right softkey).
- Select an option for 'Your e-mail provider' and press Next (right softkey).
- 6. On the next screen, enter your name and a display name for the account in the 'Your name' and 'Account display name' fields respectively.
- 7. Press Next (right softkey).
- 8. Enter the Incoming mail server information and select an account type (POP3 or IMAP4).
- 9. Press Next (right softkey).

### 124 Service Features

- 10. Enter your user name and password in the appropriate fields.
- 11. Press to check the "Save password" check box if you would like the device to always remember your password during later access to this email account.
- 12. Press Next (right softkey).
- 13. Enter the Outgoing (SMTP) mail server information.
- 14. Place a check mark on the appropriate fields by pressing \_\_\_\_\_.
  - Outgoing server requires authentication is used if you need to use a password for outgoing mail in addition to incoming mail.
  - Use the same name and password for sending e-mail to use the same user name and password for outgoing mail as for incoming mail.
- 15. Press Next (right softkey).
- 16. Select the time interval in the **Automatic Send/Receive** field that you would like for your device to send and check for new email.
- 17. Press Finish (right softkey).

#### Setting Up Exchange Server via ActiveSync

Email, Contacts, and other information can be synchronized wirelessly on your device using the Microsoft Exchange Server.

#### To synchronize wirelessly using Microsoft Exchange Server:

- Activate Data Services. Verify that the Data connection is correct. To enter this information, press Start > More > More > Settings > Connections > Dialup. (For more information, see "Installing ActiveSync on Your Computer" on page 112.)
- Create an email account as described in "Setting Up an IMAP or POP Account" on page 123.
- Work with your system administrator to collect the following information:
  - Exchange Server address and domain name
  - Your user name and password
  - 1. Press Start > More (left softkey) > ActiveSync.
  - 2. Press Menu (right softkey) > Add Server Source.
  - Enter the server address and press Next (right softkey). Remove the check mark from 'This server requires an encrypted (SSL) connection' if the server does not provide SSL.

#### Service Features 125

- Enter your user name, password, and domain name. (The password is case-sensitive.)
- Leave the Save password box checked to avoid having to enter the password whenever you log on to this account, and press Next (right softkey).
- Check the boxes for the types of information you wish to synchronize with the Exchange Server, and then press Finish (left softkey).

When the setup is complete, synchronize to retrieve your email messages. You can also set up a sync schedule to automatically retrieve messages by pressing **Menu** (right softkey).

#### **Composing Email Messages**

- 1. Press Start > Messaging > Outlook E-mail.
- 2. Press Menu (right softkey) > New.
- Press Menu (right softkey) > Add Recipient, select a Contacts entry, and press (You may include an unlimited number of recipients per message.)
- Press Menu (right softkey) > Check Names. Recipient names currently used within the To: field will be verified against the current Contacts list.

#### Note: Use semicolons to separate multiple recipients.

- 5. Enter a subject and the message or choose one of the preset messages available within the My Text area.
  - To use a preset message, press Menu > My Text, select a message and press Insert (left softkey).
  - You can have any combination of both preset messages and text within your message.
- Review your message and select additional messaging options by pressing Menu > Message Options and checking boxes for any options you wish to enable.
  - Priority assigns a priority to the outgoing message (Low, Normal, High).
  - Language allows you to assign a language to the message.
- 7. Press Done (left softkey) to return to the main message.

#### 126 Service Features

8. Press Send (left softkey) to deliver your message.

### Accessing Email Messages

### To read an email message:

When you receive an email message, it will be displayed automatically on your device's screen ([>>]).

- 1. Use your navigation key or thumbwheel to select the **Email** option from the Message Access section, and press .
- 2. Select the message from the list and press

### To reply to an email message:

- 1. While the message is open, press **Reply** (left softkey).
- 2. Compose your reply or use the preset messages.
  - To type a message, use the keypad to enter your message.
  - To use a preset message, press Menu (right softkey) > My Text, highlight a message, and press Insert (left softkey).
- Review your reply and press Send. (Review your message and select additional messaging options by pressing Menu [right softkey] > Message Options.)

## Using Caller ID

Caller ID allows people to identify a caller before answering the device by displaying the number of the incoming call. If you do not want your number displayed when you make a call, follow these steps.

- 1. Press 📳 🔓 🏹.
- 2. Enter the number you want to call.
- 3. Press \_\_\_\_.

To permanently block your number, call your service provider.

## **Responding to Call Waiting**

When you're on a call, Call Waiting alerts you to incoming calls by sounding two beeps. Your device's screen informs you that another call is coming in and displays the caller's device number (if it is available and you are in digital mode).

### Service Features 127

#### To respond to an incoming call while you're on a call:

Press \_\_\_\_. (This puts the first caller on hold and answers the second call.)

#### To switch back to the first caller:

Press again.

## Making a Three-Way Call

With Three-Way Calling, you can talk to two people at the same time. When using this feature, the normal airtime rates will be charged for each of the two calls.

- 1. Enter a number you wish to call and press 🔼
- 2. Once you have established the first connection, press . (This puts the first caller on hold and dials the second number.)
- 3. Dial the second number you wish to call and press 🦰 .
- 4. When you've connected to the second party, press again to begin your three-way call.
  - If one of the parties in the current call hangs up, you and the remaining caller still remain connected.
  - If you initiated the call and are the first to hang up, all other callers are disconnected.

## **Using Call Forwarding**

Call Forwarding lets you forward all your incoming calls to another phone number – even when your device is turned off. You can continue to make calls from your device when Call Forwarding is activated.

Note: You cannot forward your calls to an international number.

#### To activate Call Forwarding:

- 1. Press 📳 🏹 🖁.
- 2. Enter the area code and phone number to which your future calls should be forwarded.
- 3. Press . (You will see a message and hear a tone to confirm the activation of Call Forwarding.)

#### 128 Service Features

#### To deactivate Call Forwarding:

1. From your device, press 📓 🏹 🔋 😁 🔂 . (You will see a message and hear a tone to confirm the deactivation.)

Note: You are charged a higher rate for calls you have forwarded.

### Service Features 129

# Voice Command

Voice Command enables you use your voice to perform multiple tasks such as make phone calls, look up contacts, get calendar information, play and control music, and start programs.

## Voice Command Settings

### To adjust the Voice Command setting prior to use:

- 1. Press Start > Voice Command.
- Use the navigation key to change the values within the different fields. These settings determine which applications you want to be accessible when using the Voice Command feature.
  - Voice Enabled activates the Voice Command feature. (Choose from either Yes or No.)
  - Availability allows you to make the feature either Always available or Password Protected.
  - Announcement Routing routes announcements via a designated method. (Choose from either Bluetooth Only, Bluetooth if Available, or Speaker Only.)
  - Announcements restricts the use of announcements to either Free Time Only or Always.
  - Call Confirmations allows you to configure the use of call confirmations. (Choose from either Yes or No.)
  - Dial Confirmations allows you to configure the use of dialing confirmations. (Choose from either Yes or No.)
  - Announce Calls allows you to configure the use of announcement calls. (Choose from either Yes or No.)
  - Announce Messaging allows you to determine which type of messages are announced. (Choose from either High Priority Only, No, or Yes.)
  - Calendar Reminders allows you to configure the use of calendar event reminders. (Choose from either Yes or No.)
  - Media Selections allows you to configure the use of the voice command feature on media selections. (Choose from either Yes or No.)
- 3. Press Done to store these values.

#### 130 Voice Command

## Making a Call With Voice Command

### To make a call with Voice Command:

- 1. Press and hold and you'll hear a beep. The 📓 icon appears in the upper-right of the screen.
- After the beep, say, in a natural voice, "Call" and the name of the person or "Dial" and the number you'd like to call. (For example, you can say, "Call Bob Miller," or "Dial 555-1234.")
  - Call: Lets you dial a phone number by saying a name saved in your contact list.
  - Dial: Lets you dial a phone number by saying the digits in the telephone number.
  - Lookup: Lets you retrieve contact information for any entry in your contacts list.
  - **Open**: This provides you with one-step access to many of your device's applications such as Calendar.
- 3. Your request will be repeated and you will be asked to verify. Say "Yes" to call the number or person. (The number will automatically be dialed.) Say "No" if you wish to cancel.

Tip: Keep in mind that Voice Command recognizes not only your voice, but any voice, so that others can experience the same convenience if they use your device.

#### Voice Command 131

# **GSM Service Mode**

Your device allows you to roam throughout the world using both CDMA (Code Division Multiple Access) and GSM (Global System for Mobile Communications) networks.

## Your SIM Card

Your device comes with a preinstalled SIM (Subscriber Identity Module) card to support roaming on compatible GSM networks. The SIM card must be activated for international wireless service prior to its initial use.

To activate service, call your service provider.

**Note**: The SIM card included with your device contains information specific to your device and should be retained with the device for use on GSM networks.

### Installing Your SIM Card

- 1. Remove the battery cover.
  - Press down with thumbs as indicated below.
  - While applying pressure, slide cover away from the camera lens (as shown below).

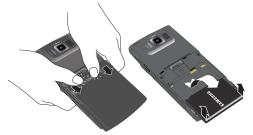

2. Remove the battery to gain access to the SIM card slot.

#### 132 GSM Service Mode

3. Carefully insert the SIM card into the slot (shown below).

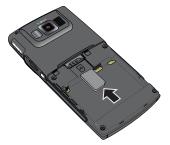

- 4. Reinstall the battery.
  - Insert the battery into the opening on the back of the device, making sure the connectors align. Gently press down to secure the battery.
  - Position the battery cover and firmly slide it in until you hear a click.
- 5. Press 🔘 to turn the device on.
  - Your device will turn on, search for service, and then enter standby mode.
  - If your device is not yet activated, or if the SIM card is blocked, contact your service provider to activate your device.
  - If your device does not detect a SIM card while in GSM mode, it will display
     in the upper-right corner of the Home screen.

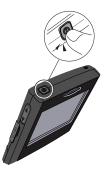

**Note**: Your device's battery should have enough charge to turn on, find a signal, set up your voicemail, and make a call. You should fully charge your battery as soon as possible. See "Charging the Battery" on page 15.

#### GSM Service Mode 133

### Removing Your SIM Card

- 1. Repeat steps 1 and 2 from "Installing Your SIM Card" on page 132 to remove the battery cover gain access to the SIM card slot.
- 2. Carefully remove the SIM card from the slot (shown below).

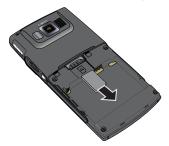

- 3. Reinstall the battery.
  - Insert the battery into the opening on the back of the device, making sure the connectors align. Gently press down to secure the battery.
  - Position the battery cover and firmly slide it in until you hear a click.

## Using Your Device in GSM Mode

**Note:** In countries where CDMA networks are available, accessing service in these countries is as simple as powering on your device. Call your service provider before your trip to verify your service allows for international dialing. In countries where CDMA service is not available you will need to access a GSM network.

### **Entering GSM Mode**

Once you have inserted the SIM card, your device may be used in GSM mode on GSM networks while traveling internationally. To operate on international GSM networks, you need to switch the device from CDMA (default) mode to GSM mode.

#### To enter GSM mode from CDMA mode:

1. Press Start > International Usage. The following options appear in the selection window:

• CDMA

#### 134 GSM Service Mode

### Int'l GSM

- Use the navigation key to select the Int'I GSM service mode and then press Apply (right softkey). A Confirm Reset dialogue box appears in the display asking if you wish to change phone modes.
- Type 'yes' in the box and press OK (right softkey). Press Cancel (left softkey) to return to the previous screen.
  - If you pressed **OK**, the device will power off and then restart in the selected mode.
  - When in GSM Mode, the International Usage menu has the additional options Phone Settings (page 137) and SMS Sending Options (page 141). Also, the opticon will appear to indicate that your device is operating outside the domestic network.

**Note**: While in Canada, your device will operate only in CDMA mode; domestic GSM networks will not be accessible via this device.

#### To return to CDMA mode from GSM mode:

- 1. Repeat the steps from "To enter GSM mode from CDMA mode:" on page 134, except select the **CDMA** service mode.
  - When in CDMA Mode, the International Usage menu has no additional options.

### Making and Answering Calls in GSM Mode

When traveling on international GSM networks while in GSM mode, you can place and answer calls the same as in CDMA mode. See "Making and Answering Calls" on page 18. Certain features and services are not available in all countries.

### **Calling Emergency Numbers in GSM Mode**

When traveling on international GSM networks while in GSM mode, you can place calls to emergency services (even if your account is restricted or Call Barring is active.)

#### To place calls to emergency services:

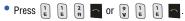

GSM Service

#### GSM Service Mode 135

**Note**: If your device is within and connected to a GSM network, ensure that your device is in GSM mode in order to place a call to emergency services. If your device is outside of a GSM coverage area, you need to switch the device from GSM mode to CDMA mode (page 135) to place a call to emergency services.

### Using Plus (+) Code Dialing

Placing calls from one country to another country is simple with the Plus (+) Code Dialing feature. When placing international calls, you can use Plus Code Dialing to automatically enter the international access code for your location.

### To use Plus Code Dialing to place an international call:

- Press and hold in until a "+" is displayed on the device's display screen.
- Enter the country code, city code or area code, and the phone number you're calling, and then press . (The access code for international dialing will automatically be dialed, followed by the country code, city or area code, and the phone number.)

### **Direct Dial**

### To place an international call by dialing direct:

1. Dial the international access code, the country code, the city or area code, and the phone number, and then press to send the call.

### Making Calls Within a Country (Local or Long Distance Dialing)

The steps for placing an international call within the same country are identical to those for calling country-to-country, except it is not necessary to enter the country code.

### **Calling Other Countries**

### To place from one country to another country:

- 1. Press and hold <sup>(n)</sup> to display the "+" symbol. The "+" symbol automatically inserts the exit code for the country from which you are calling.
- 2. Enter the country code of the person you are calling.
- 3. Enter the area code without the leading zero, followed by the number of the person you are calling and press

#### 136 GSM Service Mode

#### **Retrieve Voicemail Messages**

The Voicemail box of your GSM device is the same as the one on CDMA.

#### To retrieve voicemail messages:

- 1. Press and hold 🖭 until a "+" symbol appears on your device display.
- 2. Press [ followed by your 10-digit phone number.
- When you hear the voice greeting, press and enter your password, followed by .

#### International Data Roaming

You can keep connected via email and Web browsing when traveling in countries in which data service is offered. Data services are available on both CDMA and GSM networks; check with your service provider to determine the services available where you are traveling.

**Note**: Prior to using your GSM Data Services, you must establish and utilize your CDMA data services domestically on the network.

### Setting GSM Services Options

There are several user options available for GSM operation under your device's **Settings** menu, including Call Forwarding, Call Barring, Call Waiting, SMS Sending options, and GSM Network Selection. All these options require that your device be in GSM mode and in a GSM roaming coverage area. (See "Entering GSM Mode" on page 134.)

Tip: You can also access these services by pressing Start > International Usage > Phone Settings.

#### Using Call Barring (GSM)

Call Barring allows you to block certain types of incoming and outgoing calls on your device. This would be useful, for example if you allowed someone to use your device for a short period of time.

#### To activate Call Barring (GSM):

- 1. Press Start > More > More > Settings > Phone > Call Barring.
- 2. Follow the onscreen instructions.

#### GSM Service Mode 137

### Services

#### Caller ID

Caller ID displays the number (and name, if in your Phone Book) of incoming calls. Caller ID in GSM mode must be enabled by the user.

#### To enable or disable caller ID:

- 1. Press Start > More > More > Settings > Phone > Caller ID.
- 2. Press Everyone, No one or Only my contacts and press

#### **Call Waiting**

Call Waiting notifies you of an incoming call even while you're in a call. You can then accept, reject, or ignore the incoming call. Unlike Call Waiting in CDMA mode, Call Waiting in GSM mode must first be activated.

#### To use Call Waiting Internationally:

- 1. Press Start > More > More > Settings > Phone > Call Waiting.
- 2. Place a check mark in the "Provide call waiting notifications" field and press .

#### Voicemail and Text Messages

#### To activate voicemail settings:

- 1. Press Start > More > More > Settings > Phone > Call Options.
- Select the Voicemail number field. The number to call your voicemail is then displayed.
- 3. To change the number, press and hold to erase the numbers, then use the keypad to enter a new number and press .

**Note**: This number is automatically set up when you receive your device. You will probably not need to change it unless otherwise instructed by your carrier.

### Selecting a Network

To access your email and browse the Web when traveling, you may need to manually select the carrier that provides service in your location. Your device may be able to select a network automatically.

#### 138 GSM Service Mode

**Note:** If your screen displays "No Service" or "Limited Service", this means that your device is outside of a GSM coverage area. If the device does not automatically select a network for you, you need to manually select one (page 139).

#### To automatically select a GSM data service for a specific country:

- 1. Press Start (left softkey) > More > More > Settings > Phone > More... > Networks.
  - The Current Network field displays a description of the currently active network. From the Network selection field, select Automatic.
- 2. Press Menu (right softkey) > Find a New Network.
  - When the Network Selection is set to Automatic, your device will scan for networks and acquire one of the networks that are in the Preferred Networks list. The checked networks inside the preferred network list are the networks that can be acquired. If you want to avoid a particular network, go into the Preferred Networks and uncheck the network to remove it from the list.
- 3. Press . The settings are sent to the network.

#### To manually select a GSM data service for a specific country:

- 1. Press Start (left softkey) > More > More > Settings > Phone > More... > Networks.
  - The Current Network field displays a description of the currently active network.
- 2. From the Network selection field, select Manual.
- 3. Press Menu (right softkey) > Find a New Network.
  - When the Network Selection is set to **Manual**, you can use the **Select a Network** menu to select which network to use.
  - To select a network, press Menu (right softkey) > Select a Network. Use the navigation key to select a network from the available list and press Select (left softkey).
- 4. Press Set Networks. The settings are sent to the network.
- 5. Press .

#### GSM Service Mode 139

**Note**: This setting is temporary. Any preferred networks you add will be erased if you turn off your device.

**Note**: When traveling, it may be necessary to select a new compatible GSM data service carrier each time you enter a new country.

#### Viewing Your Preferred Networks

- 1. Press Start (left softkey) > More > More > Settings > Phone > More... > Networks.
  - The Current Network field displays a description of the currently active network.
- 2. From the Network selection field, select Manual.
- 3. Press Menu (right softkey) > Preferred Networks.

#### **Adding a Preferred Network**

If a network is not in the preferred list but you know that it exists, you can add it to the preferred list.

#### To add a new preferred network:

- 1. Repeat steps 1 3 from "Viewing Your Preferred Networks" to access the Preferred Networks screen.
- 2. Press Menu (right softkey) > Add Custom.
  - Alternatively, you can select Add. Use the navigation key to select a new network from the available list and press Select (left softkey). (This newly added network then appears on the Preferred Networks screen.)
- 3. Enter the numeric code and press **Done** (left softkey).

**Note**: This is a temporary setting. Any preferred networks you add will be erased if you turn off your device.

#### To remove a preferred network:

1. Repeat steps 1 - 3 from "Viewing Your Preferred Networks" to access the Preferred Networks screen.

#### 140 GSM Service Mode

2. Use the navigation key to select a network from the available list and uncheck the network to remove it from the list.

### **SMS Sending Options**

Your device will store an SMS message temporarily if the recipient mobile phone is offline. When in GSM mode, your device allows you to specify the period after which the SMS message will be deleted so that the SMS message will not be forwarded to the recipient mobile phone when it becomes online.

#### To set the SMS sending options:

- 1. Press Start (left softkey) > International Usage > SMS Sending Options.
- 2. Select the Validity period: Max, 1 hour, 6 hours, 12 hours, 1 day, 1 week.
- 3. Press Done (left softkey).

#### GSM Service Mode 141

## Safety Getting the Most Out of Your Reception

#### **Keeping Tabs on Signal Strength**

The quality of each call you make or receive depends on the signal strength in your area. Your phone informs you of the current signal strength by displaying a number of bars next to the signal strength icon. The more bars displayed, the stronger the signal. If you're inside a building, being near a window may give you better reception.

#### **Understanding the Power Save Feature**

If your phone is unable to find a signal after 15 minutes of searching, a Power Save feature is automatically activated. If your phone is active, it periodically rechecks service availability. Anytime the Power Save feature is activated, a message displays on the screen. When a signal is found, your phone returns to standby mode.

#### **Understanding How Your Phone Operates**

Your phone is basically a radio transmitter and receiver. When it's turned on, it receives and transmits radio frequency (RF) signals. When you use your phone, the system handling your call controls the power level. This power can range from 0.006 watts to 0.2 watts in digital mode.

#### **Knowing Radio Frequency Safety**

The design of your phone complies with updated NCRP standards described below. In 1991-92, the Institute of Electrical and Electronics Engineers (IEEE) and the American National Standards Institute (ANSI) joined in updating ANSI's 1982 standard for safety levels with respect to human exposure to RF signals. More than 120 scientists, engineers and physicians from universities, government health agencies and industries developed this updated standard after reviewing the available body of research. In 1993, the Federal Communications Commission (FCC) adopted this updated standard in a regulation. In August 1996, the FCC adopted hybrid standard consisting of the existing ANSI/IEEE standard and the guidelines published by the National Council of Radiation Protection and Measurements (NCRP).

#### **Maintaining Your Phone's Peak Performance**

There are several simple guidelines for operating your phone properly and maintaining safe, satisfactory service.

Speak directly into the mouthpiece.

#### 142 Safety

 Avoid exposing your phone and accessories to rain or liquid spills. If your phone does get wet, immediately turn the power off and remove the battery. If it's inoperable, return it to a dealer store or call Customer Support for service.

**Note**: For the best care of your phone, only authorized personnel should service your phone and accessories. Faulty service may void the warranty.

### Maintaining Safe Use of and Access to Your Phone

Failure to follow the instructions outlined may lead to serious personal injury and possible property damage.

#### **Using Your Phone While Driving**

Talking on your phone while driving (or operating the phone without a hands-free device) is prohibited in some jurisdictions. Laws vary as to specific restrictions. Remember that safety always comes first.

When using your phone in the car:

- Get to know your phone and its features, such as speed dial and re-dial.
- When available, use a hands-free device.
- Position your phone within easy reach.
- Let the person you are speaking to know you are driving; if necessary, suspend the call in heavy traffic or hazardous weather conditions.
- Do not take notes or look up phone numbers while driving.
- Dial sensibly and assess the traffic; if possible, place calls when stationary or before pulling into traffic.
- Do not engage in stressful or emotional conversations that may divert your attention from the road.
- Dial 911 to report serious emergencies. It's free from your wireless phone.
- Use your phone to help others in emergencies.
- Call roadside assistance or a special non-emergency wireless number when necessary.

#### **Following Safety Guidelines**

To operate your phone safely and efficiently, always follow any special regulations in a given area. Turn your phone off in areas where use is forbidden or when it may cause interference or danger.

#### **Using Your Phone Near Other Electronic Devices**

Most modern electronic equipment is shielded from radio frequency (RF) signals. However, RF signals from wireless phones may affect inadequately shielded electronic equipment.

RF signals may affect improperly installed or inadequately shielded electronic operating systems and/or entertainment systems in motor vehicles. Check with the manufacturer or their representative to determine if these systems are adequately shielded from external RF signals. Also check with the manufacturer regarding any equipment that has been added to your vehicle.

Consult the manufacturer of any personal medical devices, such as pacemakers and hearing aids, to determine if they are adequately shielded from external RF signals.

**Note**: Always turn off the phone in health care facilities and request permission before using the phone near medical equipment.

#### **Turning Off Your Phone Before Flying**

Turn off your phone before boarding any aircraft. To prevent possible interference with aircraft systems, the U.S. Federal Aviation Administration (FAA) regulations require you to have permission from a crew member to use your phone while the plane is on the ground. To prevent any risk of interference, FCC regulations prohibit using your phone while the plane is in the air.

#### **Turning Off Your Phone in Dangerous Areas**

To avoid interfering with blasting operations, turn off your phone when in a blasting area or in other areas with signs indicating that two-way radios should be turned off. Construction crews often use remote-control RF devices to set off explosives.

Turn off your phone when you are in an area with a potentially explosive atmosphere. Although it is rare, your phone or its accessories could generate sparks. Sparks could cause an explosion or a fire resulting in bodily injury or even death. These areas are often, but not always, clearly marked. These areas include:

- Fueling areas such as gas stations.
- Below deck on boats.
- Fuel or chemical transfer or storage facilities.

#### 144 Safety

- Areas where the air contains chemicals or particles such as grain, dust or metal powders.
- Any other area where you would normally be advised to turn off your vehicle's engine.

**Note**: Never transport or store flammable gas, liquid or explosives in the compartment of your vehicle that contains your phone or accessories.

#### **Restricting Children's Access to your Phone**

Your phone is not a toy. Children should not be allowed to play with it because they could hurt themselves and others, damage the phone, dial 911 by mistake or make calls that increase your phone bill.

### Using Your Phone With a Hearing Aid Device

Your phone has been tested for hearing aid device compatibility. When some wireless phones are used with certain hearing devices (including hearing aids and cochlear implants), users may detect a noise which can interfere with the effectiveness of the hearing device.

Some hearing devices are more immune than others to this interference noise, and phones also vary in the amount of interference noise they may generate. ANSI standard C63.19 was developed to provide a standardized means of measuring both wireless phone and hearing devices to determine usability rating categories for both.

Ratings have been developed for mobile phones to assist hearing device users find phones that may be compatible with their hearing device. Not all phones have been rated for compatibility with hearing devices. Phones that have been rated have a label located on the box. **Your Samsung phone has an M3 rating.** 

These ratings are not guarantees. Results will vary depending on the user's hearing device and individual type and degree of hearing loss. If a hearing device is particularly vulnerable to interference noise; even a phone with a higher rating may still cause unacceptable noise levels in the hearing device. Trying out the phone with your hearing device is the best way to evaluate it for your personal needs.

**M-Ratings**: Phones rated M3 or M4 meet FCC requirements for hearing aid compatibility and are likely to generate less interference to hearing devices than unrated phones. (M4 is the better/higher of the two ratings.)

**T-Ratings**: Phones rated T3 or T4 meet FCC requirements and are likely to be more usable with a hearing device's telecoil ("T Switch"or "Telephone Switch") than unrated phones. (T4 is the better/higher of the two ratings. Note that not all hearing devices have telecoils in them.)

Hearing aid devices may also be measured for immunity to interference noise from wireless phones and should have ratings similar to phones. Ask your hearing healthcare professional for the rating of your hearing aid. Add the rating of your hearing aid and your phone to determine probable usability:

- Any combined rating equal to or greater than six offers excellent use.
- Any combined rating equal to five is considered normal use.
- Any combined rating equal to four is considered usable.

Thus, if you pair an M3 hearing aid with an M3 phone, you will have a combined rating of six for "excellent use." This is synonymous for T ratings.

To ensure that the Hearing Aid Compatibility rating for your phone is maintained, secondary transmitters such as Bluetooth and WLAN components must be disabled during a call. See "Turning Bluetooth On and Off" on page 96 for instructions to disable these components.

More information about hearing aid compatibility may be found at: <u>www.fcc.gov</u>, <u>www.fda.gov</u>, and <u>www.accesswireless.org</u>.

More information about hearing aid compatibility may be found at: <u>www.fcc.gov</u>, <u>www.fda.gov</u>, and <u>www.accesswireless.org</u>.

### Getting the Best Hearing Device Experience With Your Phone

#### To further minimize interference:

- Set the phone's display and keypad backlight settings to ensure the minimum time interval:
  - 1. Press Start > More > More > Settings > Power Management > Display time out or Keypad backlight time out.
  - 2. Select the minimum time setting and press
- Phones with embedded antennas may produce more interference.
- Move the phone around to find the point with least interference.

#### 146 Safety

### Caring for the Battery

#### **Protecting Your Battery**

The guidelines listed below help you get the most out of your battery's performance.

- Use only Samsung approved batteries and desktop chargers. These chargers are designed to maximize battery life. Using other batteries or chargers voids your warranty and may cause damage.
- In order to avoid damage, charge the battery only in temperatures that range from 32° F to 113° F (0° C to 45° C).
- Don't use the battery charger in direct sunlight or in high humidity areas, such as the bathroom.
- Never dispose of the battery by incineration.
- Keep the metal contacts on top of the battery clean.
- Don't attempt to disassemble or short-circuit the battery.
- The battery may need recharging if it has not been used for a long period of time.
- It's best to replace the battery when it no longer provides acceptable performance. When used correctly, the battery can be recharged hundreds of times before it needs replacing.
- Don't store the battery in high temperature areas for long periods of time. It's best to follow these storage rules:
  - Less than one month: -4° F to 140° F (-20° C to 60° C)
  - More than one month:
     -4° F to 113° F (-20° C to 45° C)

#### Disposal of Lithium Ion (Lilon) Batteries

For safe disposal options of your Lilon batteries, contact your nearest service center.

**Special Note**: Be sure to dispose of your battery properly. In some areas, the disposal of batteries in household or business trash may be prohibited.

Note: For safety, do not handle a damaged or leaking Lilon battery.

Safety

### Safety 147

#### Acknowledging Special Precautions and Industry Canada Notice

#### Cautions

Any changes or modifications to your phone not expressly approved in this document could void your warranty for this equipment, and void your authority to operate this equipment. Only use approved batteries, antennas and chargers. The use of any unauthorized accessories may be dangerous and void the phone warranty if said accessories cause damage or a defect to the phone.

Although your phone is quite sturdy, it is a complex piece of equipment and can be broken. Avoid dropping, hitting, bending or sitting on it.

#### Information to User

This equipment has been tested and found to comply with the limits of a Class B digital device, pursuant to Part 15 of the FCC Rules. These limits are designed to provide reasonable protection against harmful interference in a residential installation. This equipment generates, uses and can radiate radio frequency energy and, if not installed and used in accordance with the instructions, may cause harmful interference to radio communications. However, there is no guarantee that interference will not occur in a particular installation; if this equipment does cause harmful interference to radio or television reception, which can be determined by turning the equipment off and on, the user is encouraged to try to correct the interference by one or more of the following measures:

- Reorient / relocate the receiving antenna.
- Increase the separation between the equipment and receiver.
- Connect the equipment into an outlet on a circuit different from that to which the receiver is connected.

Consult the dealer or an experienced radio/TV technician for help.

### **Specific Absorption Rates (SAR) for Wireless Phones**

The SAR is a value that corresponds to the relative amount of RF energy absorbed in the head of a user of a wireless handset.

The SAR value of a phone is the result of an extensive testing, measuring and calculation process. It does not represent how much RF the phone emits. All phone models are tested at their highest value in strict laboratory settings. But when in operation, the SAR of a phone can be substantially less than the level reported to the FCC. This is because of a variety of factors including its proximity to a base station antenna, phone design and other factors. What is important to remember is

#### 148 Safety

that each phone meets strict federal guidelines. Variations in SARs do not represent a variation in safety.

All phones must meet the federal standard, which incorporates a substantial margin of safety. As stated above, variations in SAR values between different model phones do not mean variations in safety. SAR values at or below the federal standard of 1.6 W/kg are considered safe for use by the public.

The highest reported SAR values of the **SPH-i325** are:

- Cellular CDMA mode (Part 22):

Head: 1.00 W/kg; Body-worn: 1.28 W/kg

- PCS mode (Part 24):

Head: 1.36 W/kg; Body-worn: 0.862 W/kg

### **Owner's Record**

The model number, regulatory number and serial number are located on a nameplate inside the battery compartment. Record the serial number in the space provided below. This will be helpful if you need to contact us about your phone in the future.

#### Model: SPH-i325

Serial No.:

### **User Guide Proprietary Notice**

CDMA Technology is licensed by QUALCOMM Incorporated under one or more of the following patents:

| 5,109,390 | 5,267,262                                        | 5,416,797 |
|-----------|--------------------------------------------------|-----------|
| 5,544,196 | 5,657,420                                        | 5,101,501 |
| 5,414,796 | 5,504,773                                        | 5,535,239 |
| 5,778,338 | 5,228,054                                        | 5,337,338 |
| 5,056,109 | 5,568,483                                        | 5,659,569 |
| 5,511,073 |                                                  |           |
|           | 5,544,196<br>5,414,796<br>5,778,338<br>5,056,109 | -,,,,     |

T9 Text Input is licensed by Tegic Communications and is covered by U.S. Pat. 5,818,437, U.S. Pat. 5,953,541, U.S. Pat. 6,011,554 and other patents pending.

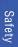

#### Safety 149

### Warranty STANDARD LIMITED WARRANTY

<u>What is Covered and For How Long?</u> SAMSUNG Electronics Canada Inc. ("SAMSUNG") warrants to the original purchaser ("Purchaser") that SAMSUNG's phones and accessories ("Products") are free from defects in material and workmanship under normal use and service for the period commencing upon the date of purchase and continuing for the following specified period of time after that date:

| Phone                      | 1 Year  |
|----------------------------|---------|
| Batteries                  | 1 Year  |
| Leather Case/Pouch/Holster | 90 Days |
| Game Pad                   | 90 Days |
| Other Phone Accessories    | 1 Year  |

<u>What is Not Covered?</u> This Limited Warranty is conditioned upon proper use of Product by Purchaser. This Limited Warranty does not cover: (a) defects or damage resulting from accident, misuse, abuse, neglect, unusual physical, electrical or electromechanical stress, or modification of any part of Product, including antenna, or cosmetic damage; (b) equipment that has the serial number removed or made illegible; (c) any plastic surfaces or other externally exposed parts that are scratched or damaged due to normal use; (d) malfunctions resulting from the use of Product in conjunction with accessories, products, or ancillary/peripheral equipment not furnished or approved by SAMSUNG; (c) defects or damage from improper testing, operation, maintenance, installation, or adjustment; (f) installation, maintenance, and service of Product; or (g) Product used or purchased outside Canada. This Limited Warranty covers batteries only if battery capacity falls below 80% of rated capacity or the battery leaks, and this Limited Warranty does not cover any battery if: (i) the battery has been charged by a battery charger not specified or approved by SAMSUNG for charging the battery; (ii) any of the seals on the battery are broken or show evidence of tampering; or (iii) the battery has been used in equipment other than the SAMSUNG phone for which it is specified.

What are SAMSUNG's Obligations? During the applicable warranty period, SAMSUNG will repair or replace, at SAMSUNG's sole option, without charge to Purchaser, any defective component part of Product. To obtain service under this limited Warranty, Purchaser must return Product to an authorized phone service facility in an adequate container for shipping, accompanied by Purchaser's sales receipt or comparable substitute proof of sale showing the date of purchase, the serial number of Product and the sellers' name and address. To obtain assistance on where to deliver the Product, call Samsung Customer Care at 1-800-Samsung. Upon receipt, SAMSUNG will promptly repair or replace the defective Product. SAMSUNG may, at SAMSUNG's sole option, use rebuilt, reconditioned, or new parts or components when repairing any Product or replace Product with a rebuilt, reconditioned or new Product. Repaired/replaced leather cases, pouches and holsters will be warranted for a period of ninety (90) days. All other repaired/replaced Product will be warranted for a period of ninety for parts, components, boards and equipment shall become the property of SAMSUNG. If

#### 150 Warranty

SAMSUNG determines that any Product is not covered by this Limited Warranty, Purchaser must pay all parts, shipping, and labour charges for the repair or return of such Product.

What Are the Limits On SAMSUNG'S Liability? EXCEPT AS SET FORTH IN THE EXPRESS WARRANTY CONTAINED HEREIN, PURCHASER TAKES THE PRODUCT "AS IS," AND SAMSUNG MAKES NO WARRANTY OR REPRESENTATION AND THERE ARE NO CONDITIONS, EXPRESS OR IMPLIED, STATUTORY OR OTHERWISE, OF ANY KIND WHATSOEVER WITH RESPECT TO THE PRODUCT, INCLUDING BUT NOT LIMITED TO:

• THE MERCHANTABILITY OF THE PRODUCT OR ITS FITNESS FOR ANY PARTICULAR PURPOSE OR USE;

- · WARRANTIES OF TITLE OR NON-INFRINGEMENT;
- · DESIGN, CONDITION, QUALITY, OR PERFORMANCE OF THE PRODUCT;
- · THE WORKMANSHIP OF THE PRODUCT OR THE COMPONENTS CONTAINED THEREIN; OR
- COMPLIANCE OF THE PRODUCT WITH THE REQUIREMENTS OF ANY LAW, RULE, SPECIFICATION OR CONTRACT PERTAINING THERETO.

NOTHING CONTAINED IN THE INSTRUCTION MANUAL SHALL BE CONSTRUED TO CREATE AN EXPRESS WARRANTY OF ANY KIND WHATSOFVER WITH RESPECT TO THE PRODUCT ALL IMPLIED WARRANTIES AND CONDITIONS THAT MAY ARISE BY OPERATION OF LAW, INCLUDING IF APPLICABLE THE IMPLIED WARRANTIES OF MERCHANTABILITY AND FITNESS FOR A PARTICULAR PURPOSE. ARE HEREBY LIMITED TO THE SAME DURATION OF TIME AS THE EXPRESS WRITTEN WARRANTY STATED HEREIN. SOME JURISDICTIONS DO NOT ALLOW LIMITATIONS ON HOW LONG AN IMPLIED WARRANTY LASTS, SO THE ABOVE LIMITATION MAY NOT APPLY TO YOU. IN ADDITION, SAMSUNG SHALL NOT BE LIABLE FOR ANY DAMAGES OF ANY KIND RESULTING FROM THE PURCHASE, USE, OR MISUSE OF OR INABILITY TO USE THE PRODUCT OR ARISING DIRECTLY OR INDIRECTLY FROM THE USE OR LOSS OF USE OF THE PRODUCT OR FROM THE BREACH OF THE EXPRESS WARRANTY, INCLUDING INCIDENTAL, SPECIAL, CONSEQUENTIAL OR SIMILAR DAMAGES, OR LOSS OF ANTICIPATED PROFITS OR BENEFIT'S, OR FOR DAMAGES ARISING FROM ANY TORT (INCLUDING NEGLIGENCE OR GROSS NEGLIGENCE) OR FAULT COMMITTED BY SAMSUNG, ITS AGENTS OR EMPLOYEES, OR FOR ANY BREACH OF CONTRACT OR FOR ANY CLAIM BROUGHT AGAINST PURCHASER BY ANY OTHER PARTY. SOME JURISDICTIONS DO NOT ALLOW THE EXCLUSION OR LIMITATION OF INCIDENTAL OR CONSEQUENTIAL DAMAGES, SO THE ABOVE LIMITATION OR EXCLUSION MAY NOT APPLY TO YOU.

THIS WARRANTY GIVES YOU SPECIFIC LEGAL RIGHTS, AND YOU MAY ALSO HAVE OTHER RIGHTS, WHICH VARY FROM PROVINCE TO PROVINCE. THIS LIMITED WARRANTY SHALL NOT EXTEND TO ANYONE OTHER THAN THE ORIGINAL PURCHASER OF THIS PRODUCT AND SHALL BE PURCHASER'S EXCLUSIVE REMEDY. IF ANY PORTION OF THIS LIMITED WARRANTY IS HELD ILLEGAL OR UNENFORCEABLE BY REASON OF ANY LAW, SUCH PARTIAL ILLEGALITY OR UNENFORCEABILITY SHALL NOT AFFECT THE ENFORCEABILITY FOR THE REMAINDER OF THIS LIMITED WARRANTY WHICH PURCHASER ACKNOWLEDGES IS AND WILL ALWAYS BE CONSTRUED TO BE LIMITED BY ITS TERMS OR AS LIMITED AS THE LAW PERMITS.

THE PARTIES UNDERSTAND THAT THE PURCHASER MAY USE THIRD-PARTY SOFTWARE OR EQUIPMENT IN CONJUNCTION WITH THE PRODUCT. SAMSUNG MAKES NO WARRANTIES OR REPRESENTATIONS AND THERE ARE NO CONDITIONS, EXPRESS OR IMPLIED, STATUTORY OR

#### Warranty 151

OTHERWISE, AS TO THE QUALITY, CAPABILITIES, OPERATIONS, PERFORMANCE OR SUITABILITY OF ANY THIRD-PARTY SOFTWARE OR EQUIPMENT, WHETHER SUCH THIRD-PARTY SOFTWARE OR EQUIPMENT IS INCLUDED WITH THE PRODUCT DISTRIBUTED BY SAMSUNG OR OTHERWISE, INCLUDING THE ABILITY TO INTEGRATE ANY SUCH SOFTWARE OR EQUIPMENT WITH THE PRODUCT. THE QUALITY, CAPABILITIES, OPERATIONS, PERFORMANCE AND SUITABILITY OF ANY SUCH THIRD-PARTY SOFTWARE OR EQUIPMENT LIE SOLELY WITH THE PURCHASER AND THE DIRECT VENDOR, OWNER OR SUPPLIER OF SUCH THIRD-PARTY SOFTWARE OR EQUIPMENT, AS THE CASE MAY BE.

This Limited Warranty allocates risk of Product failure between Purchaser and SAMSUNG, and SAMSUNG's Product pricing reflects this allocation of risk and the limitations of liability contained in this Limited Warranty. The agents, employees, distributors, and dealers of SAMSUNG are not authorized to make modifications to this Limited Warranty, or make additional warrantics binding on SAMSUNG. Accordingly, additional statements such as dealer advertising or presentation, whether oral or written, do not constitute warrantics by SAMSUNG and should not be relied upon.

Samsung Electronics Canada, Inc.

©2008 Samsung Electronics Canada, Inc.. SAMSUNG is a registered trademark of Samsung Electronics Co., Ltd. and its related entities.

No reproduction in whole or in part allowed without prior written approval.

Specifications and availability subject to change without notice.

#861826 v2 | 4032342

#### 152 Warranty

# Index

### Numerics

3-Way Calling 128

### A

ActiveSync Configuration 113, 125 Windows Media Player 116 Add Recipients 121, 126 Alarm Clock 67 Answering Calls 19

### B

Back-Clear Key 43 Backlight Time-Out 34 Batterv Capacity 14, 15 Disposal 147 Installing 14 Beam 72 Receiving a Contact 73 Task 72 Beaming Files 102 Multimedia Files 103 Bluetooth 96–105 Deleting a Device 102 Hands-Free 103 Inactivating Devices 101 My Information Settings 99 OBEX FTP 104 Pairing 100, 101 Settings Menu 97, 102

### С

Calculator 74 Calendar 64–67 Call Making 4 Call Forwarding 128 Call History 54–57

Deleting 57 Filtering 56 Making a Call 56 Options 55 Resetting Timers 56 Saving a Phone Number 56 Timers 55 Using 20 Call Options Any Key 36, 37 International Code 37 Voice mail Number 37 Call Waiting 127 Call waiting 138 Caller ID 127, 138 Camera 83-95 Taking Pictures 83 Categories 60, 71 Certificates 50 Check Names 121, 126 Communication Data Cable 113 Wireless Bluetooth 115 Contacts 58-63 Adding an Entry 58 Beaming 63 Dialing From 24 Editing a Phone Number 62, 61 Finding 59.60

### D

Default Storage Camera, Camcorder 87 Dialing Options 18 Discoverability 97 Discreet Mode 42 Display Screen Symbols 9 Display Screen Wallpaper 33 Display Settings 31–33 Driving Directions 108 DRM 117

#### Index 153

### E

Email 126 IMAP Account 123, 124 POP Account 123, 124 Entering Characters Preset Messages 28 Symbols 27 Event Adding 64, 65 Deleting an Event 66 Reviewing 66 Exchange Server 125

### F

Feed 109 File Viewer 75 Fn key 44 Function Key 43

### G

GSM Calling Internationally from another country 136 Services Options 137 GSM Mode 134 Entering 134, 135 Making and Answering Calls 135

### Η

Home Screen Configuring 31 Layout 32 Start Menu Style 33 Time Out 33 Wallpaper 33

Icon Glossary 9 Indicator signal strength 10 International Activating Service 132 Calling Emergency Numbers 135 Data Roaming 53, 137 GSM Mode 134 Retrieving Voicemail Messages 137 SIM Card 132 Internet Explorer Browser Display Options 106 Internet Sharing 110

### Κ

Keypad Backlight Time-Out 35 Keypad Tone 30

### L

Live Search 107 Main Application 107 LiveSearch Directions 108 Map 108 Traffic 108 Location Settings 35 Lock Code Changing 48 Removing 48 Locking Manually 49 Locking Your Device 47

### М

Messaging Account Settings 40 Deleting Old Messages 41 Sending Options 39 Messaging Settings 38 microSD Creating Folders 79 Displaying Folders 79 Formatting 78 Installation 77 Launching a File 80 Removal 78 Viewing Memory Space 79

#### 154 Index

Mobile Applications 106–111 My Text 28

### Ν

Network Selecting 138 Note Composing 68 Deleting 69 Reading 68 Sending via email 69 Notepad 68

### 0

Options My Pictures Folder 91 Pictures & Video Files 92 Outlook Creation via ActiveSync 125

#### Ρ

Passcode 100 Phone Customization Assigning Application to Speed Dial 44 Fn Kev 43 Message Key 43 **Regional Settings 46** Time and Date 45 Phone Number Displaying 18 Finding 23 Phone Settings Call Options 36 Location Settings 35 Power Management 34–35 Pictures and Videos by Email 93-94 Plus (+) Code Dialing 24 Podcasts 110 Power Management Backlight 34 Display 34 Keypad Backlight 35

Preferred Networks 140 Profiles 31

### R

R2VS 30 Reviewing Pictures 89 Reviewing Videos 89 Ringer Types 29 Roaming 52 Other Digital Networks 52 RSS Reader 108

### S

Security Menu 47 Self-Timer 84 Service Setting Up 1 Settings Adjusting General Settings 86 Camcorder 88 SIM Card Installing 132 Removing 134 Smart Converter 74 SMS 69, 120 SMS Sending Options 141 SMS Text Messaging 120-123 Softkevs Using 12 Sound Call Alert Notifications 30 Message Notifications 29 Profiles 31 R2VS Headphone 30 System Sounds 30 Voice Calls 29 Sound Settings 29 Special Numbers 49 Speed Dialing 24 Assigning Numbers 58 Stopwatch 75 Synchronization 112–118 Overview 113

### Т

Taking Pictures 83–88 Task Manager 76 Tasks 70 Beaming via Bluetooth 72 Completing 70 Deleting 72 Editing 72 Filtering the List 71 Options 71 Sorting and Filtering 71 Three-Way Calling 128 Timer 84 **Tip Calculator 74** Tools 64–76 TTY Use 41-42 Turning Your Phone On and Off 8

### U

Understanding Your Phone Rear View of Your Phone 7 Unlocking the Device 49 Unlocking Your Device 48

### V

Videos Recording 88 Voice Command 130–131 Making a Call 131 Settings 130 Voice Memos 73–74 Erasing 74 Options 73 Playing 73 Recording 73 Voicemail Accessing from Another Number 120 Menu Key 120 Retrieving 119 Setting Up 4, 119

#### 156 Index

Windows Media Player DRM 117 Sync List 117 World Clock 75

W

Free Manuals Download Website <u>http://myh66.com</u> <u>http://usermanuals.us</u> <u>http://www.somanuals.com</u> <u>http://www.4manuals.cc</u> <u>http://www.4manuals.cc</u> <u>http://www.4manuals.cc</u> <u>http://www.4manuals.com</u> <u>http://www.404manual.com</u> <u>http://www.luxmanual.com</u> <u>http://aubethermostatmanual.com</u> Golf course search by state

http://golfingnear.com Email search by domain

http://emailbydomain.com Auto manuals search

http://auto.somanuals.com TV manuals search

http://tv.somanuals.com